KA-DV350U<br>NETWORK PACK STARTUP GUIDE **NETWORK PACK STARTUP GUIDE KA-DV350U**

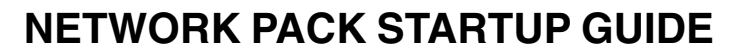

**KA-DV350UINSTRUCTIONS**

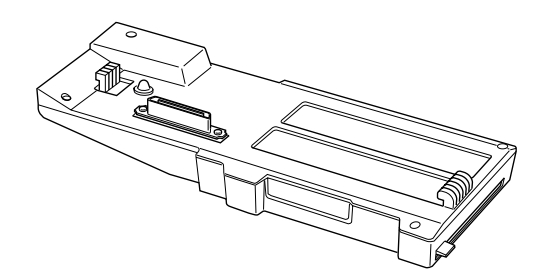

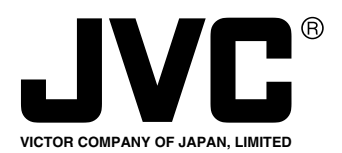

 $^\circ$  is a registered trademark owned by VICTOR COMPANY OF JAPAN, LTD.  $^{\circ}$  is a registered trademark in Japan, the U.S.A., the U.K. and many other countries. © 2004 VICTOR COMPANY OF JAPAN, LIMITED LST0207-001A

 Enter below the Serial No. which islocated on the body. Retain this

**For Customer Use:**

**JVC®** 

information for future reference.

Model No. **KA-DV350U** Serial No.

This instruction book is made from 100% recycled paper.

## **IMPORTANT SAFEGUARDS**

- 1. Read these instructions.
- 2. Keep these instructions.
- 3. Heed all warnings.
- 4. Follow all instructions.
- 5. Do not use this apparatus near water .
- 6. Clean only with a damp cloth.
- 7. Do not block any of the ventilation openings. Install in accordance with the manufacturers instructions.

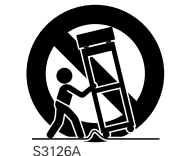

PORTABLE CART WARNING(symbol provided by RETAC)

- 8. Do not install near any heat sources such as radiators, heat registers, stoves, or other apparatus (including amplifiers) that produce heat.
- 9. Only use attachments/accessories specified by the manufacturer .
- 10. Use only with a cart, stand, tripod, bracket, or table specified by the manufacturer, or sold with the apparatus. When a cart is used, use caution when moving the cart/apparatus combination to avoid injury from tip-over .
- 11. Unplug this apparatus during lightning storms or when unused for long periods of time.
- 12. Refer all servicing to qualified service personnel. Servicing is required when the apparatus has been damaged in any way, such as power-supply cord or plug is damaged, liquid has been spilled or objects have fallen into the apparatus, the apparatus has been exposed to rain or moisture, does not operate normally , or has been dropped.

## **FOR USA AND CANADA**

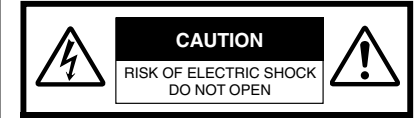

CAUTION:TO REDUCE THE RISK OF ELECTRIC SHOCK. DO NOT REMOVE COVER (OR BACK). NO USER-SERVICEABLE PARTS INSIDE.REFER SERVICING TOQUALIFIED SERVICE PERSONNEL.

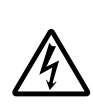

The lightning flash wish arrowhead symbol, within an equilateral triangle is intended to alert the user to the presence of uninsulated "dangerous voltage" within the product's enclosure that may be of sufficient magnitude to constitute a risk of electric shock to persons.

The exclamation point within an equilateral triangle is intended to alert the user to the presence of important operating and maintenance (servicing) instructions in the literature accompanying the appliance.

## **INFORMATION FOR USA**

## INFORMATION

 This equipment has been tested and found to comply with the limits for a Class B digital device, pursuant to Part 15 of the FCC Rules.

 These limits are designed to provide reasonable protection against harmful interference in a residential installation. This equipment generates, uses, and can radiate radio frequency energy and, if not installed and used in accordance with the instructions, may cause harmfull interfrence to radio communications. However, there is no guarantee that interference will not occur in a particular installation. If this equipment does cause harmful interference to radio or television reception, which can be determined by turning the equipment off and on, the user is encouraged to try to correct the interference by one or more of the following measures: • Reorient or relocate the receiving antenna.

- Increase the separation between the equipment and receiver.
- Connect the equipment into an outlet on a circuit different from that to which the receiver is connected.
- Consult the dealer or an experienced radio/TV technician for help. CAUTION

THIS DEVICE COMPLIES WITH PART 15 OF THE FCC RULES. OPERATION IS SUBJECT TO THE FOLLOWING TWO CONDITIONS : (1) THIS DEVICE MAY NOT CAUSE HARMFUL INTERFERENCE, AND (2) THIS DEVICE MUST ACCEPT ANY INTERFERENCE RECEIVED, INCLUDING INTERFERENCE THAT MAY CAUSE

 CHANGES OR MODIFICATIONS NOT APPROVED BY JVC COULD VOID USER'S AUTHORITY TO OPERATETHE EQUIPMENT.

UNDESIRED OPERATION

**Information for USA**

This device complies with part 15 of the FCC Rules. Changes or modifications not approved by JVC could void the user's authority to operate the equipment.

## **INFORMATION (FOR CANADA)**

This Class B digital apparatus complies with Canadian ICES-003.

## **RENSEIGNEMENT (POUR CANADA)**

Cet appareil numérique de la Class B est conforme á la norme NMB-003 du Canada.

Ⅱ

## **Safety Precautions**

Thank you for purchasing this product. (These instrustions are for KA-DV350U) Before beginning to operate this unit, please read the instruction manual carefully in order to make sure that the best possible performance is obtained.

Due to design modifications, data given in this instruction book are subject to possible change without prior notice.

## **WARNING:**

**TO REDUCE THE RISK OF FIRE OR ELECTRIC SHOCK, DO NOT EXPOSE THIS APPLIANCE TO RAIN OR MOIS-TURE.**

**AVERTISSEMENT:POUR EVITER LES RISQUESD'INCENDIE OU D'ELECTRO-CUTION, NE PAS EXPOSER L'APPAREIL AL'HUMIDITE OU A LA PLUIE.**

## **POWER SYSTEM**

## **Connection of POWER supply**

The power for the network pack is supplied through the camera that is connected to the network pack.

This equipment is in conformity with the provisions and protection requirements of the corresponding European Directives. This equipment is designed for professional video appliances and can be used in the following environments:

- residential area (in houses) or rural area
- commercial and light industry; e.g. offices or theatres
- urban outdoors

In order to keep the best performance and furthermore for electromagnetic compatibility. Use the PC Card which acquired a CE mark.

## **Caution**

Where there are strong electromagnetic waves or magnetism, for example near a radio or TV transmitter, transformer, motor, etc., the picture may be disturbed. In such case, please keep the apparatus away from the sources of the disturbance.

## **Contents**

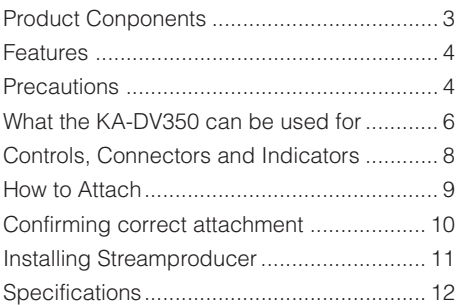

 The names of other manufacturers andtheir products mentioned in this document may be the trademarks or registered trademarks of their respective owners. In this document, symbols like ™, ®, ©, etc. have been omitted.

## **Product Components**

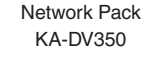

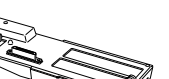

Network Pack Startup Guide (This document)

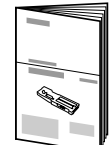

Adapter for encoding/decoding video/audio data by connecting to GY-DV300.

# This document describes the basic instructions

for use of the Network Pack.

## **CD-ROM**

ÍO.

The following software and these Instructions are included on the provided CD-ROM.

• Streamproducer Software

- Software used for distributing movies on a network.
- Network Pack User 's Guide (pdf)
- Reference guide for the Network Pack.
- User's Guide (pdf) to "Streamproducer" the software for network distribution.

Software for live broadcasting and distribution on networks.

Setting of the KA-DV350 is performed on the menu screen of the GY-DV300 camcorder. For details on the setting methods, please see the Network Pack User 's Guide (pdf) included on the provided CD-ROM.

## **CD-ROM\ENU\Network Pack User 's Guide (pdf)**

When the Streamproducer program included on the provided CD-ROM is installed, the Network Pack User's Guide (pdf) is automatically installed on the PC and added to the Start menu.

## **[Start/Programs/KA-DV350U/User 's Guide]**

The Adobe Reader is required to view PDF files.

## **Features**

- By connecting the KA-DV350 to GY-DV300, video/audio of camera or of tape playback can be encoded/decoded in realtime. Video data is converted to MPEG-4 and audio data is converted to G726 or  $\mu$ -Law.
- Installing a LAN-card in the PC card slot enables real-time streaming.
- Installing a Compact Flash card in the PC card slot enables real-time capturing.
- Network distribution of the video/audio file created by the KA-DV350 is possible when the "Streamproducer" program included on the provided CD-ROM is installed on the PC.

## **Precautions**

- Be sure to turn the camcorder 's power supply OFF before the KA-DV350 is attached to the camcorder.
- Be sure to turn the camcorder 's power supply OFF before inserting or removing CF (Compact Flash) cards, etc., into and from the camcorder . Inserting or removing cards while the camcorder 's power supply is turned ON can result in corruption of the recorded sections of the card or damage to the card itself.
- The KA-DV350 accepts the following cards for which operation has been confirmed:

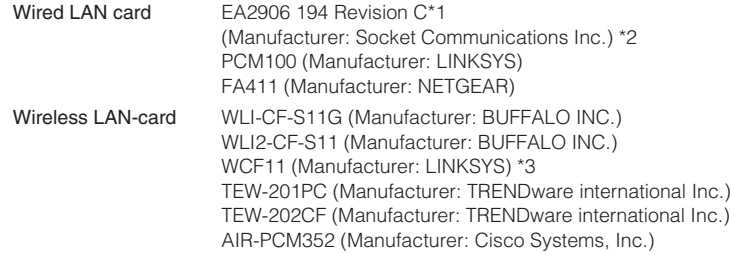

- CF (Compact Flush) card SDCFB-16-801 (Manufacturer: SanDisk Corporation) \*2 SDCFB-32-801 (Manufacturer: SanDisk Corporation) \*2 SDCFB-64-801 (Manufacturer: SanDisk Corporation) \*2 SDCFB-128-801 (Manufacturer: SanDisk Corporation) \*2 SDCFB-256-801 (Manufacturer: SanDisk Corporation) \*2
	- \*1: The Revision designation is indicated on the label fixed to the package.
	- \*2: Use PCMCIA card TYPE 1 or TYPE 2 adapter.
	- \*3: Use PCMCIA card TYPE 2 adapter.

Do not use other cards that those for which operation has been confirmed. Improper installation may cause damage to the KA-DV350.

(For the latest cards for which operation have been confirmed, please consult the person in charge of professional video equipment at your nearest JVC-authorized service agent.)

## **Precautions (cont'd)**

## **Streamproducer Operating Environment**

- Under the following conditions, the Streamproducer can be used in the required operating environment.
- When using 1 camera or 1 file.
- When recording of the camera image is not performed.
- When switched distribution is not performed.

## **Required operating environment**

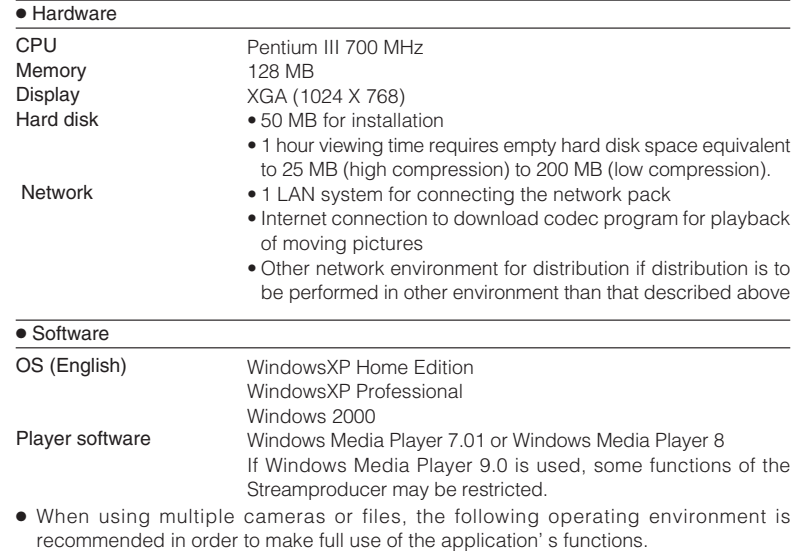

## **Recommended Operation Environment**

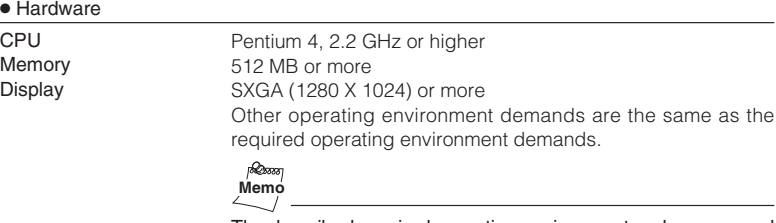

The described required operating environment and recommend operating environment are both meant as guidelines to ensure optimal use of the application but are not meant as guarantee of operation. Also, even if you use a computer that complies with the operating environment, optimal use of the application may not be obtainable due to the configuration of your system.

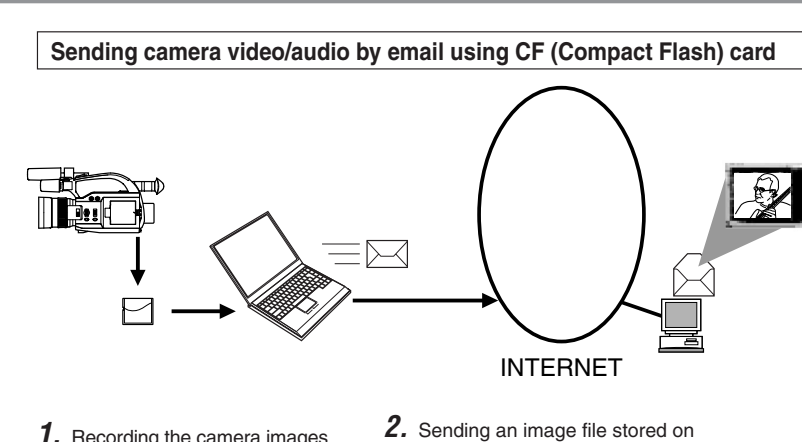

a CF card as an e-mailattachment file.

**1.** Recording the camera images data to a CF card by using the KA-DV350.

**What the KA-DV350 can be used for**

# **What the KA-DV350 can be used for (cont'd)**

**Controlling the camera with computer**

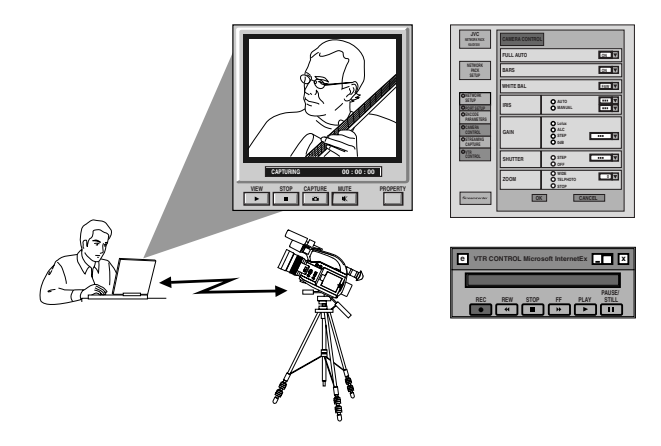

Camera settings and VTR control can be performed using a notebook computer .

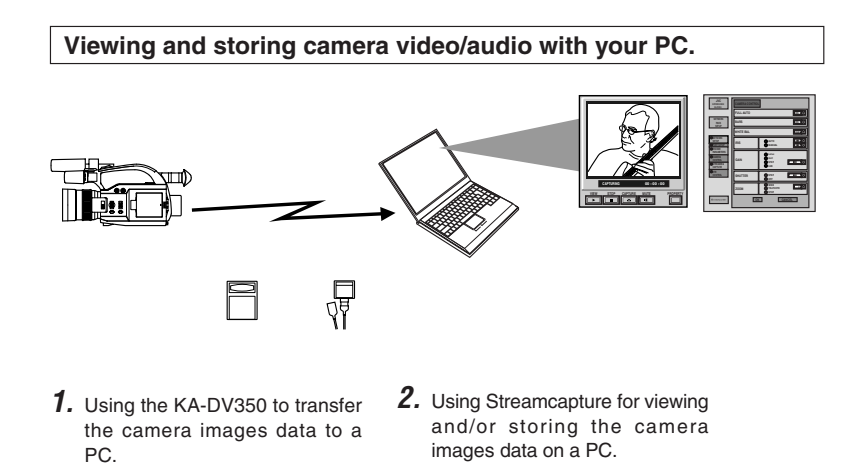

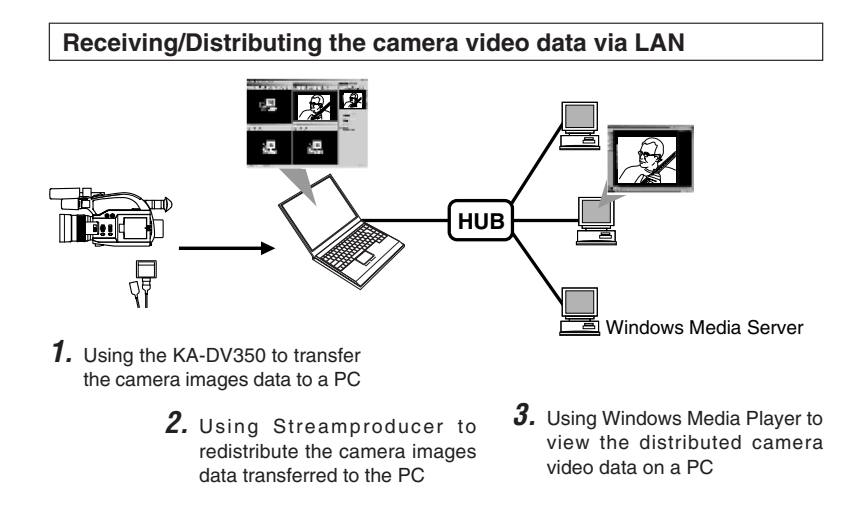

## **Controls, Connectors and Indicators**

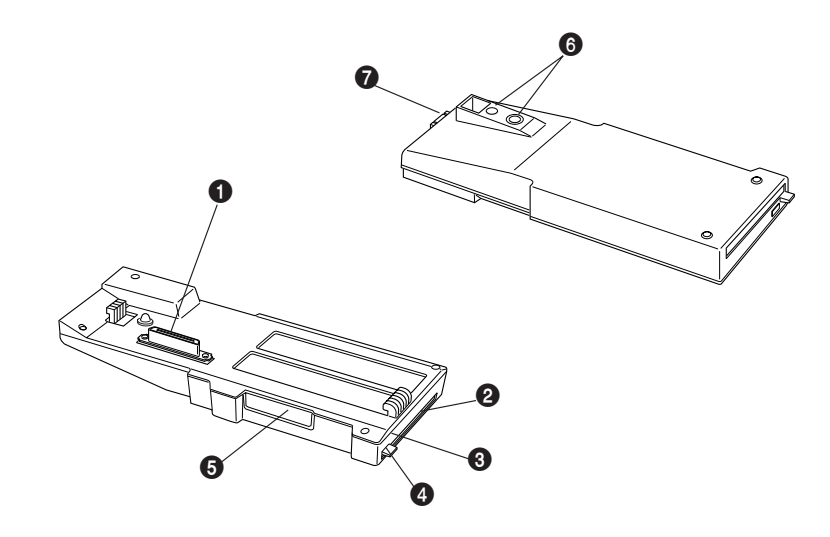

# **2.1.**Release buttonCover

**How to Attach**

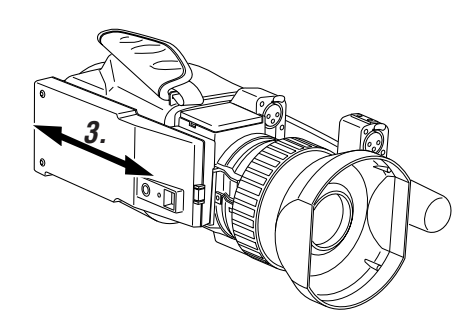

Be sure to turn OFF the power of the GY-DV300 and open the "cover" at the lower part of the camera before attaching the KA-DV350 using the following procedure.

- **1.** Hook the claw at the rear of the KA-DV350 onto the notchof the GY-DV300.
- **2.** While pressing the Release button, press the claw at the front of the KA-DV350 into thenotch of the GY-DV300.
- **3.** Attempt to move the KA-DV350 back and forth to ensure that it is securely attached to the camcorder.

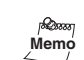

To detach, perform steps 2. and 1. in order while pressing the Release button.

## 1**Camera connection terminal**

To connect the DVcamcorder (GY-DV300). (☞See page 9 "How to Attach")

## 2**PC card slot**

To insert a LAN card, Compact Flash card, etc.

## $\Theta$  Access lamp

This lamp lights when the card is in use.

## 4**Guard**

Guard to prevent the card from being inadvertently ejected.

## **6** Service terminal.

Do not use this terminal.

6**Camera mounting screw holes** ( 1 /4 inch)

To mount the KA-DV350 andthe GY -DV300 on a cameratripod.

## 7**Release button**

Press this button to removethe KA-DV350 from the GY-DV300.

## **Confirming correct attachment**

Use the following procedure to confirm that the KA-DV350 is correctly attached.

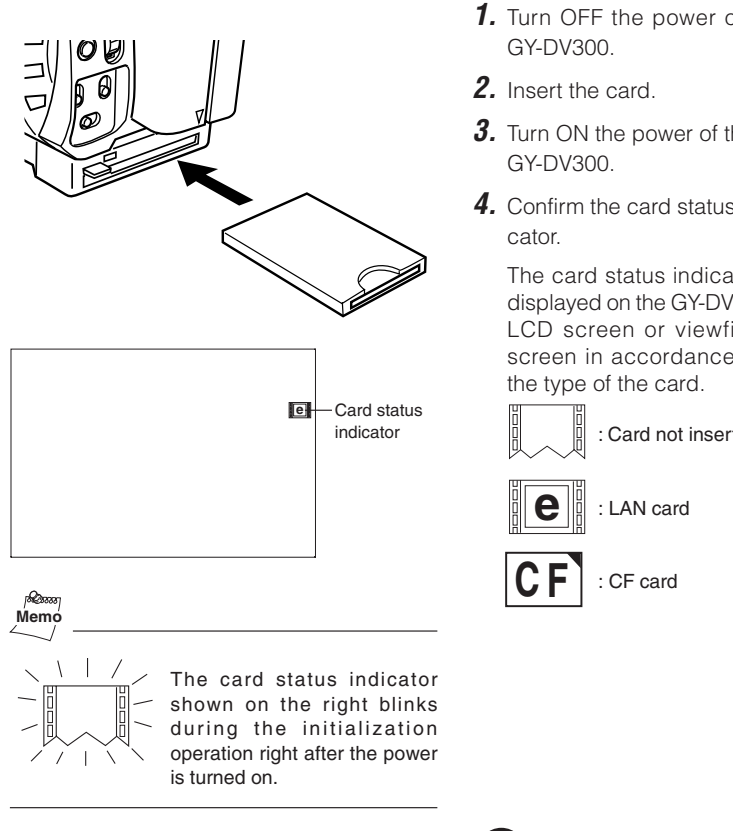

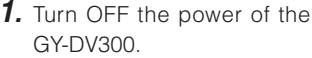

- **3.** Turn ON the power of the
- **4.** Confirm the card status indi-

The card status indicator isdisplayed on the GY-DV300's LCD screen or viewfinderscreen in accordance with

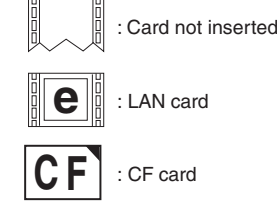

Be sure to turn OFF the GY-DV300's power supply before the card is removed from the camcorder.

**Caution**

## **Installing Streamproducer**

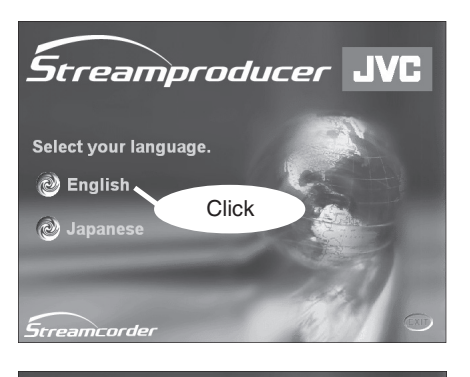

*<u>Streamproducer JVC</u>* N User's Guide. needs AcrobatR ClickO Install Streamproducer. lnstall Adobe AcrobatReader RETURN  $\sqrt{F}$ treamcorde

# **Memo**

- When installing the Streamproducer, make sure that login is made to a PC with "Administrator privileges".
- Detailed information on how to operate the Streamproducer is described in the "Read User's Guide", so please refer to this. The "Read User 's Guide" can be opened by selecting: Start menu/Programs/ Streamproducer/User 's Guide.
- There are no descriptions referring to the KA-DV350 in the Streamproducer "Read User's Guide". However, all of the instructions that are required for the KA-DV350 are the same as those for the KA-DV300.
- **1.** Insert the CD-ROM of Streamproducer into the CD-ROM drive.
	- •Wait until the access lamp of the CD-ROM drive goes out.
	- •The screen shown on theleft appears.
	- •In case the Streamproducer does not start automatically, execute the "autorun.exe" in the CD-ROM.
- **2.** Click on "English". The screen shown on the leftappears.
- **3.** Click on "Install the Streamproducer". The Installer starts up.

# **Specifications**

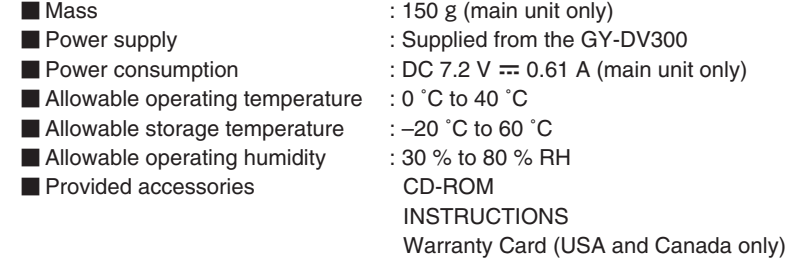

## ● External Dimensions (Unit: mm)

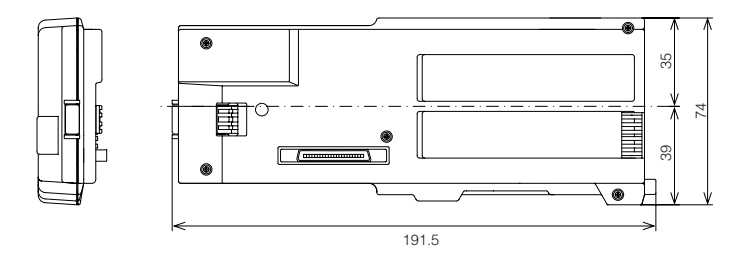

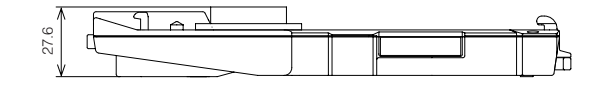

Design and specifications are subject to change without notice.

# **JVC®**

**NETWORK PACK**

# **KA-DV350U**

**User's Guide**

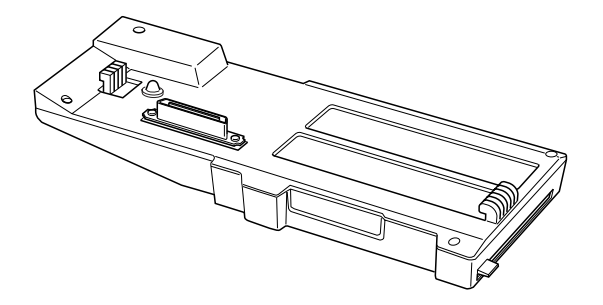

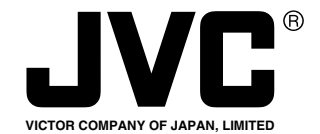

® is a registered trademark owned by VICTOR COMPANY OF JAPAN, LTD. ® is a registered trademark in Japan, the U.S.A., the U.K. and many other countries. © 2004 VICTOR COMPANY OF JAPAN, LIMITED LST0196-001A

## Thank you for purchasing this NETWORK PACK KA-DV350U.

## **Contents**

## **INTRODL**

**PREPAR** 

**OPERA** 

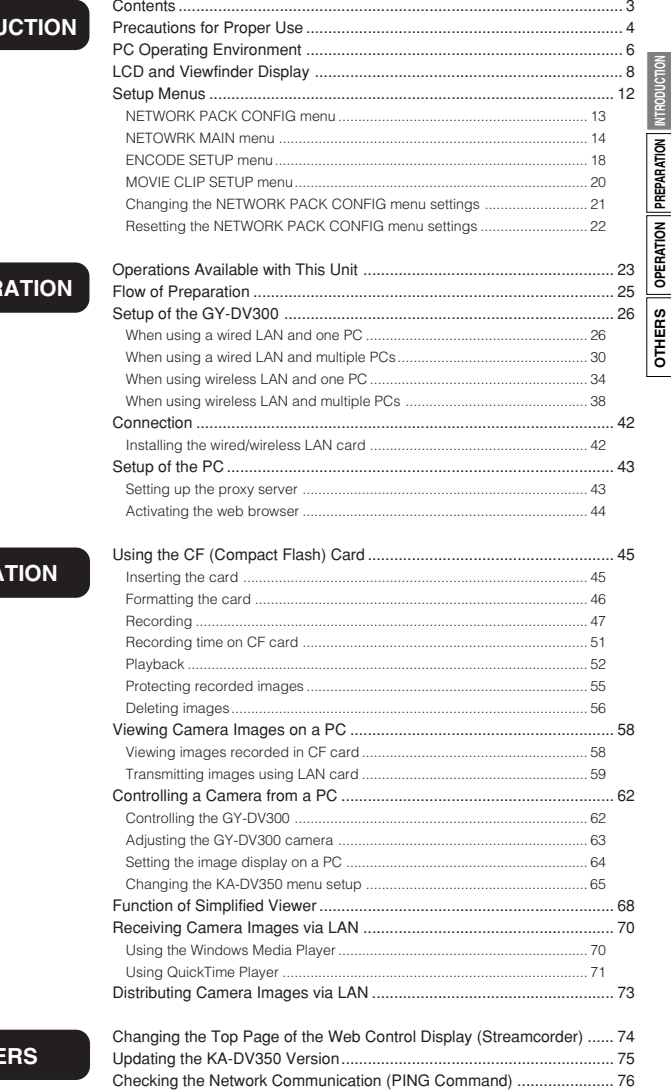

Using the QuickTime Streaming Server ................................................... 77 Glossary ................................................................................................... 79

## **Notes on usage**

- **EQUATE:** Items concerning the operations of this product are described.
- **Memo** References concerning the usage, restrictions, etc. of this product are described.
- ☞ Reference pages and reference items are indicated.

## **Proprietary terms**

- All rights reserved by JVC. Unauthorized duplication or reprinting of this manual, in whole or in part, is strictly prohibited.
- Windows is a registered trademark of Microsoft Corporation in the U.S.
- All other product names used in this manual are trademarks or registered trademarks of their respective companies. Please note that marks such as ™, ®, ©, stc. have been omitted in this manual.

Illustrated designs, specifications and other contents of this manual are subject to change without prior notice.

**OTHE** 

## **Precautions for Proper Use**

### **Maintenance and operating environment**

### ■ Do not store or use this equipment in the **following environments. This will cause malfunctioning and damage.**

- Locations beyond the allowable operating temperature range of 0 °C to 40 °C.
- Locations beyond the allowable operating humidity level of 30 % to 80 %.
- Near equipment that produces strong magnetic fields, such as transformers or motors.
- Near equipment that emits radio waves, such as transceivers and mobile phones.
- Locations with excessive dust and sand. • Locations that are subject to excessive
- vibration.
- Locations prone to condensation.
- Locations that emit radiation, X-rays or corrosive gases.

## **Handling precautions**

### ■ Do not stack pieces of equipment

The heat and noise produced by the various units may cause a malfunction in adjacent equipment, failure or fire.

### ■Do not step over

The unit may topple over or break and cause injury. Take special care to prevent children from attempting these actions.

### ■ Do not place a container of liquid (including **a vase, flowerpot, toilet articles, medicine, etc.) on the unit.**

Penetration of a liquid inside the unit may cause a fire or electric shock.

■ Do not allow any object to enter the unit. If a metallic or easily flammable object is inserted PC card slot, a fire or electric shock may result.

### **Cleaning**

### -**Wipe this equipment using soft rags.**

Wiping with thinner or benzene may dissolve or tarnish its surface. For dirt that cannot be easily removed, wipe using a neutral detergent diluted with water, followed by wiping with a dry cloth.

## **Transportation**

-Turn off the power for camera and unplug the power cord from AC outlet before transportation. This may cause damage to power cord, fire **INTRODUC** or electrical shock.

**INTRODUCTION**

**PREPARATION**

볹

ATION

**OPERATION**

**OPERATION** 

**OTHERS**

œ 통

## **Saving Energy**

**Turn off the power to save energy when the** equipment is not to be used for extensive periods of time.

## **Copyright information**

-Duplication, alteration and transmission of copyrighted materials including video and audio materials require the permission of the copyright owners, except in a case in which the person attempting these actions is the copyright owner of the video or audio material or a person who has obtained previous permission for these actions from the copyright owner.

If you duplicate, alter or transmit a copyrighted material without the permission of the copyright owner, an infringement of copyright law is constituted and you may be liable for damages. Therefore, when you want to utilize a copyrighted material as a video or audio material, be sure to check in advance, the conditions that relate to obtaining permission for the use of the copyrighted material.

In the case of a subject of shooting has been copyrighted, it is also necessary to obtain permission for shooting and utilizing it. Be sure to check in advance the conditions that relate to obtaining permission.

## **Loss of opportunity**

Before performing an important recording, always perform test recording and confirm normal recording results in advance. Should normal recording fail due to a problem with this unit, JVC will not assume liabilities for any damages that may result from the failure.

4

## **Precautions for Proper Use**

### **Caution for using wireless LAN card**

### **Receiving Level Indicator of Wireless LAN**

If you are using wirelss LAN card that can detect receiving level, receiving level indicator is shown next to the card status information on LCD of your camcorder. The indicator shows value from 5 to 0, 5 means maximum level and 0 means minimum level. (The indicator is for reference. The value does not guarantee communication.)

- WLAN CH is the wireless frequency band used for communication. If there is an accesspoint, adapter, etc., using the same band in the proximity, there may be a hindrance in the communication and may reduce throughput or the quality of communication. When setting, check the settings of surrounding access points, etc., to avoid doubling.

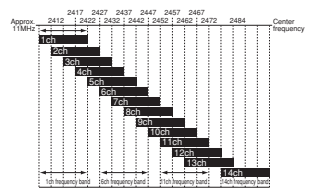

Since adjacent channels causes signal interference, channels are normally spaced 5 channels apart.

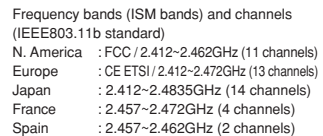

(Set according to operating environment.)

## **Caution for using wireless LAN card**

**For the WLAN ESS ID, input the values of** ESSID set in:Ad hoc mode : PC of other party

**INTRODUCTION**

E

**PREPARATION**

ATION PREPAF

**OPERATION**

OPERATION

**OTHERS**

**OTHERS** 

Infrastructure : Access point ■WLAN AD HOC MODE When IBSS is set, the NETWORK MODE

setting of the wireless LAN card on the PC side must be set to 802.11 Adhoc. When AHDM is set, the NETWORK MODE setting of the wireless LAN card on the PC side must be set to Adhoc. Depending on the LAN card on the PC side, only 802.11 Adhoc mode may be available.

## **About restriction of audio record**

-This unit is not compatible with audio sampling frequency of 44.1kHz. When playing back a tape recorded with audio of 44.1kHz on GY-DV300 or when inputting audio in the 44.1kHz mode into the DV terminal, the audio will be processed as muted sound. However,the video will be processed as normal.

# **PC Operating Environment**

# **PC Operating Environment**

ł

The operation of this unit has been confirmed under the following PC environment. The following PC **INTRODUCTION** environment was available as of January 2004. For details of the latest available operating environment, please consult your nearest JVC-authorized agent.

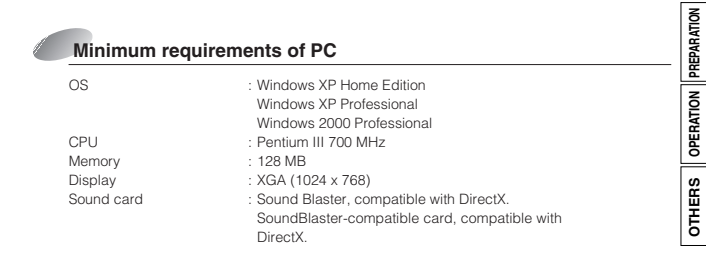

## **Web browser**

Internet Explorer 6.0 : For the CPU performance and required memory

capacity, refer to the recommended specifications for the browser.

## **Player software**

Windows Media Player 7.01 : If Windows Media Player 9.0 is used, some functions of the Streamproducer may be restricted. orWindows Media Player 8

## **LAN environment**

100BASE-TX /10BASE-TX : Using a crossover cable enables 1-to-1 connection of the PC and this unit.

> \* The use of a crossover cable may be inhibited with certain LAN boards. Please check your LAN board details.

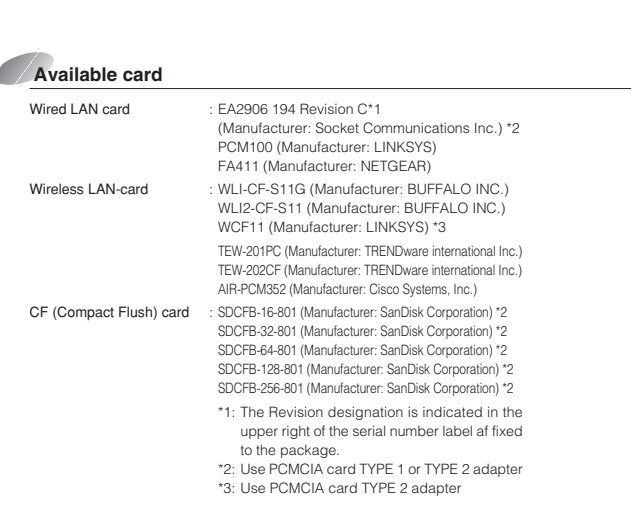

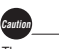

The operation of the cards in the list above has been confirmed. (available as of January 2004) Do not use the cards not mentioned in the list. It may cause of malfunction of this unit.

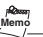

Please ask our company's sales clerk about the newest card checked of operation.

**INTRODUCTION**

**INTRODUCTION**

**PREPARATION**

OTHERS || OPERATION ||PREPARATION || INTRODUCTION

**OPERATION**

**OTHERS**

# **LCD and Viewfinder Display**

Information from Network Pack KA-DV350 is displayed on the GY-DV300 LCD screen/ viewfinder screen.

When there is a system error, network error, unit malfunction, etc., KA-DV350 displays the error on the GY-DV300 LCD screen or viewfinder screen.

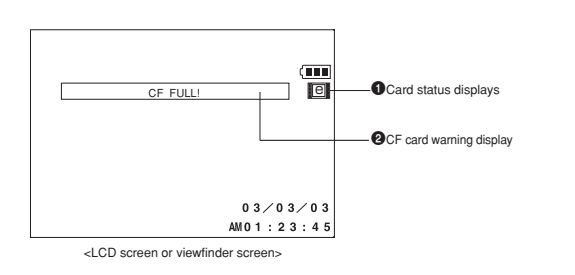

1**Card status displays** Display Description

No card is inserted in Network

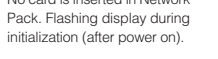

Displays CF card status and system errors.

2**CF card warning display**

\* For details concerning warning displays, see page 9.

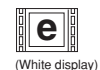

LAN card is inserted in Network Pack.

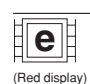

Video/audio data is being sent from LAN card.

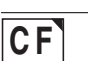

CF card is inserted in NetworkPack.

data.

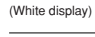

**C F**

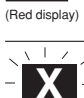

Flashing display

イチート

Card is inserted in Network Pack but transmission is not available. There is possibility of unit mal-

CF card is being recorded with

function. Contact your nearest JVC dealer.

# **LCD and Viewfinder Display**

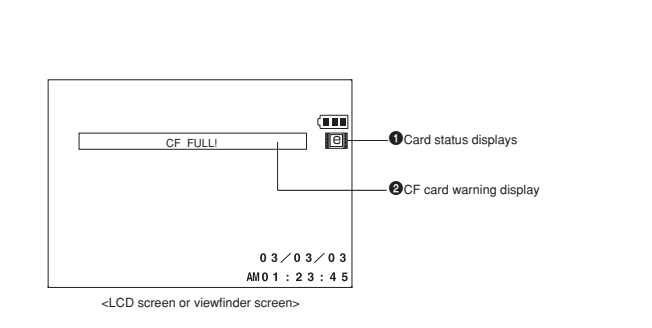

## **<File system related>**

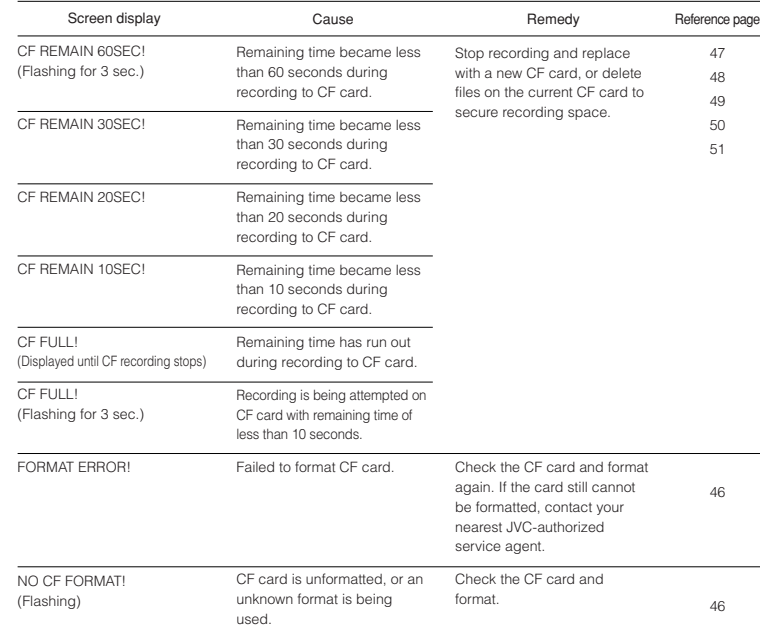

→ OVER

**INTRODUCTION**

**PREPARATION**

OTHERS | OPERATION | PREPARATION | INTRODUCTION

**OPERATION**

**OTHERS**

9

**INTRODUCTION**

**PREPARATION**

**OTHERS** CPERATION PREPARATION MERODUCTION

**OPERATION**

**OTHERS**

# **LCD and Viewfinder Display**

### **<Operation related> INTRODUCTION** Reference page Screen display CauseRemedy NO CF CARD!45There is no CF card inserted. Insert a CF card. (Flashing for 3 sec.) PREPARATION PROTECT! Deletion of a protected clip file To delete the clip file, remove the 55 (Flashing for 3 sec.) was attempted. protection. NO CLIP!There is no CF card inserted, of Check the CF card. OPERATION (Flashing for 3 sec.) there is no clip file available. SET WLAN AD HOC MODE OFF! Use of DHCP server wasSet DHCP in the NETWORK SET 14 attempted while in the AD HOC menu screen to OFF when using (Flashing for 3 sec.) mode. It is displayed also when the AD HOC mode.OTHERS the LEAP mode is set to ON on theNETWORK MAIN menu.SET DHCP OFF! Selection of AD HOC mode was Set WLAN AD MOC MODE in the 16 (Flashing for 3 sec.) attempted while using DHCP NETWORK SET menu screen toOFF when using DHCP server. server. Set an unused port. OVERLAP HTTP! Port set for HTTP of WEB Browser 15 (Flashing for 3 sec.) is already in use. OVERLAP ASF-HTTP!Port set for HTTP of Media Player Set an unused port. 15(Flashing for 3 sec.) is already in use. Set port for RTSP of Streamproducer Set an unused port. OVERLAP ASF-RTSP! 15 (Flashing for 3 sec) is already in use by another port. OVERLAP QT-RTSP!Set port for RTSP of Quick Time is 15Set an unused port. (Flashing for 3 sec) already in use by another port. ILLEGAL SETTING!Set value exceeded setting range. Set a value within the setting range. 14 (Flashing for 3 sec.) DATA LENGTH 10 or 26 Setting made with other than 10 or Set using 10 or 26 characters. 17 (Flashing for 3 sec) 26 characters. Set using 3 or more / 4 or more CHRACTER IS SHORT!! Set number of characters is 2 or 14 17(Flashing for 3 sec) less / 3 or less. characters.SET LEAP MODE OFF!! ADHOC mode use is attempted Set LEAP to OFF when in the16(Flashing for 3 sec) when the LEAP mode is set to ON. ADHOC mode. SAME OLD PASSWORD NAME!!The new password is the same as Set a password different from the 17(Flashing for 3 sec) the old password. old password. Wrong password is input. Input a correct password. WRONG PASSWORD!! 27 GARBAGE! (Flashing display Optimization of internal ROM disk Please wait until process is while optimizing) currently being processed. completed.

### → OVER

10

**INTRODUCTION**

**PREPARATION**

**OPERATION**

**OTHERS**

# **LCD and Viewfinder Display**

## **<Operation related>**

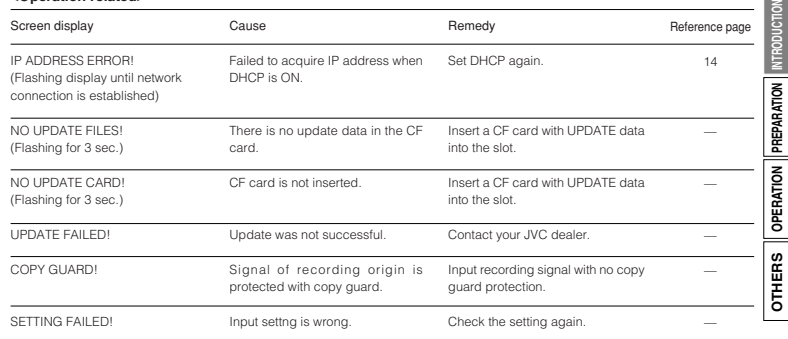

 $\geq$ 

# **Setup Menus Menus Menu** screen structure

When attaching Network Pack KA-DV350 to DV Camcorder GY-DV300, NETWORK PACK CONFIG menu and MOVIE CLIP menu are appeared on the GY-DV300 TOP MENU screen.

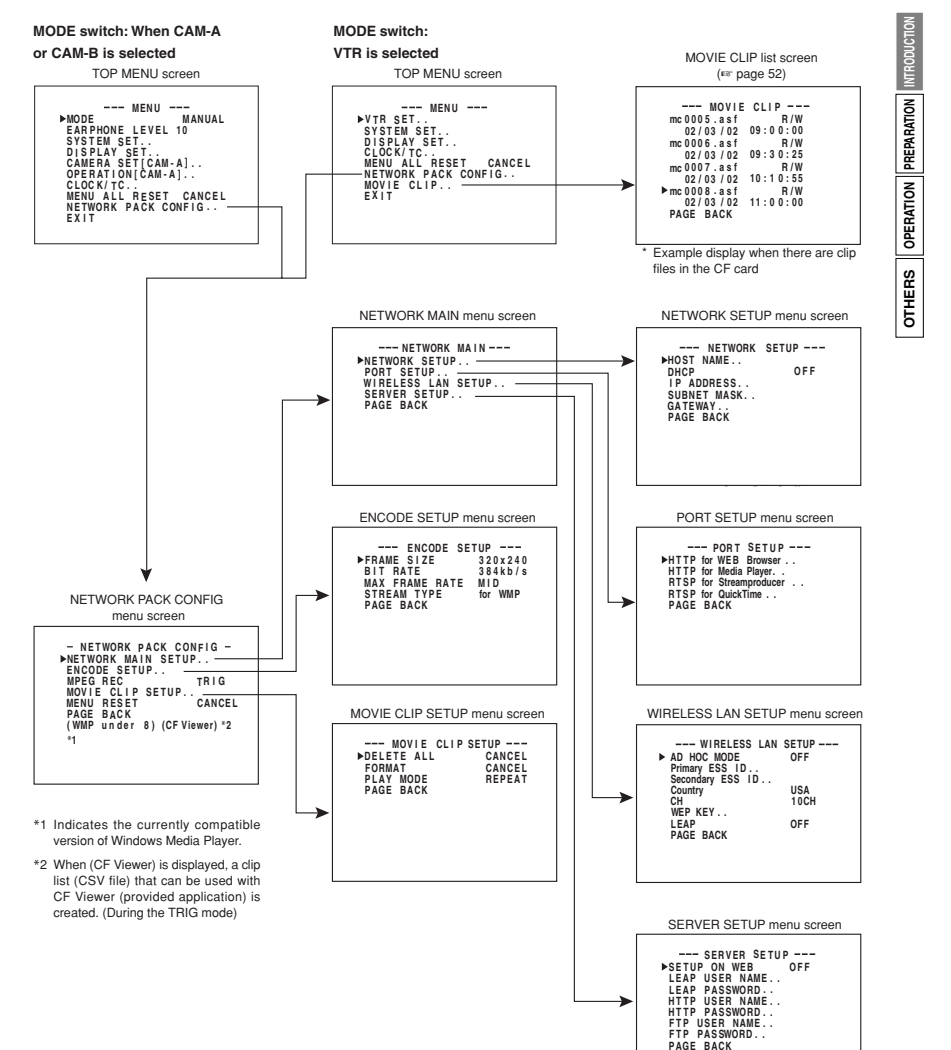

**Setup Menus NETWORK PACK CONFIG menu screen item**

## **NETWORK PACK CONFIG menu**

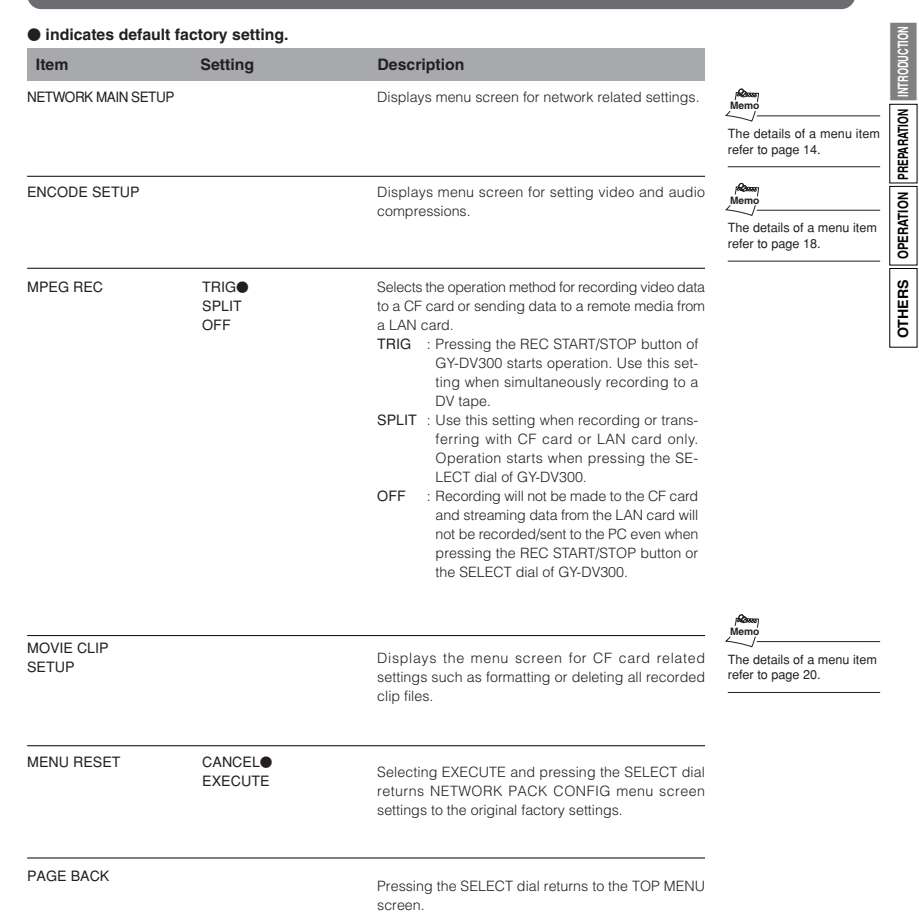

# **Setup Menus**

**NETWORK MAIN menu screen items**

**INTRODUCTION**

**PREPARATION**

**OPERATION**

**OTHERS**

## **NETWORK MAIN menu**

### **indicates default factory setting.** OPERATION PREPARATION NITRODUCTION **Item Setting Description NETWORK SETUP menu**HOST NAMEDisplays the host name input setting screen. (4 - 64 none alphanumerical characters) [Factory setting: none] **Memo**DHCPONSelect whether DHCP server is used.When DHCP is set to ON, OFF<sup>®</sup> OFF : Use this setting when using LAN connection WLAN ADHOC MODErather than DHCP. cannot be set to AHDM or **OTHERS**  When this setting is used, IP ADDRESS and IBSS.SUBNET MASK, GATEWAY must also be set. ON : Use this setting when using DHCP connection. When using this setting, IP ADDRESS and SUBNET MASK, GATEWAY are automatically set.**Memo** IP ADDRESS192. 168. 100. 101IP ADDRESS setting is not Displays the IP address setting screen. When using LAN connection with DHCP set to OFF, available when DHCP isthis setting is required. Set a unique IP address. set to ON. [Factory setting] 192.168.100.101] **Memo**Displays the subnet mask input screen. SUBNET MASK setting is SUBNET MASK 255. 255. 255. 000 This setting is required when using LAN connection not available if DHCP iswith DHCP set to OFF. set to ON. [Factory setting: 255.255.255.000] **Memo** Displays the gateway address input screen. GATE WAY 192. 168. 100. 254 GATEWAY setting is not [Factory setting: 192.168.100.254] available when DHCP isset to ON. Pressing the SELECT dial returns to the NETWORK PAGE BACK MAIN SETUP menu screen.

# **Setup Menus**

## **NETWORK MAIN menu screen items**

## **NETWORK MAIN manu**

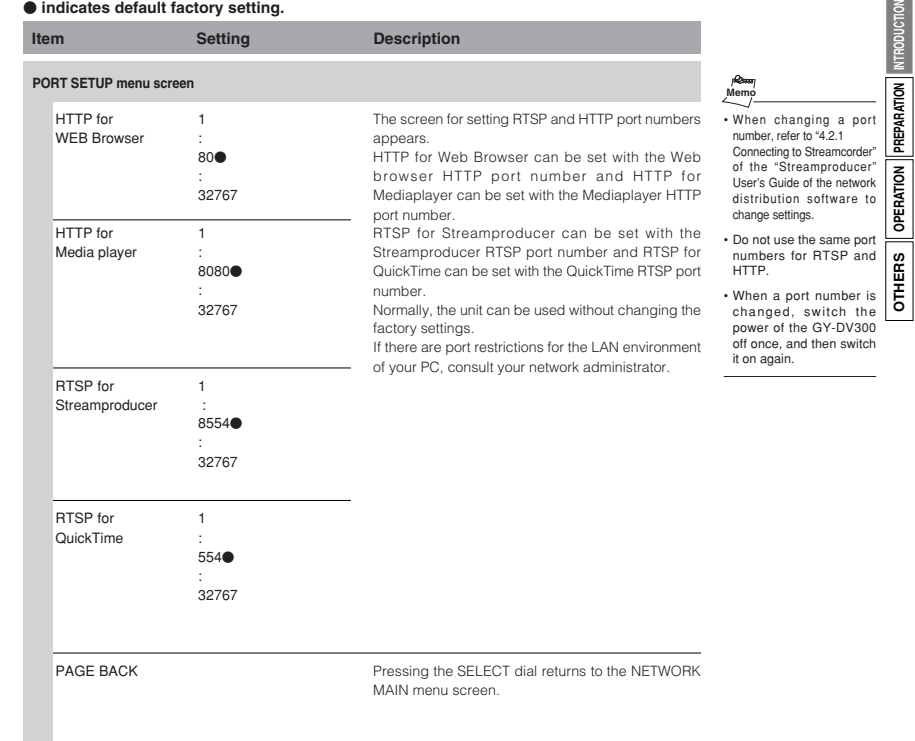

# **Setup Menus NETWORK MAIN menu Setup Menus**

**INTRODUCTION**

**PREPARATION**

OTHERS CPERATION PREPARATION INTRODUCTION

**OPERATION**

**OTHERS**

## **NETWORK MAIN menu**

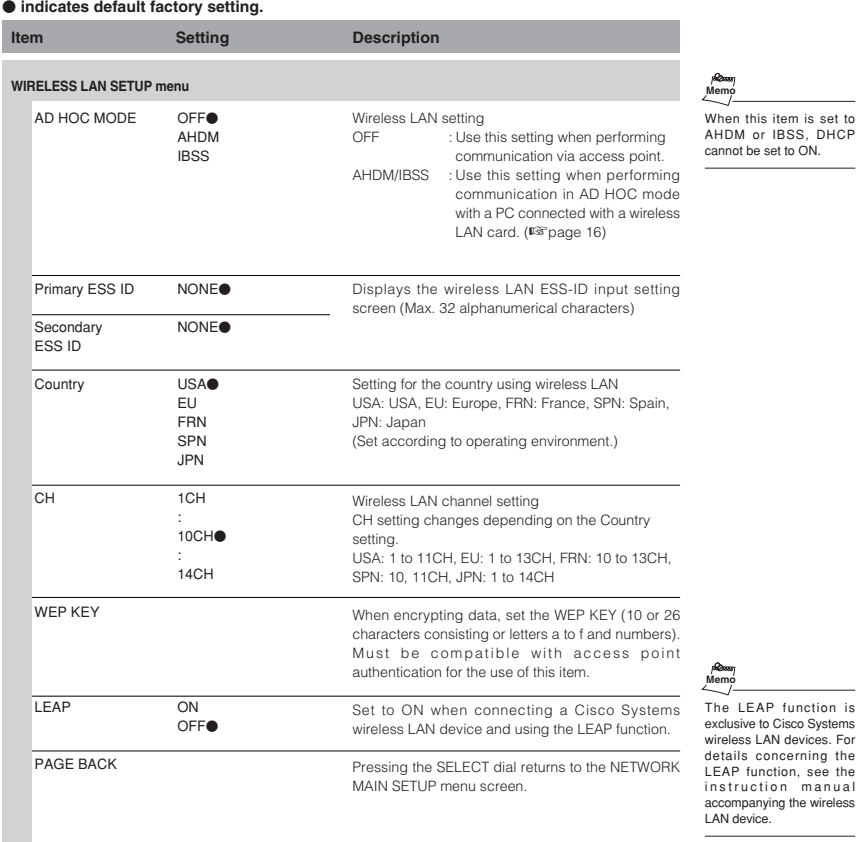

# **Setup Menus NETWORK MAIN menu Setup Menus**

## **NETWORK MAIN menu**

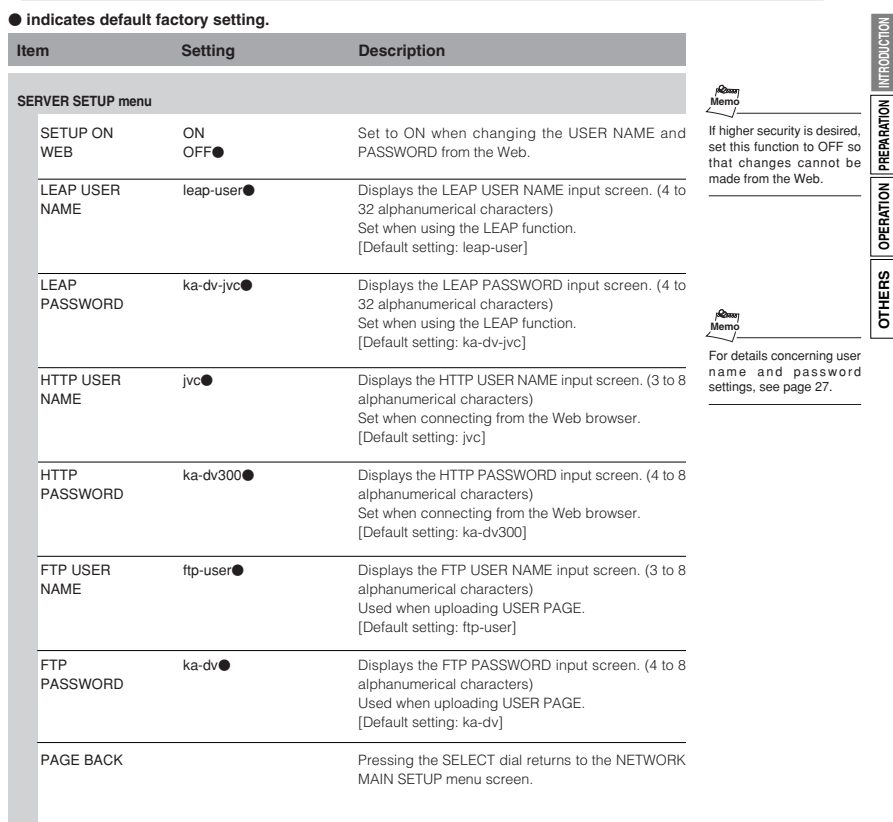

# **Setup Menus ENCODE SETUP menu**

**INTRODUCTION**

**PREPARATION**

**OPERATION**

 $\fbox{otherwise} \big] \hbox{operatorion} \big] \hbox{pre 

$$
\hbox{pre} \hbox{harmonon} \big] \hbox{nonconv} \big]
$$$ 

**OTHERS**

## **ENCODE SETUP menu**

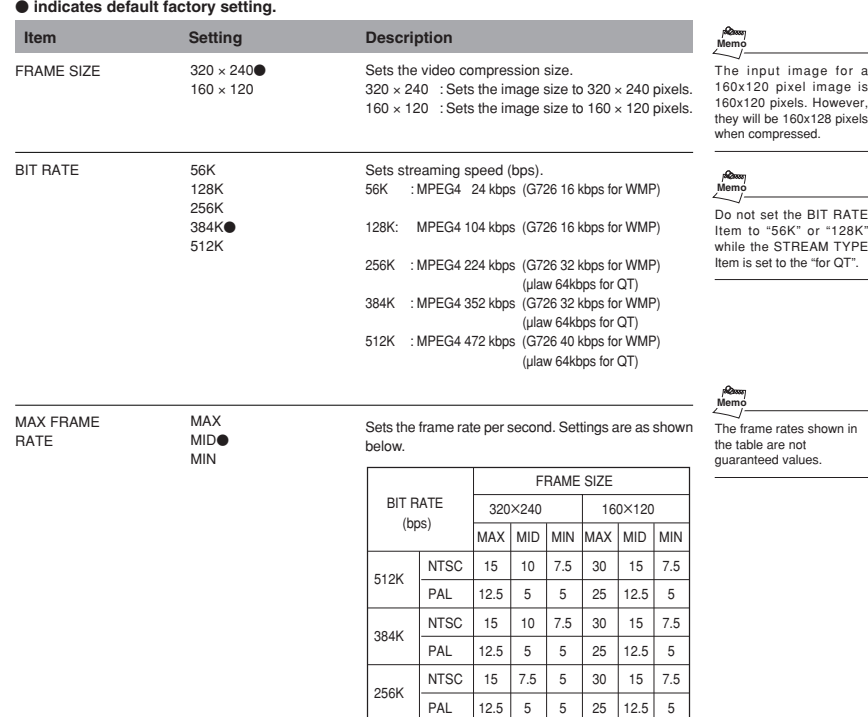

128K

56K

 $NTSC$  $7.5\,$ PAL 5

311 $\frac{1}{1}$  12.5

15 12.5 12.5 10

10

7.5 5

NTSC 3 PAL 1

# **Setup Menus ENCODE SETUP menu**

## **ENCODE SETUP menu**

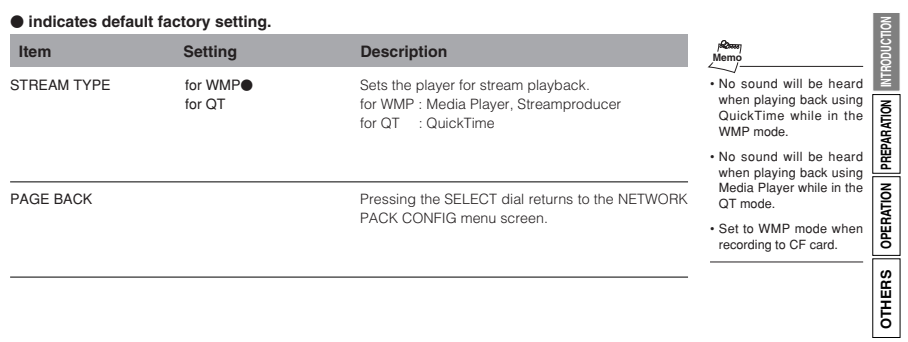

 $\rightarrow$  OVER

18

# **Setup Menus MOVIE CLIP SETUP menu**

**INTRODUCTION**

**PREPARATION**

OTHERS OPERATION PREPARATION INTRODUCTION

**OPERATION**

**OTHERS**

## **MOVIE CLIP SETUP menu**

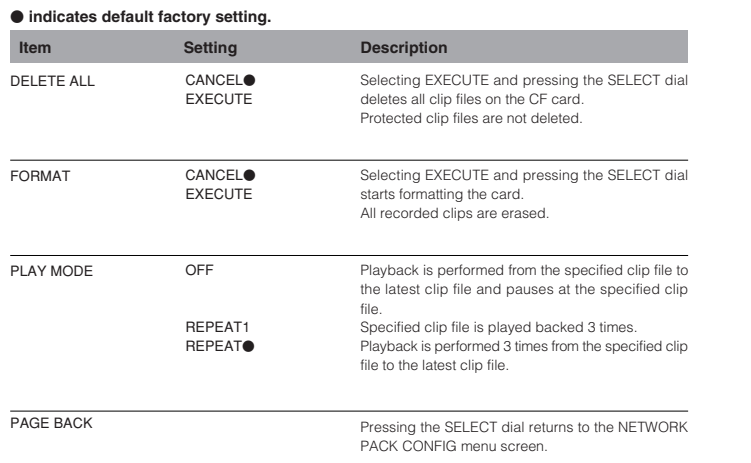

# **Setup Menus Changing the NETWORK PACK CONFIG menu settings**

Menu screen settings can be made regardless of whether a card is inserted. Settings will be stored in the KA-DV350 memory even when turning the power off.

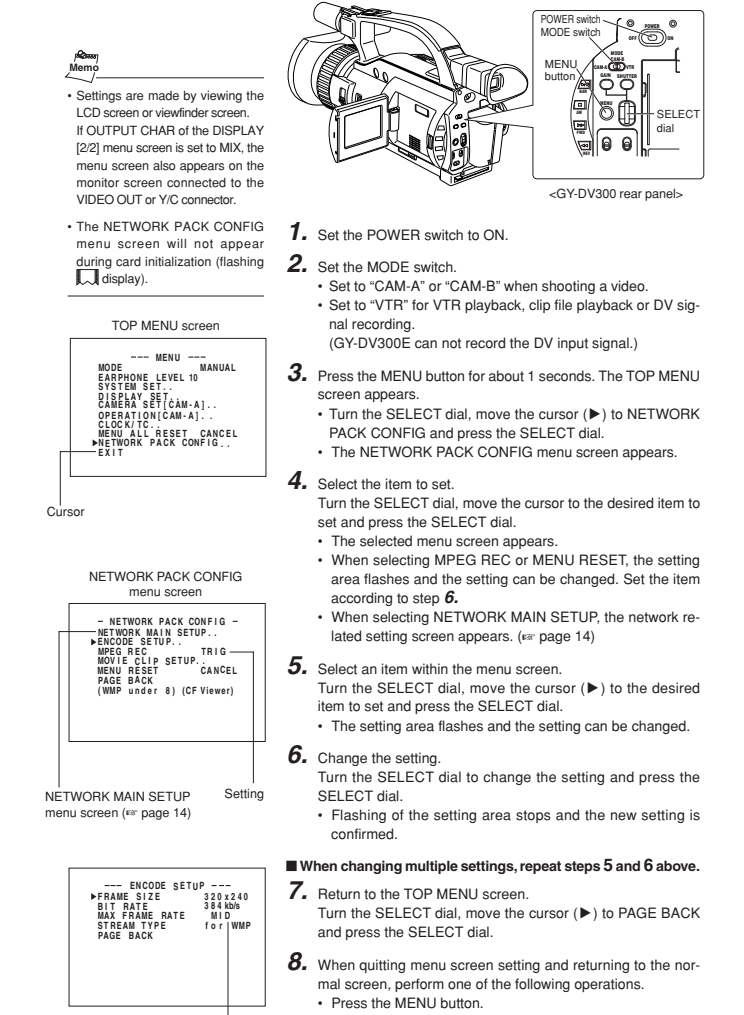

**Setting** 

• Move the cursor ( $\blacktriangleright$ ) to EXIT in the TOP MENU screen and press the SELECT dial.

**NE T WOR K N K ACK ET WOR P**

**MAIN**

# **Setup Menus Resetting the NETWORK PACK CONFIG menu settings**

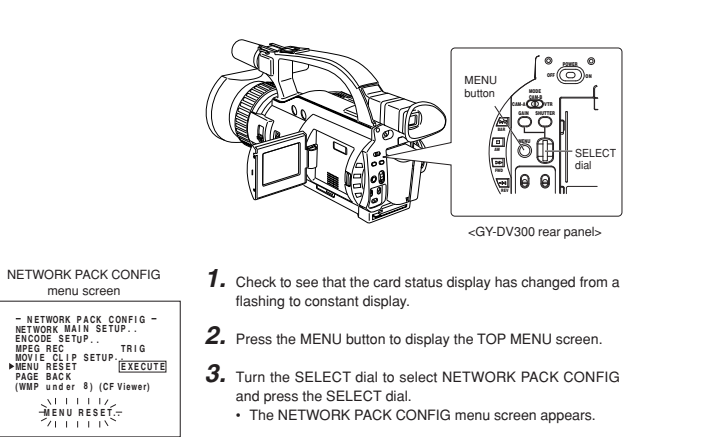

- **4.** Turn the SELECT dial to set MENU RESET to "EXECUTE" and press the SELECT dial.
- When resetting the menu, "MENU RESET.." will appear at the bottom of the screen for about 5 seconds.
- The NETWORK PACK CONFIG menu screen settings will return to the factory settings.

# **Operations Available with This Unit**

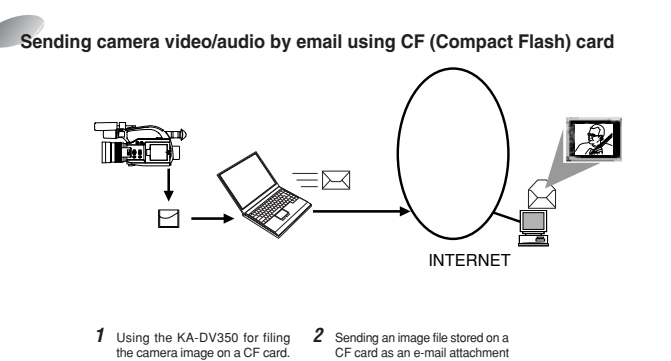

file.

**Viewing and filing camera images on your PC using "Streamcapture"**

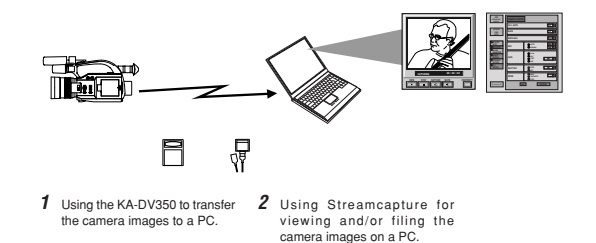

**INTRODUCTION**

**PREPARATION**

OTHERS | OPERATION | PREPARATION | INTRODUCTION

**OPERATION**

**OTHERS**

# **Operations Available with This Unit**

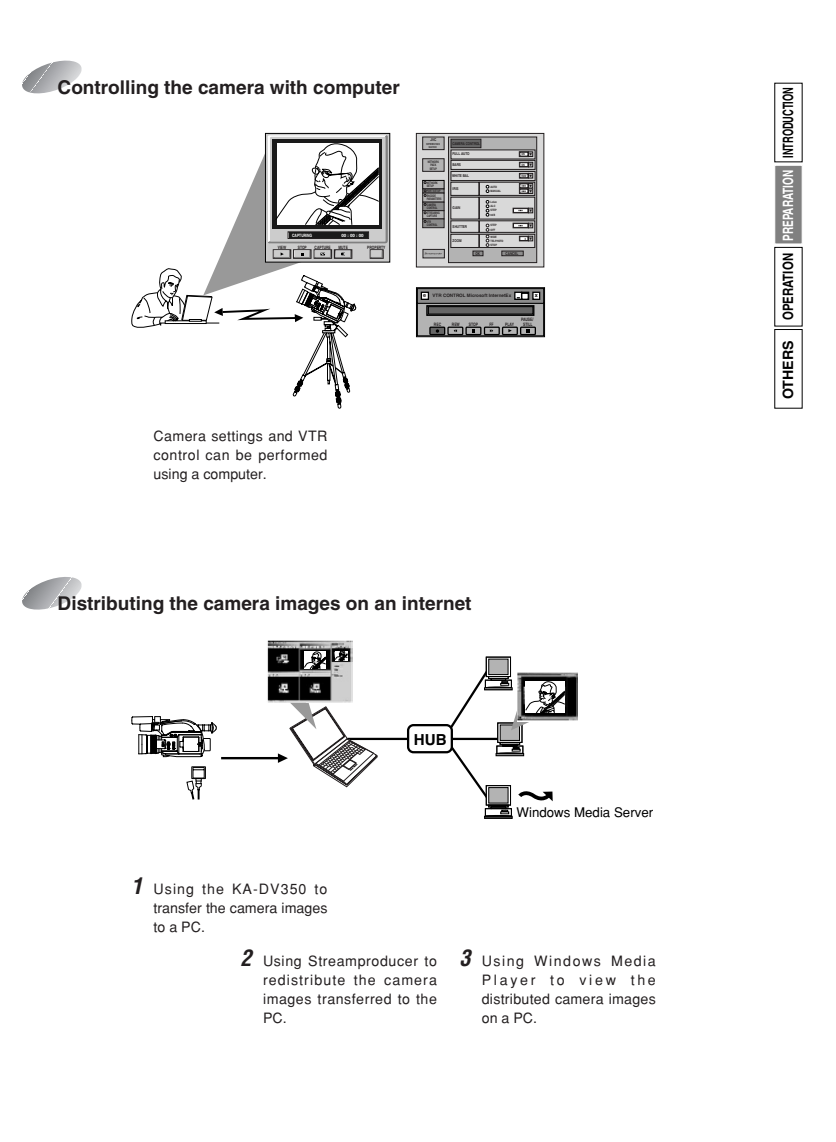

# **Flow of Preparation**

To prepare for the operation of the KA-DV350, perform the network setup and the initial setup of the GY-DV300 as shown below.

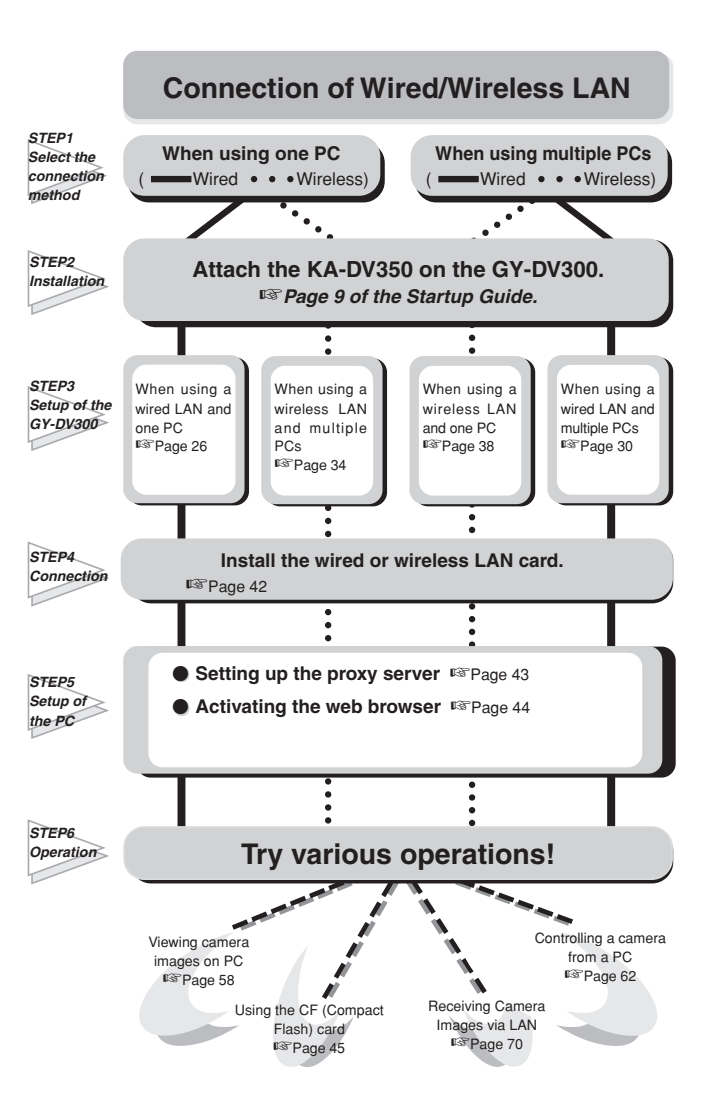

# **Setup of the GY-DV300 When using a wired LAN and one PC**

When using a LAN card, network related settings for KA-DV350 are made using NETWORK MAIN SETUP of the NETWORK PACK CONFIG menu. Settings will be stored in the KA-DV350 memory even when turning the power off.

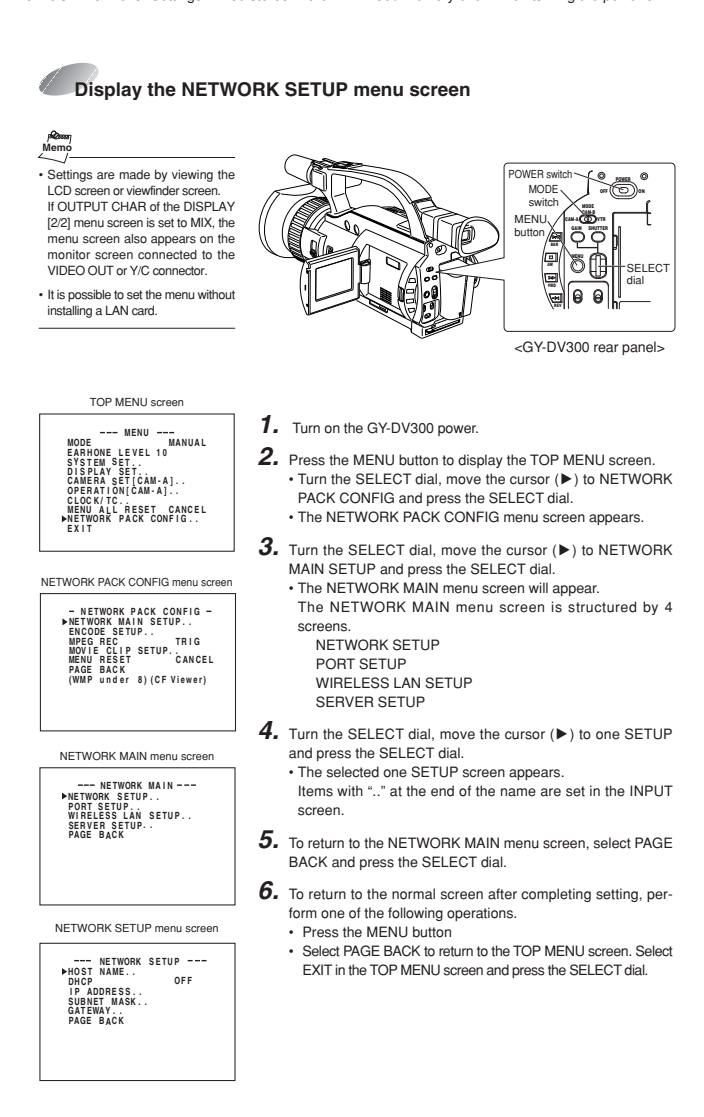

## **Setup of the GY-DV300 When using a wired LAN and one PC**

## **Setting user names and passwords**

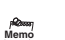

cannot be redisplayed. • Each character input on the PASSWORD menu screen ishidden using asterisks (\*). • When performing MENU RESET, the unit will return the defaultfactory settings.

Set LEAP, HTTP and FTP PASSWORD using the procedure shown below.

- Do not forget to take a memo of the password. The password **1.** First, enter the currently used password when "ENTER OLD PASSWORD" is displayed.
	- **2.** Next, enter the new password when "ENTER NEW PASS-WORD" is displayed.
	- **3.** Lastly, enter the new password again when "CONFIRM NEW PASSWORD" is displayed.

## \ **Changing the user name**

When changing the HTTP USER NAME or FTP USER NAME, "NEXT STEP SET PASSWORD" will appear on the screen and the PASSWORD menu screen is displayed. When input is canceled in the PASSWORD menu screen, the user name will also be canceled.It is possible to change only the password. When changing the LEAP USER NAME setting, the PASSWORD menu screen will not appear automatically.

**INTRODUCTION**

**INTRODUCTION** 

**PREPARATION**

**OPERATION**

**OTHERS OPERATION** PREPARATION

**OTHERS**

26

**INTRODUCTION**

**MTRODUCTION** 

**PREPARATION**

**OPERATION**

OTHERS | OPERATION PREPARATION

**OTHERS**

# **Setup of the GY-DV300 When using a wired LAN and one PC**

**INTRODUCTION**

**PREPARATION**

**PREPARATION** MTRODUCTION

**OPERATION**

OPERATION

**OTHERS**

**OTHERS** 

Network related settings are made in the individual input setting screens.

Here, HTTP USER NAME is set as an example. Other settings are also made in the same manner.

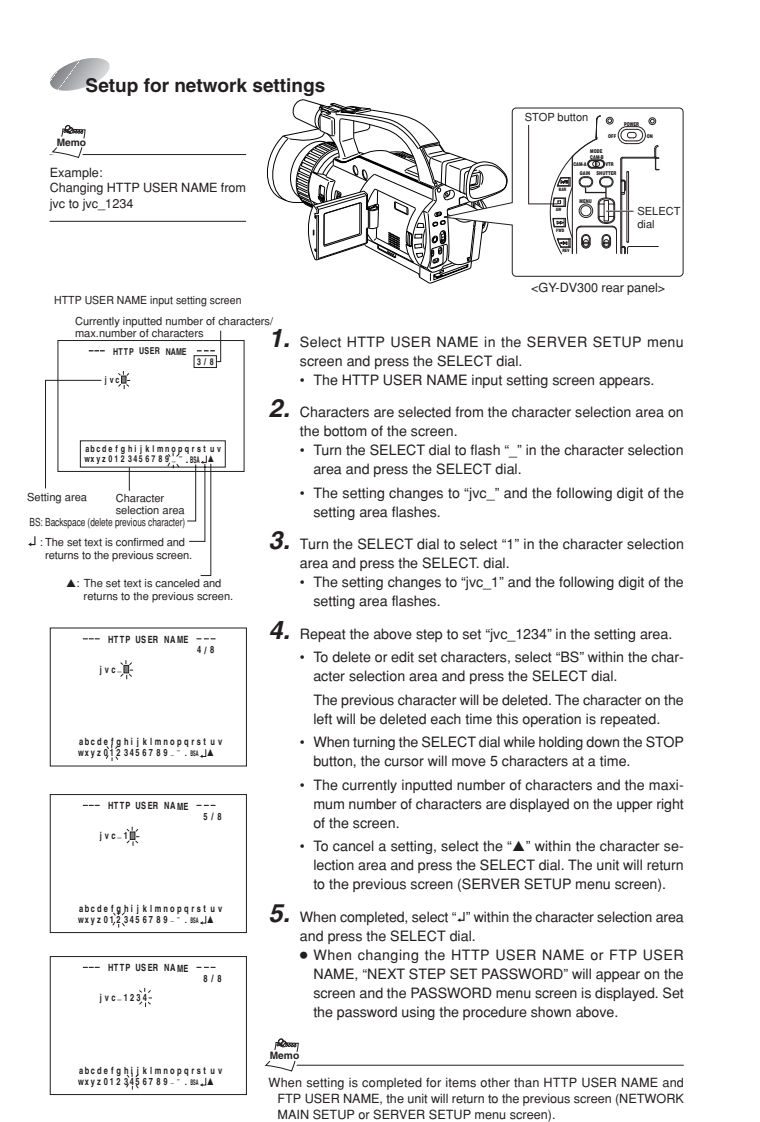

# **Setup of the GY-DV300 When using a wired LAN and one PC**

When connecting a single PC to the GY-DV300/KA-DV350 in 1-to-1 connection scheme, set up the IP addresses and subnet masking as described in the following.

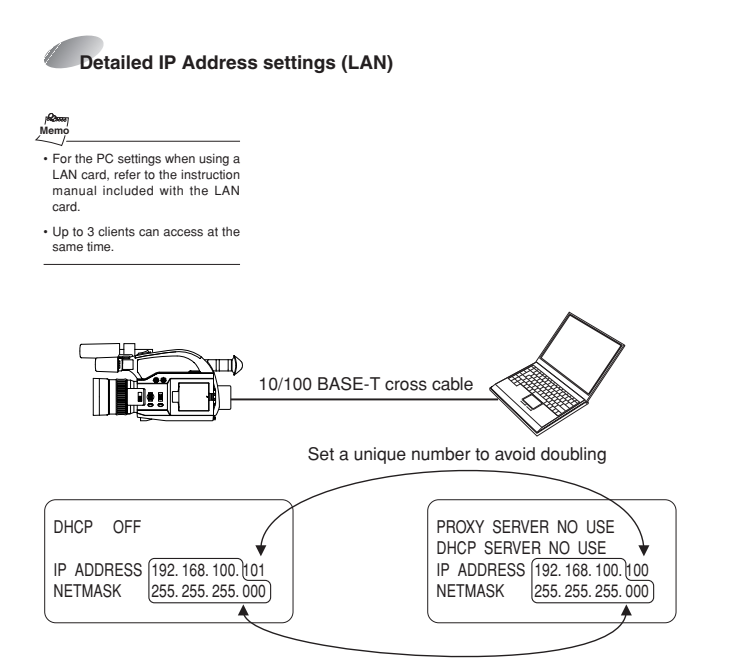

Set the same network group

# **Setup of the GY-DV300 When using a wired LAN and multiple PCs**

**INTRODUCTION**

**INTRODUCTION** 

**PREPARATION**

**OPERATION**

**OTHERS OPERATION** PREPARATION

**OTHERS**

When using a LAN card, network related settings for KA-DV350 are made using NETWORK MAIN SETUP of the NETWORK PACK CONFIG menu. Settings will be stored in the KA-DV350 memory even when turning the power off.

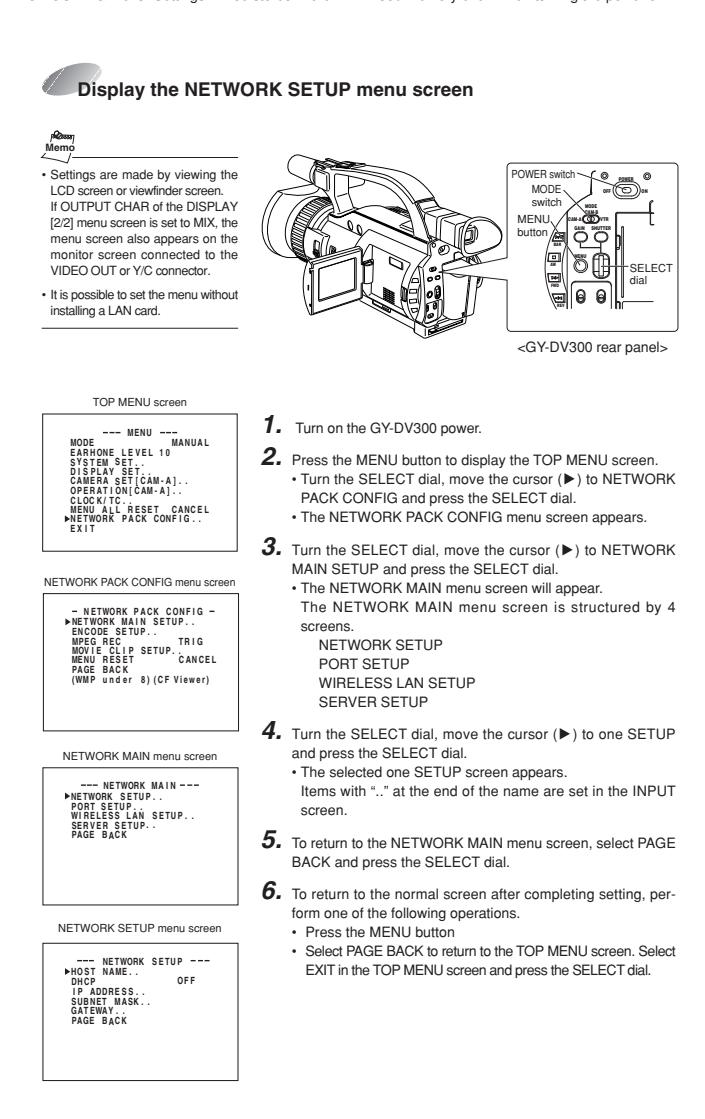

## **Setup of the GY-DV300 When using a wired LAN and multiple PCs**

## **Setting user names and passwords**

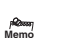

cannot be redisplayed. • Each character input on the PASSWORD menu screen ishidden using asterisks (\*). • When performing MENU RESET, the unit will return the defaultfactory settings.

Set LEAP, HTTP and FTP PASSWORD using the procedure shown below.

- Do not forget to take a memo of the password. The password **1.** First, enter the currently used password when "ENTER OLD PASSWORD" is displayed.
	- **2.** Next, enter the new password when "ENTER NEW PASS-WORD" is displayed.
	- **3.** Lastly, enter the new password again when "CONFIRM NEW PASSWORD" is displayed.

## \ **Changing the user name**

When changing the HTTP USER NAME or FTP USER NAME, "NEXT STEP SET PASSWORD" will appear on the screen and the PASSWORD menu screen is displayed. When input is canceled in the PASSWORD menu screen, the user name will also be canceled.It is possible to change only the password. When changing the LEAP USER NAME setting, the PASSWORD menu screen will not appear automatically.

**MTRODUCTION INTRODUCTION** OTHERS | OPERATION PREPARATION **PREPARATION OPERATION OTHERS**

# **Setup of the GY-DV300 When using a wired LAN and multiple PCs**

**INTRODUCTION**

**PREPARATION**

OPERATION PREPARATION MTRODUCTION

**OPERATION**

**OTHERS**

**OTHERS** 

Network related settings are made in the individual input setting screens.

Here, HTTP USER NAME is set as an example. Other settings are also made in the same manner.

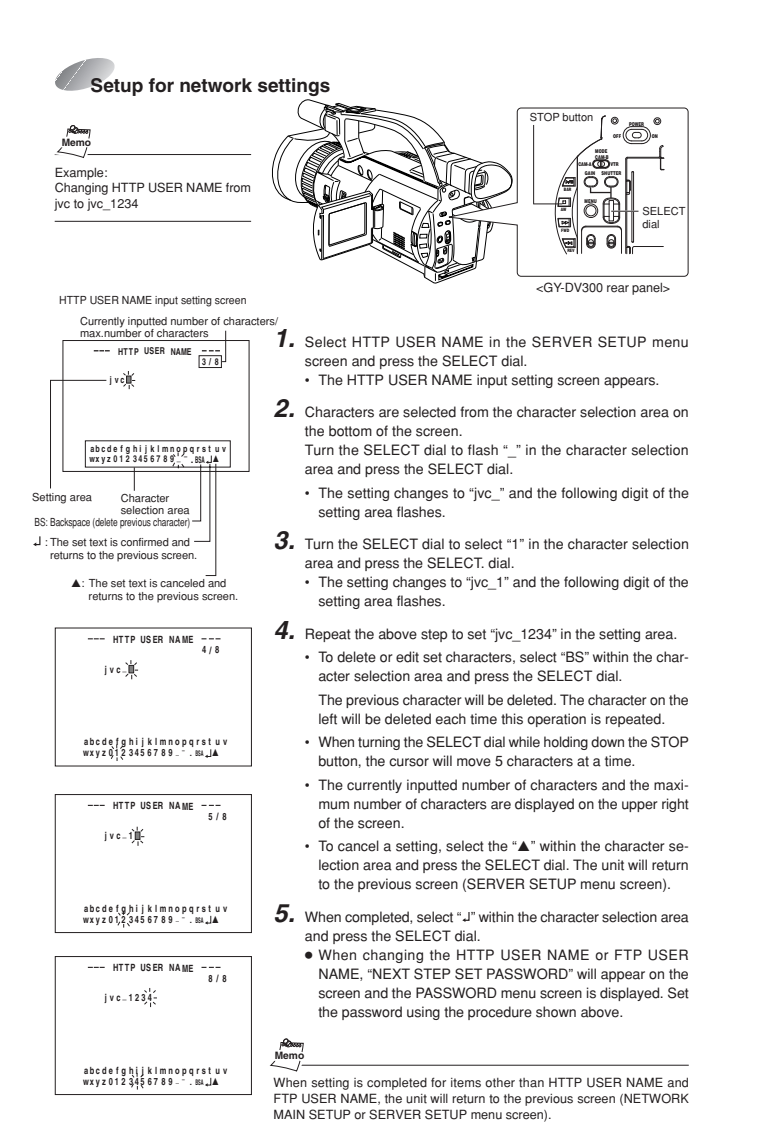

# **Setup of the GY-DV300 When using a wired LAN and multiple PCs**

When connecting multiple PCs to the GY-DV300/KA-DV350, set up the IP addresses and subnet masking as described in the following.

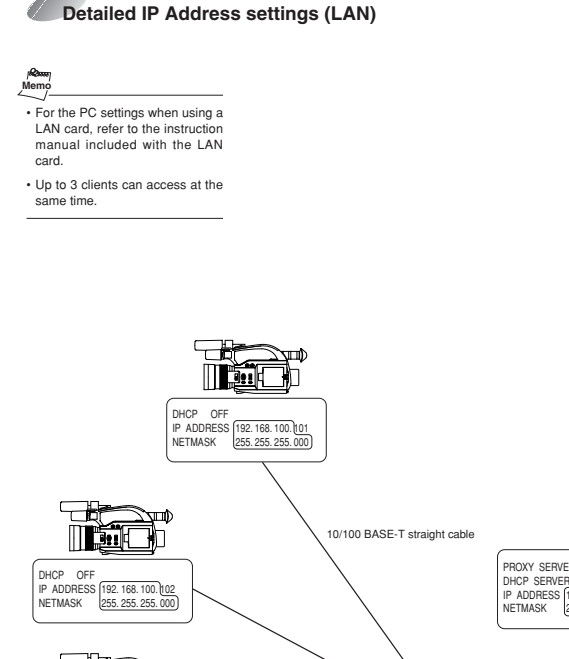

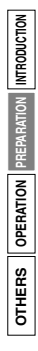

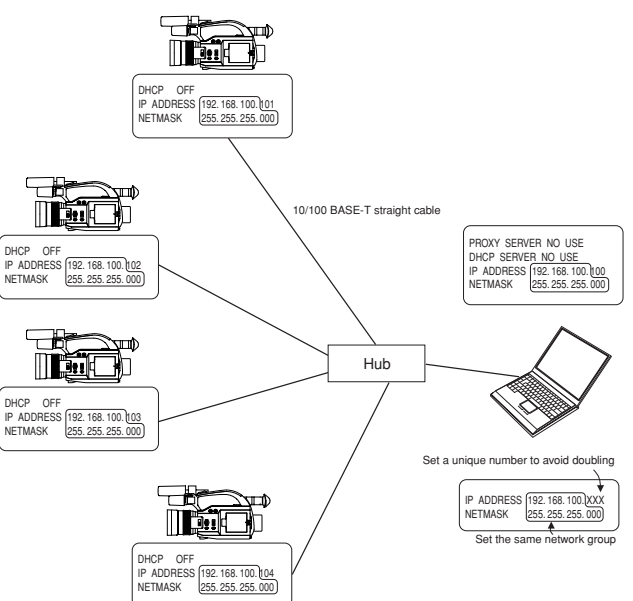

# **Setup of the GY-DV300 When using a wireless LAN and one PC**

**INTRODUCTION**

**INTRODUCTION** 

**PREPARATION**

**OPERATION**

OTHERS **OPERATION** PREPARATION

**OTHERS**

When using a LAN card, network related settings for KA-DV350 are made using NETWORK MAIN SETUP of the NETWORK PACK CONFIG menu. Settings will be stored in the KA-DV350 memory even when turning the power off.

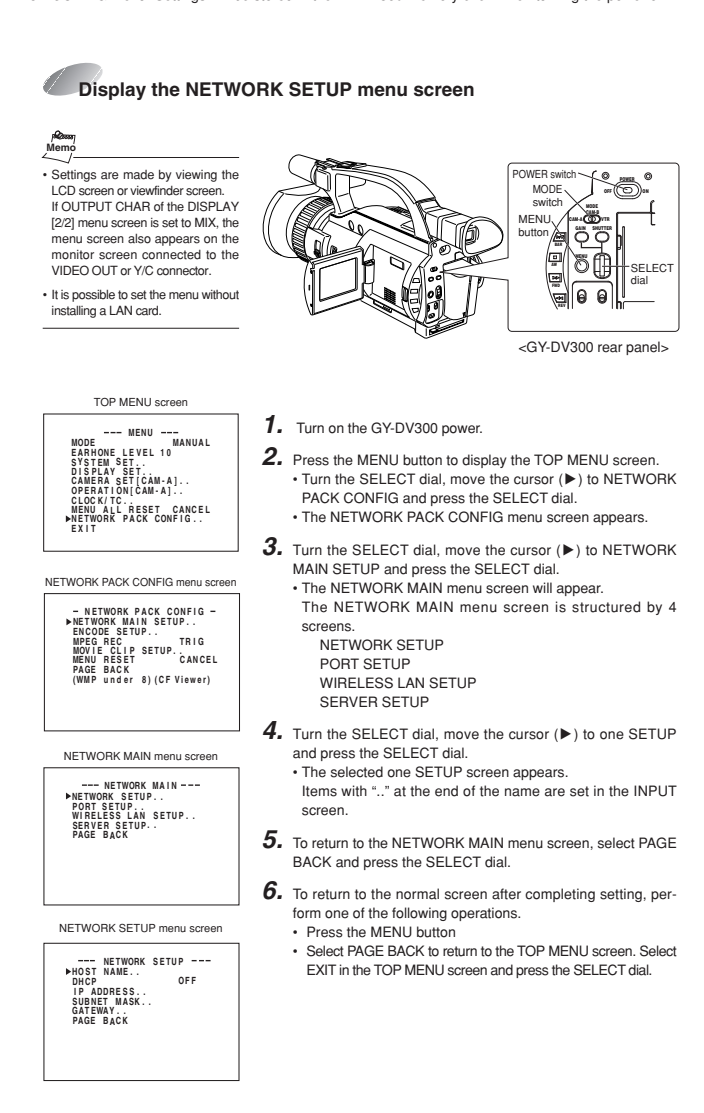

## **Setup of the GY-DV300 When using a wireless LAN and one PC**

## **Setting user names and passwords**

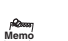

cannot be redisplayed. • Each character input on the PASSWORD menu screen ishidden using asterisks (\*). • When performing MENU RESET, the unit will return the defaultfactory settings.

Set LEAP, HTTP and FTP PASSWORD using the procedure shown below.

- Do not forget to take a memo of the password. The password **1.** First, enter the currently used password when "ENTER OLD PASSWORD" is displayed.
	- **2.** Next, enter the new password when "ENTER NEW PASS-WORD" is displayed.
	- **3.** Lastly, enter the new password again when "CONFIRM NEW PASSWORD" is displayed.

## \ **Changing the user name**

When changing the HTTP USER NAME or FTP USER NAME, "NEXT STEP SET PASSWORD" will appear on the screen and the PASSWORD menu screen is displayed. When input is canceled in the PASSWORD menu screen, the user name will also be canceled.It is possible to change only the password. When changing the LEAP USER NAME setting, the PASSWORD menu screen will not appear automatically.

**MTRODUCTION INTRODUCTION** OTHERS | OPERATION PREPARATION **PREPARATION OPERATION OTHERS**

# **Setup of the GY-DV300 When using a wireless LAN and one PC**

**INTRODUCTION**

**PREPARATION**

OTHERS OPERATION PREPARATION MIRODUCTION

**OPERATION**

**OTHERS**

Network related settings are made in the individual input setting screens.

Here, HTTP USER NAME is set as an example. Other settings are also made in the same manner.

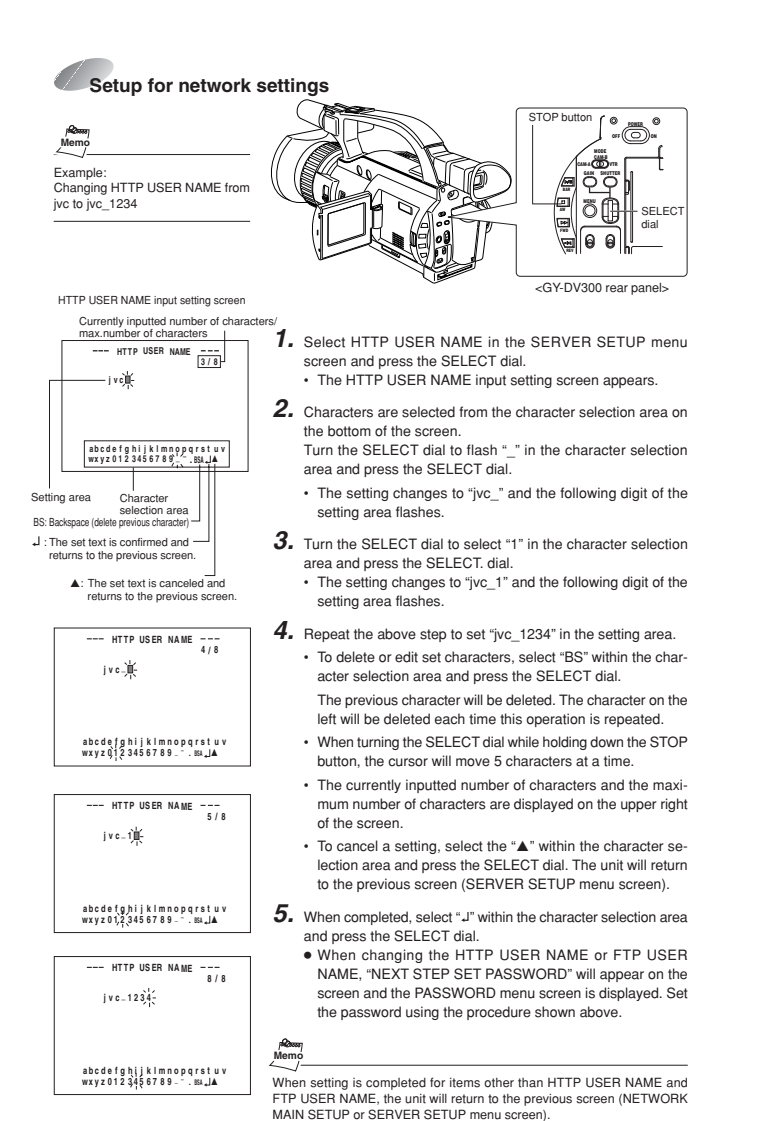

# **Setup of the GY-DV300 When using a wireless LAN and one PC**

When connecting a single PC to the GY-DV300/KA-DV350 in a 1-to-1 connection scheme, set up the IP addresses and subnet masking as described in the following. Note that the following connection method is an example for communicating with the PC without using an access point (Ad hoc mode)

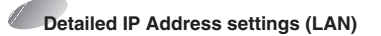

•For the PC settings when using a LAN card, refer to the instruction manual included with the LAN card.**Memo**

•Do not perform encryption of the wireless LAN.

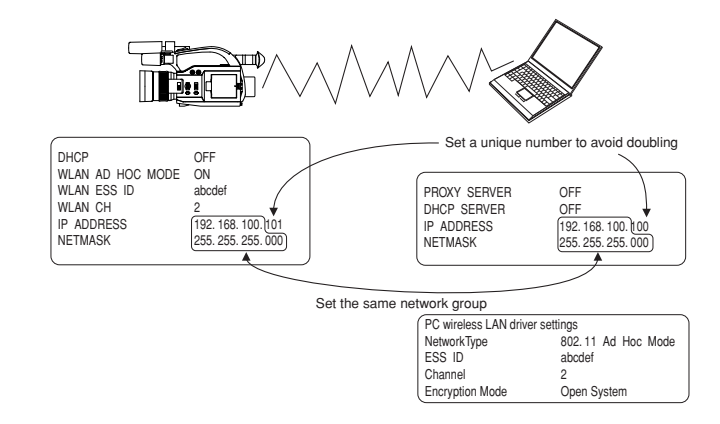

# **Setup of the GY-DV300 When using a wireless LAN and multiple PCs**

**INTRODUCTION**

**INTRODUCTION** 

**PREPARATION**

**OPERATION**

OTHERS **OPERATION** PREPARATION

**OTHERS**

When using a LAN card, network related settings for KA-DV350 are made using NETWORK MAIN SETUP of the NETWORK PACK CONFIG menu. Settings will be stored in the KA-DV350 memory even when turning the power off.

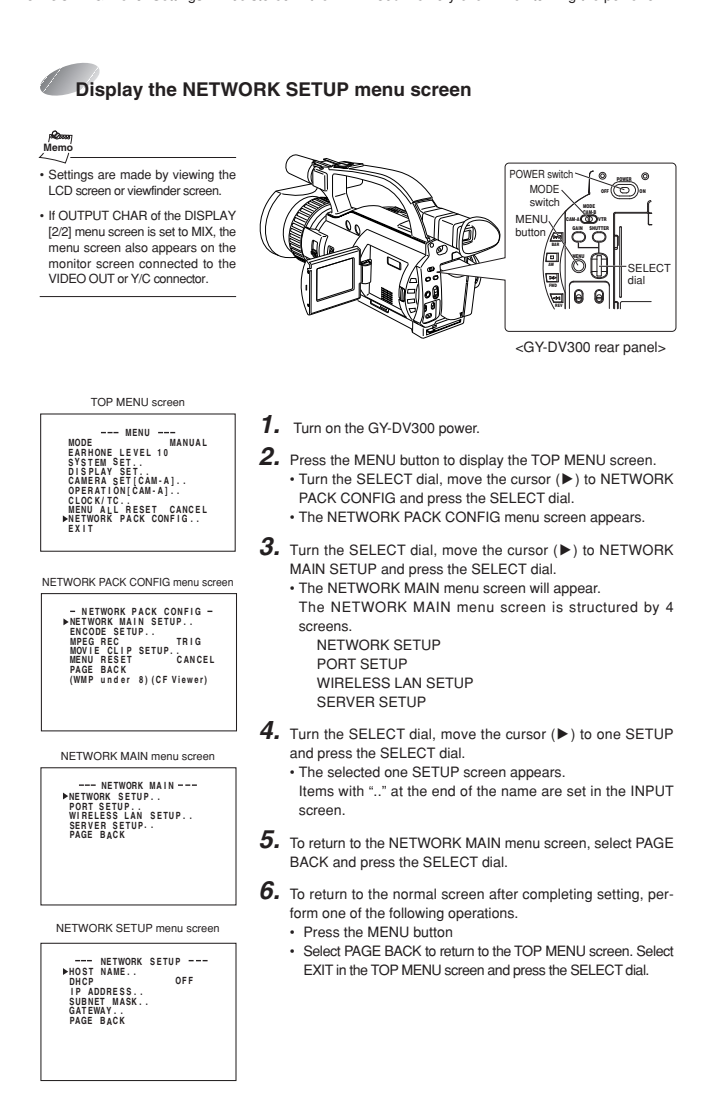

## **Setup of the GY-DV300 When using a wireless LAN and multiple PCs**

## **Setting user names and passwords**

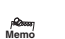

cannot be redisplayed. • Each character input on the PASSWORD menu screen ishidden using asterisks (\*). • When performing MENU RESET, the unit will return the defaultfactory settings.

Set LEAP, HTTP and FTP PASSWORD using the procedure shown below.

- Do not forget to take a memo of the password. The password **1.** First, enter the currently used password when "ENTER OLD PASSWORD" is displayed.
	- **2.** Next, enter the new password when "ENTER NEW PASS-WORD" is displayed.
	- **3.** Lastly, enter the new password again when "CONFIRM NEW PASSWORD" is displayed.

## \ **Changing the user name**

When changing the HTTP USER NAME or FTP USER NAME, "NEXT STEP SET PASSWORD" will appear on the screen and the PASSWORD menu screen is displayed. When input is canceled in the PASSWORD menu screen, the user name will also be canceled.It is possible to change only the password. When changing the LEAP USER NAME setting, the PASSWORD menu screen will not appear automatically.

# **Setup of the GY-DV300 When using a wireless LAN and multiple PCs**

**INTRODUCTION**

**PREPARATION**

**OPERATION**

Network related settings are made in the individual input setting screens.

Here, HTTP USER NAME is set as an example. Other settings are also made in the same manner.

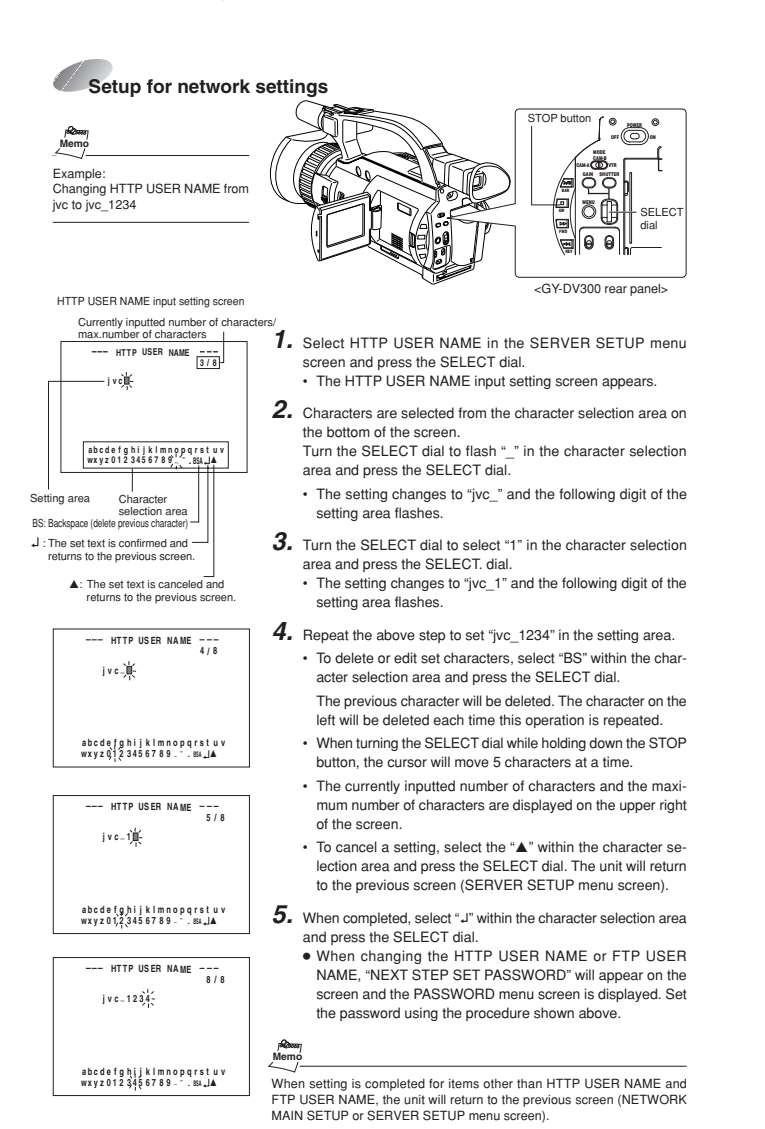

# **Setup of the GY-DV300 When using a wireless LAN and multiple PCs**

When connecting multiple PCs to the GY-DV300/KA-DV350, set up the IP addresses and subnet masking as described in the following. Note that the following connection method is an example for communicating with the PC through an access point (Infrastructure mode).

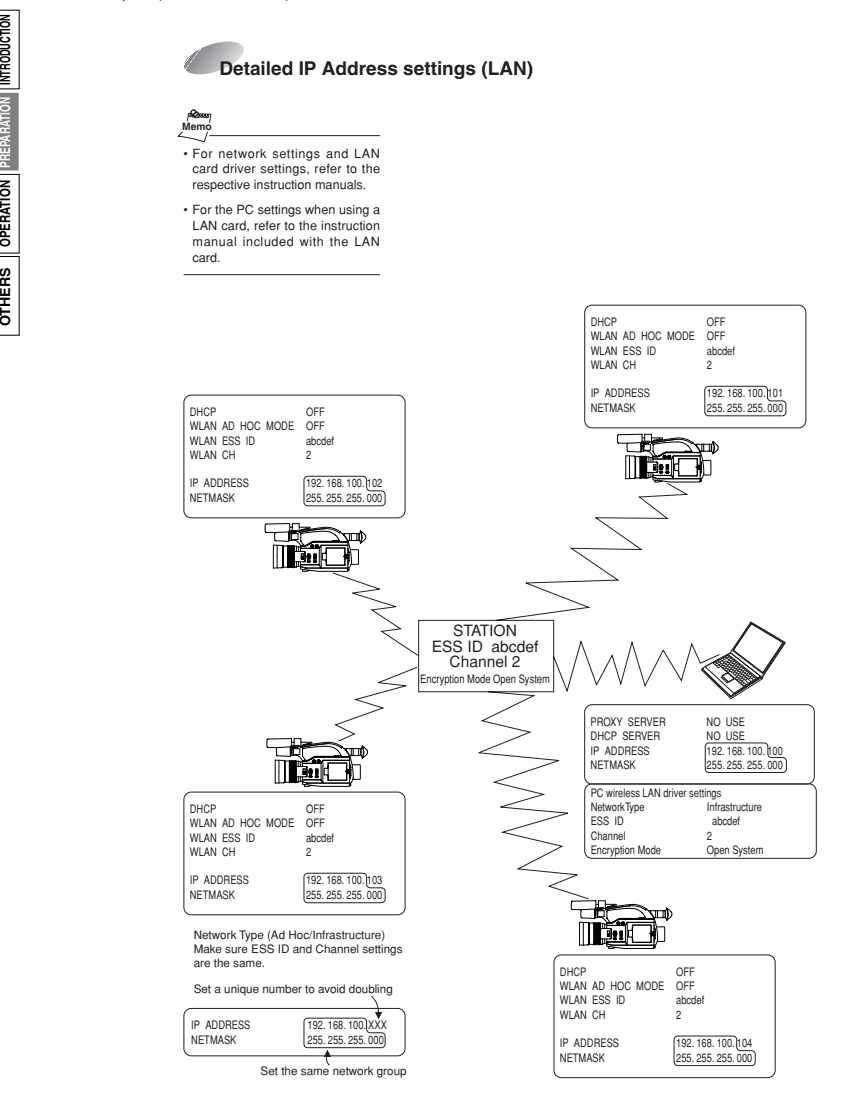

## **Connection**

# **Installing the wired/wireless LAN card**

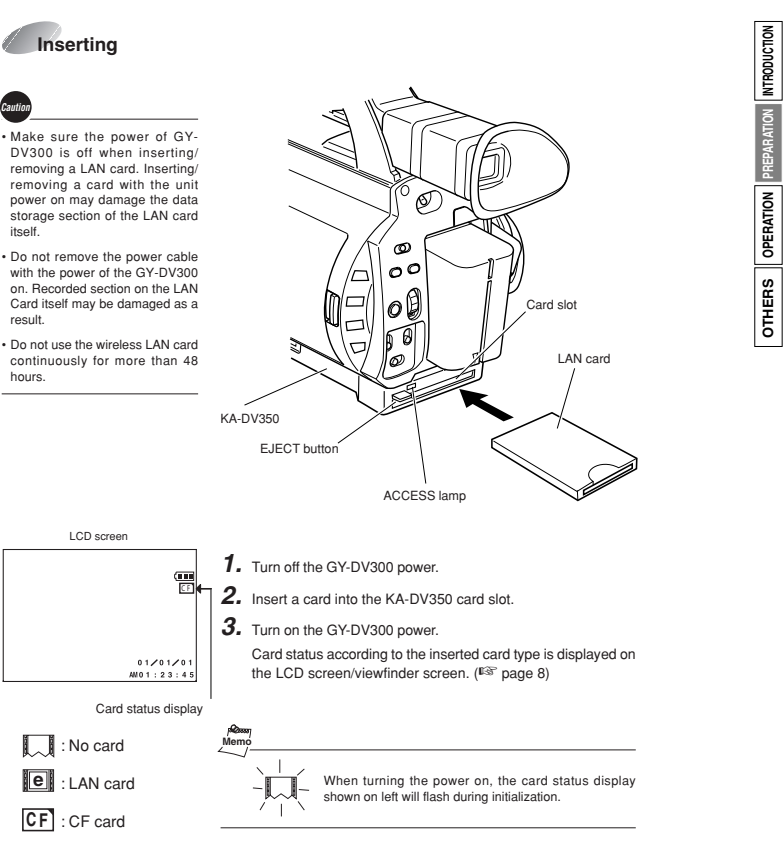

## **Removing**

the card is in operation.

• Check to make sure the ACCESSlamp of KA-DV350 is off. **Memo**

**1.** Turn off the GY-DV300 power.

• The ACCESS lamp will light when **2.** Press the EJECT button of KA-DV350 and remove the card.

# **Setup of the PC Setting up the proxy server**

### It is necessary to select whether to use a proxy server or not depending on the network environment. To determine if you are using a proxy server.

**Max**<br>Memo **1.** From Internet Explorer, click on the 'Tools' in the menu bar, • When setting the NETWORK and then click on 'Internet Options'. PACK SETUP screen (CAM & VTR CONTROL, NETWORK SETUP PORT SETUP or ENCODE PA-**2.** From the window that opens, click on the 'Connections' tab. RAMETERS) and the same menu screen is displayed on the LCD screen or viewfinder of GY-DV300. **3.** From the 'Connections' window, click on the 'LAN Settings' values set in the NETWORK PACK button. SETUP screen will not appear on menu screen of the LCD screen **4.** If 'Use a proxy server' is checked in the window that opens, or the viewfinder of GY-DV300. The values set in the NETWORKthen you use a proxy server to access the Internet. PACK SETUP screen will appear • If this is not checked, then you don't use a proxy server, and after the menu screen of GYyour configuration is complete. DV300 is closed once and reopened. **5.** Click on the 'Advanced' button. Local Area Network (LAN)  $|?|x|$ **6.** In the 'Exceptions' box of the window that opens, enter the first portion of the KA-DV350's IP address followed by.'\*.\*' For ex-ample, the IP address of a KA-DV350 may be 192.168.100.101, so 192.168.\*.\* has been entered  $\overline{\omega} \stackrel{\text{Use a proxy server for your LAN}}{\text{dbl-up or VPH}}\xspace$ Address:  $\boxed{172.44.6.73}$  Port:  $\boxed{192}$  Adverced... **7.** Click 'OK' in all open windows.  $\begin{tabular}{|c|c|c|c|c|} \hline & $\alpha$ & $${\rm mod}$ \\ \hline \end{tabular}$  $2|X|$  $\begin{bmatrix} 1 \\ 1 \\ 0 \end{bmatrix}$  , type **Memo**Secure • When using peer-to-peer communication that directly connects the PC and KA-DV350, deselect the "Use a proxy server" checkbox. **Goods** Socks: • When the "Use a proxy server" setting must be enabled due to a LAN environment (in-company LAN, etc.) click "Advanced..." and input the IP address of GY-DV300 in "Exceptions" of the "Use a proxy server" 퇇 setting.  $\overline{\phantom{a}}$  OK  $\overline{\phantom{a}}$  Cancel

## **Setup of the PC Activating the web browser**

 **secured Save password?**

**INTRODUCTION**

**PREPARATION**

OTHERS OPERATION PREPARATION MIRODUCTION

**OPERATION**

**OTHERS**

## Example of peer-to-peer direct connection with the PC

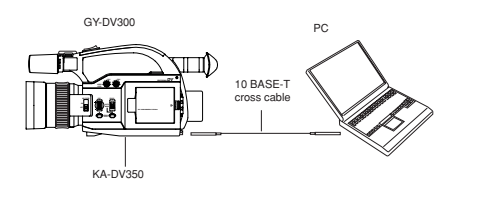

- **1.** Launch the browser on your PC and enter 192.168.100.101 (default factory setting) in the address bar and press ENTER. • A confirmation window for user ID and password appears.
- **2.** Input the user ID and password.
	- For the user ID, input "jvc" (factory setting). For the password, input "ka-dv300" (factory setting) or the name set in the SERVER SETUP menu screen. (☞ page 17)
	- Check to make sure the inputted user ID and password are correct and click the OK icon. (Check "Save password" so that the password does not need
	- to be inputted for future accesses.)
- **3.** If the user ID and password are correct, the Streamcorder screen appears on the PC monitor.

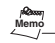

**? XOK**

> • Users referred as "jvc" (can be changed) that can perform all operations, "ENCODE" users that can view all data but only change the encoding settings, and "BROWSE" users that can only view data.

> • The default password for each user type is "ka-dv300" for "jvc" users, first 4 characters of the password set for "jvc" users for "ENCODE" users (default is "ka-d") and fixed password of "ka-dv" for "BROWSER" users.

> • When changing the password, "ENCODE" users will be fixed with the first 4 characters of the set password and "BROWSE" users will be fixed with "ka-dv" as the password.

> • The following is an explanation when login is made a user permitted with all operations. In the case of other users, the OK button and Cancel button will be disabled even if operations on the screen are allowed.

> • Depending on the cache setting of your browser, the parameters updated in the Camera menu may not be effective immediately.

# Using the CF (Compact Flash) Card **Inserting the card**

**INTRODUCTION**

**PREPARATION**

OTHERS OPERATION PREPARATION MTRODUCTION

**OPERATION**

**OTHERS**

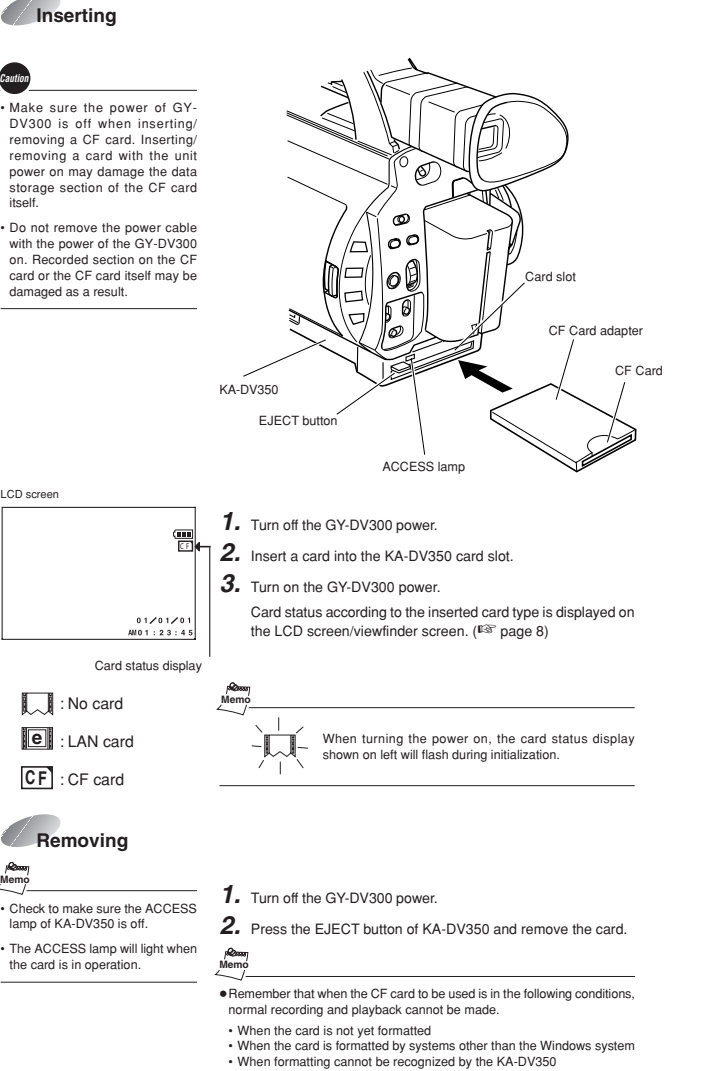

<sup>\*</sup> Under such circumstances, there can be a case where an error message of "NO CLIP!" appears on the liquid crystal display surface of the GY-DV300 or a case where nothing appears on it.

45

## Using the CF (Compact Flash) Card **Formatting the card**

If the CF card is unformatted when performing any of the operations shown below, "NO CF FORMAT" will appear in the LCD screen/viewfinder screen.

- Executing DELETE ALL
- Recording to the CF card

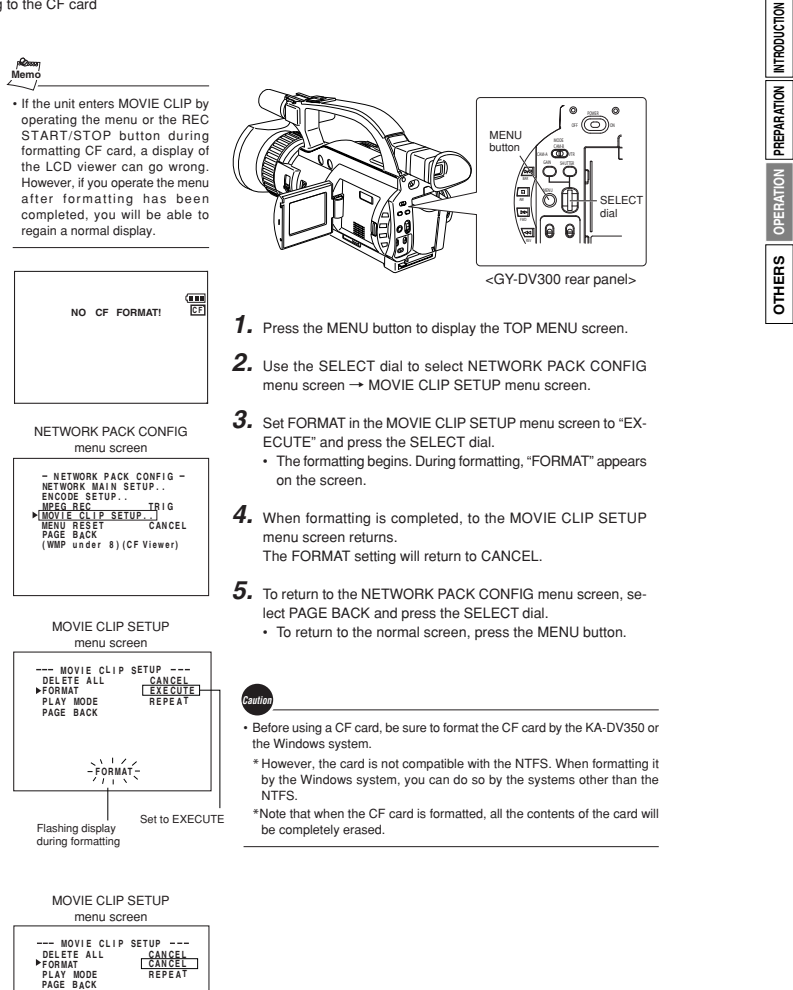

## Using the CF (Compact Flash) Card **Recording**

**INTRODUCTION**

**PREPARATION**

OPERATION PREPARATION MTRODUCTION

**OPERATION**

**OTHERS**

 $rac{}{\text{or}}$ 

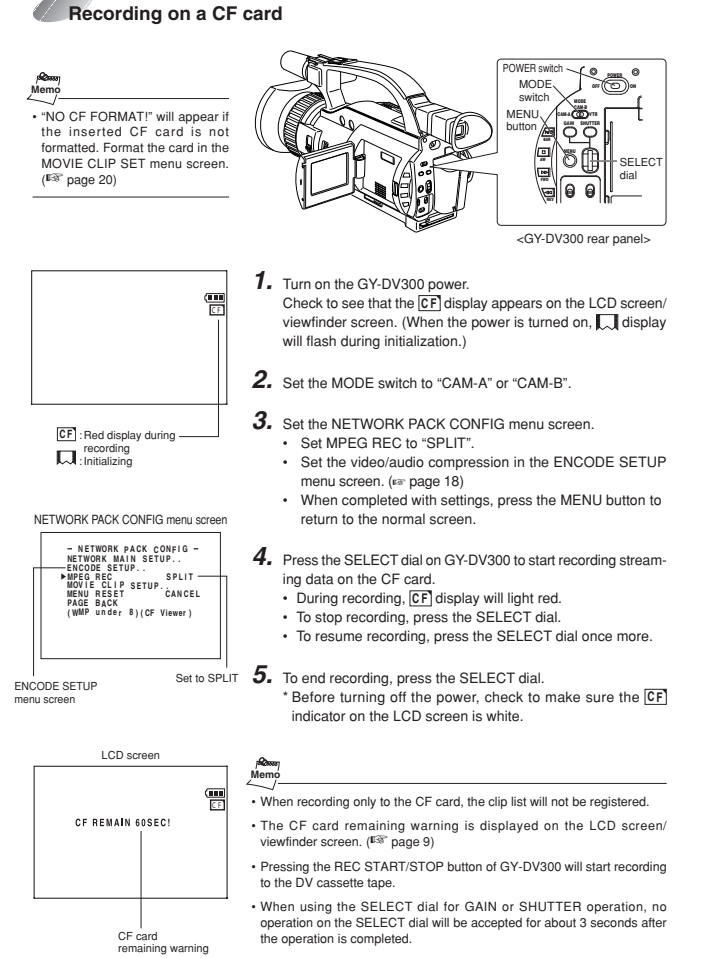

• Do not switch over the CAM/VTR mode during recording into the CF card. If the mode is switched over during recording, the display of the LCD viewer can go wrong once in a while. Also, if the mode is switched over immediately after the start of recording into the CF card, some black images can be mixed into a recorded picture.

# Using the CF (Compact Flash) Card **Recording**

### **Recording video on a DV cassette tape and CF card** OTHERS OPERATION PREPARATION MIRODUCTION **INTRODUCTION Memo** $\approx$   $-$ "NO CF FORMAT!" will appear if STOP START/ Handlethe inserted CF card is not**EC START PREPARATION** formatted. Format the card in thePOWER MOVIE CLIP SET menu screen. switch $(F \otimes$  page 46) ONMODEswitch SHUTTER**OPERATION** <GY-DV300 rear panel> REC START/STOP button LCD screen **1.** Turn on the GY-DV300 power. **OTHERS** Check to see that the **C <sup>F</sup>** display appears on the LCD screen/ viewfinder screen. (When the power is turned on,  $\Box$  display C F will flash during initialization.) **2.** Insert a recordable DV cassette tape. **3.** Set the MODE switch to "CAM-A" or "CAM-B". **C F** : Red display during **4.** Set the NETWORK PACK CONFIG menu screen. recording : Initializing • Set MPEG REC to "TRIG". • Set the video/audio compression in the ENCODE SETUP menu screen. (☞ page 18) NETWORK PACK CONFIG• When completed with settings, press the MENU button to menu screen return to the normal screen.  $\bullet$  <code>NETWORK PACK CONFIG<br>NETWORK MAIN SETUP..</code> **5.** Press the REC START/STOP button on GY-DV300 to start re- **AIN SE P T .. U** ENCODE SETUP...<br>MPEG REC<br>MOVIE CLIP SETUP.<mark>TRIG</mark><br>MENU RESET<br>PAGE BACK **SE P T .. U SE P T .. U** cording on the DV cassette tape as well as video/audio stream-**(BEACE FRANCEL PAGE BACK)**<br>PAGE BACK<br>(WMP under 8)(CF Viewer) ing data on the CF card. • During CF card recording, *CF* display will light red. • To stop recording, press the REC START/STOP button. Set to TRIG• To resume recording, press the REC START/STOP button ENCODE SET menu screenonce more.

**6.** To end recording, press the REC START/STOP button.

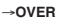

# Using the CF (Compact Flash) Card **Recording**

**INTRODUCTION**

**PREPARATION**

OTHERS OPERATION PREPARATION MIRODUCTION

**OPERATION**

**OTHERS**

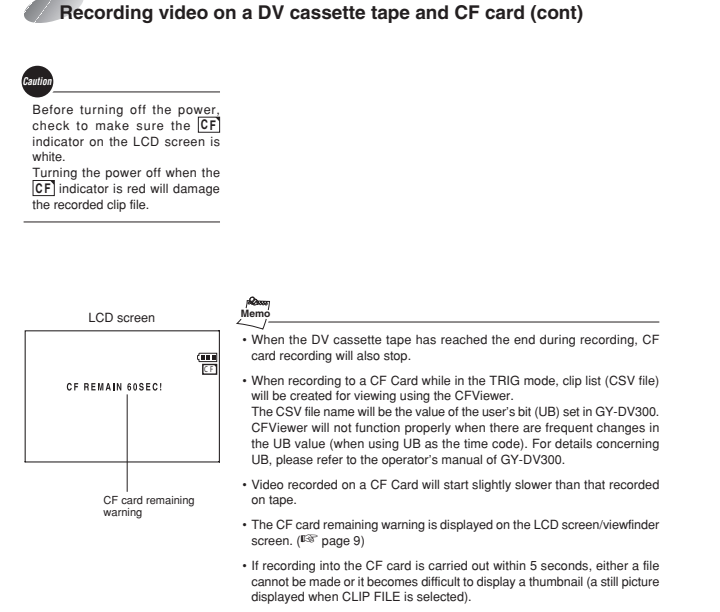

• Do not switch over the CAM/VTR mode during recording into the CF card. If the mode is switched over during recording, the display of the LCD viewer can go wrong once in a while. Also, if the mode is switched over immediately after the start of recording into the CF card, some black images can be mixed into a recorded picture.

## Using the CF (Compact Flash) Card **Recording**

**INTRODUCTION**

**PREPARATION**

**OTHERS** OPERATION **PREPARATION** MTRODUCTION

**OPERATION**

**OTHERS**

**OPERATION**

**OTHERS**

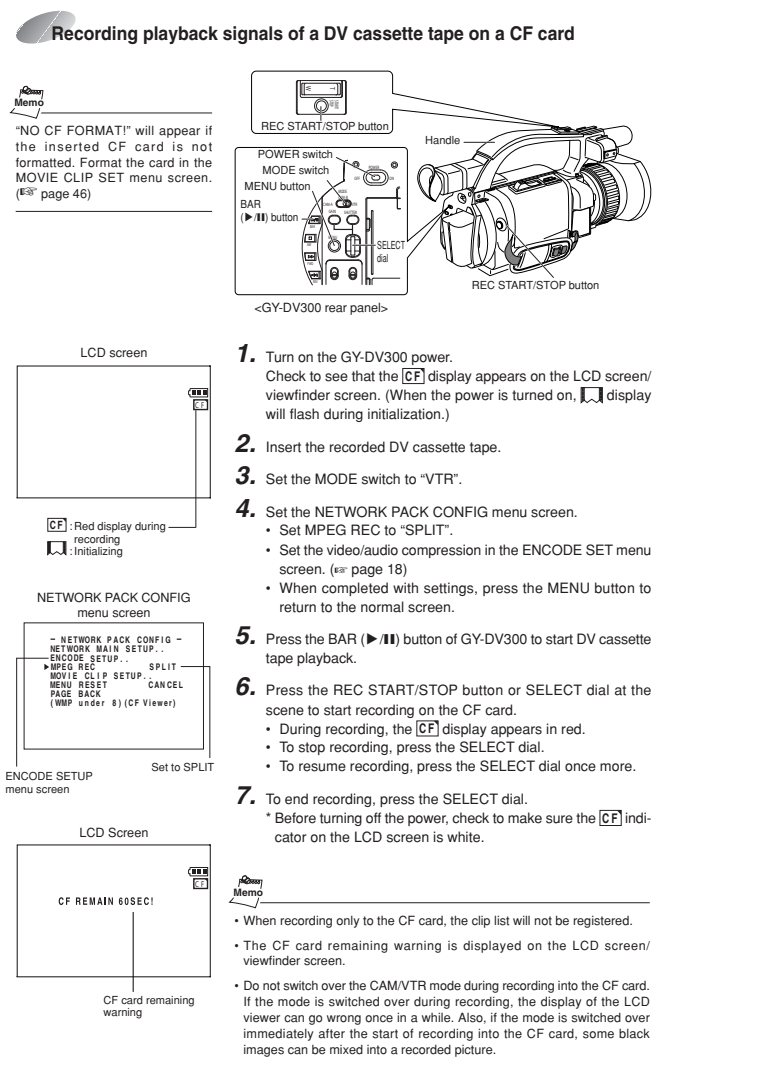

• While recording DV input to a CF Card in the SPLIT mode, do not operate the VTR section. Recording to the CF Card may stop as a result.

# Using the CF (Compact Flash) Card<br> **Recording time on**<br> **a** CF card

Estimated recording time of CF cards is shown below. The recording time may be shorter than the above estimate depending on the movement of the subject.

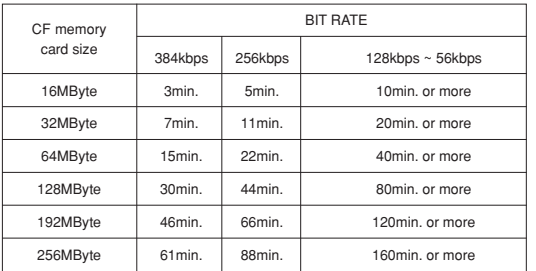

**Memo**

• Clip file numbers of clip files are generated from the last number of the file in the PC card. If the last file is erased when the power is turned on, that number will not be used. After formatting, numbers will be generated from 0001.

• The generated time of the clip file is the time when recording is completed.

## Using the CF (Compact Flash) Card **Playback**

**INTRODUCTION**

**PREPARATION**

**OPERATION**

When simultaneously recording the camera image to a DV cassette and CF card, recording event will be registered to the clip list of the CF card each time recording is performed. The clip list is stored with the recorded event number (clip number) and the date/time when the recording was started. All events (clip numbers) can be played back on the MOVIE CLIP screen.

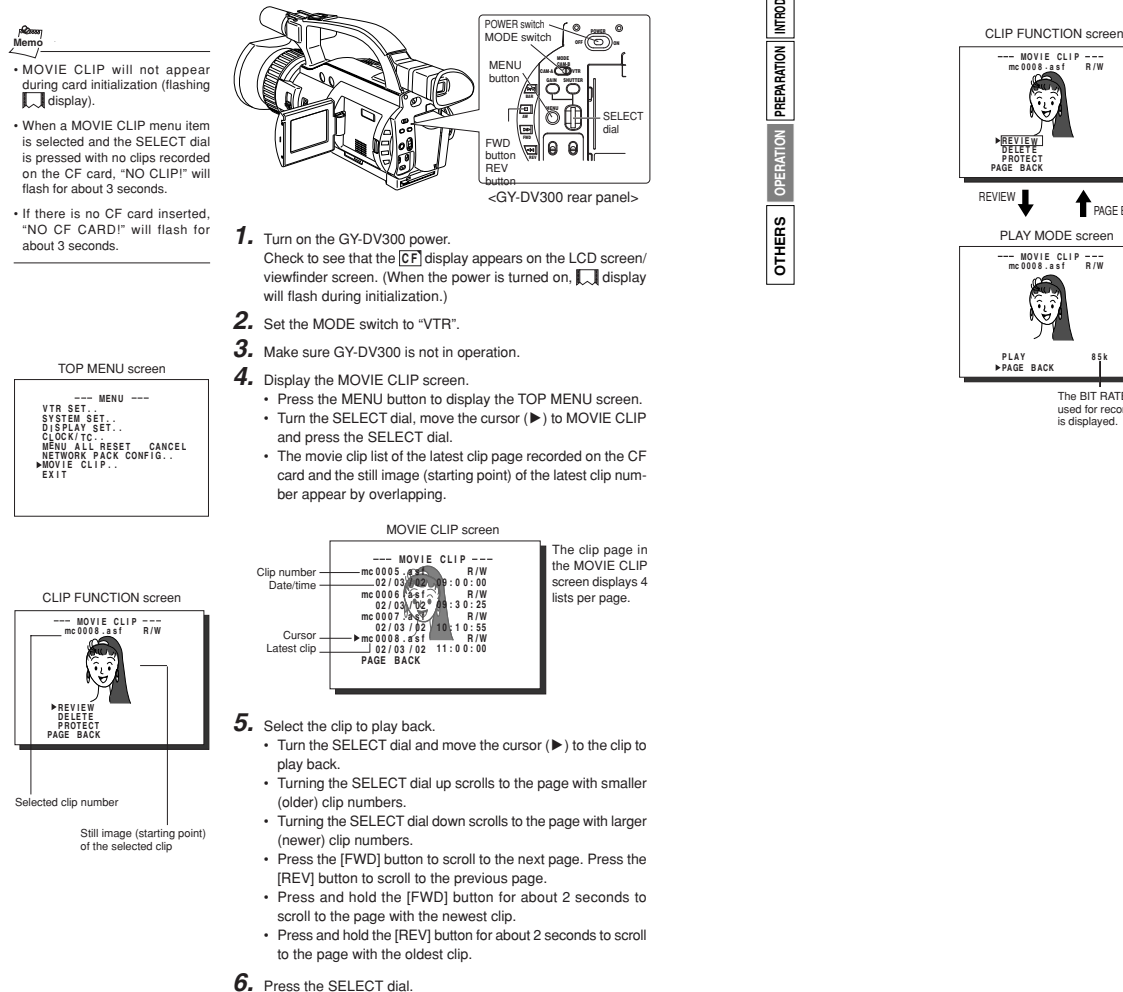

CLIP FUNCTION screen of the selected clip appears.

• Still image (starting point) of the selected clip appears.

52

A**OVER**

## Using the CF (Compact Flash) Card **Playback**

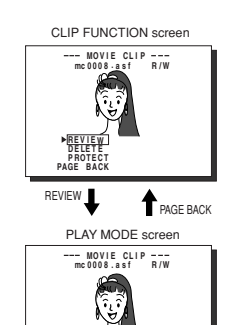

**PLAY PAGE B ACK**

**k**

### **7.** Play back the clip. Turn the SELECT dial, move the cursor to REVIEW and press the SELECT dial.

 • The movie clip is played back after the clip number flashes. The value of the recorded frame size (320  $\times$  240 or 160  $\times$ 120) appears during displaying the still image. The value of the recorded max. bit rate appears during playback.

- 8. To pause playback, press the BAR ( $\blacktriangleright$ /II) button.  $\cdot$  To resume playback, press the BAR ( $\blacktriangleright$ /II) button once more.
	- The following operations are performed when the playback of the selected clip ends. (when the PLAY MODE item is set to OFF.)
	- When there are no following clips, the unit pauses at the beginning of the current clip.
	- If following clips exist, the clip number. flashes and then playback is performed.
- Selecting PAGE BACK during playback or pausing and press The BIT RATE the SELECT dial will return to the MOVIE CLIP screen.

• The video encoded by the KA-DV350 is so designed that it is displayed in a correct aspect ratio by personal computer monitor. When the CF playedback video is viewed by video-out connector output of the GY-DV300 or observed on a LCD screen, the aspect ratio may look different. This is because a simple output is made on the video for a personal computer and is therefore normal and not a malfunction.

• When PLAY MODE in the MOVIE CLIP SETUP screen is set to"REPEAT", repeat playback is performed. ( ☞ page 20)

• This feature is for the easy checking of MOVIE CLIP contents. Although video or audio may stop during the middle of playback depending on the operational environment, this is not caused by an abnormality in the MOVIE CLIP itself. After checking, playback the MOVIE CLIP with the viewer software for the used environment (such as Streamproducer, Windows Media Player, etc.).

 used for recording is displayed.

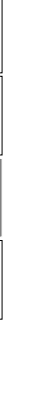

**INTRODUCTION**

**PREPARATION**

OTHERS OPERATION PREPARATION MTRODUCTION

**OPERATION**

**OTHERS**

## Using the CF (Compact Flash) Card **Playback**

**INTRODUCTION**

**PREPARATION**

OPERATION PREPARATION MTRODUCTION

**OPERATION**

**OTHERS**

OTHERS

# **Using the CF (Compact Flash) Card Protecting recorded images**

## **To move to another clip during playback**

### **To move to the next clip during middle of playback or** pausing, press the FWD (▶▶) button of GY-DV300.

- The playback of the current clip stops and the unit pauses at the starting point of the next clip.
- Pressing the FWD ( $\blacktriangleright$ ) button again pauses at the starting point of the following the next clip.

**Memo**

• Playback will remain on the current clip even when the FWD ( $\blacktriangleright\blacktriangleright$ ) button is pressed if the latest clip is being played back.

### **■To** move to the previous clip during middle of playback or pausing, press the REV ( $\blacktriangleleft$ ) button of GY-DV300.

• The playback of the current clip stops and the unit pauses at the starting point of the previous clip. Pressing the REV ( $\blacktriangleleft$ ) button again pauses at the starting point of the clip before the previous clip.

## **Memo**

• Pressing the REV (< + button during play back of the oldest clip will start playback at the starting point of the that clip.

### -**To move to the latest clip during middle of playback or paus**ing, press the FWD ( $\blacktriangleright$ ) button of GY-DV300 for more than **2 seconds.**

• The unit pauses at the starting point of the latest clip. To start playback, press the BAR ( $\blacktriangleright$  /II) button.

### -**To move to the oldest clip during middle of playback or paus**ing, press the REV ( $\blacktriangleleft\blacktriangleleft$ ) button of GY-DV300 for more than 2 **seconds.**

- The unit pauses at the starting point of the oldest clip.
- To start playback, press the BAR ( $\blacktriangleright$  /II) button.

• When executing FORMAT in the MOVIE CLIP SETUP menu screen, protected clips will also be deleted.

• Protected clips will not be deleted even when executing DELETE ALL in the MOVIE CLIP SETUPmenu screen.

MOVIE CLIP screen

**. . . .** CLOCK/TC.<br>MENU ALL PESET CANCEL<br><u>NETWORK PACK</u> CONFIG..<br><u>MOVIE CLIP..</u>

--- MENU<br>VTR SET..<br>SYSTEM SET..<br>DISPLAY SET..

**00 5 0 asf W . R / M C IP O V I E L 02 03 / 02 / 09 0 0 : 00 : 00 6 0 asf W . R / 02 03 / 02 / 09 3 0 : 25 : 00 7 0 asf W . R / 02 03 / 02 / 10 1 0 : 55 : 00 8 0 asf W . R / 02 03 / 02 / 11 0 0 : 00 : PAGE B ACK**

CLIP FUNCTIO screen

**M C IP O V I E L mc 0 0 50 asf R .**

**REV IEREVIEW<br>DELETE<br>PROTECT<br>PAGE BACK** 

**REV IE WDE LE T E PROTECT PAGE B ACK**

**mc mc mc mc**

Clip number

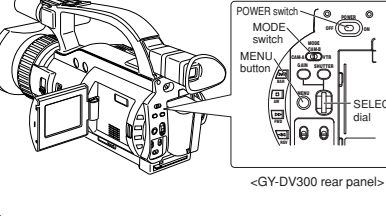

- TOP MENU screen
	- **1.** Turn on the GY-DV300 power. Check to see that the **C <sup>F</sup>** display appears on the LCD screen/ viewfinder screen. (When the power is turned on,  $\Box$  display will flash during initialization.)
		- **2.** Set the MODE switch to "VTR".
		- **3.** Make sure GY-DV300 is not in operation.

**4.** Display the MOVIE CLIP screen.

- Press the MENU button to display the TOP MENU screen. • Turn the SELECT dial, move the cursor ( $\blacktriangleright$  ) to MOVIE CLIP
- and press the SELECT dial.
- The latest page of the MOVIE CLIP screen appears. R/W display appears on the right of the clip number.

## **5.** Select the clip to protect.

Turn the SELECT dial, move the cursor  $(\blacktriangleright)$  to the clip to protect and press the SELECT dial.

- The CLIP FUNCTION screen of the selected clip appears.
- **6.** Turn the SELECT dial, move the cursor to PROTECT in the CLIP FUNCTION screen and press the SELECT dial.
- **7.** To return to the MOVIE CLIP screen after completing setting, select PAGE BACK and press the SELECT dial.

Protected

CLIP FUNCTION screen**M C IP O V I E L mc 0 0 5 0 asf W . R /**

- **To cancel the protection, select PROTECT in the CLIP FUNC-TION screen and press the SELECT dial.**
- The R display will change to an R/W display and the protection on the clip will be canceled.

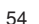

## Using the CF (Compact Flash) Card **Deleting images**

## MOVIE CLIP SETUP of the NETWORK PACK CONFIG menu screen is used to delete all clips on a CF card.

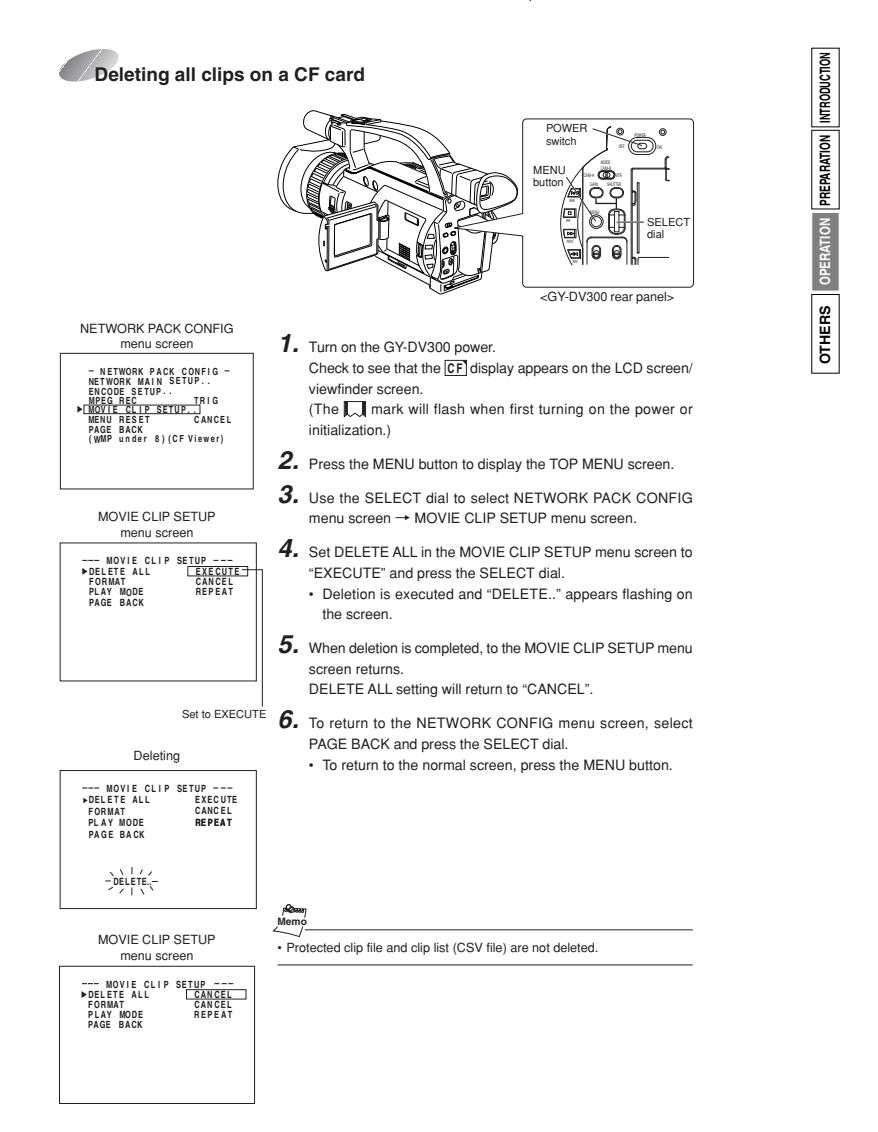

## **Using the CF (Compact Flash) Card** Deleting images

**DE LE T EDE LE T E.. OK?**

Ţ

Deleting Flashing display

**Memo**

**PAGE BACK**

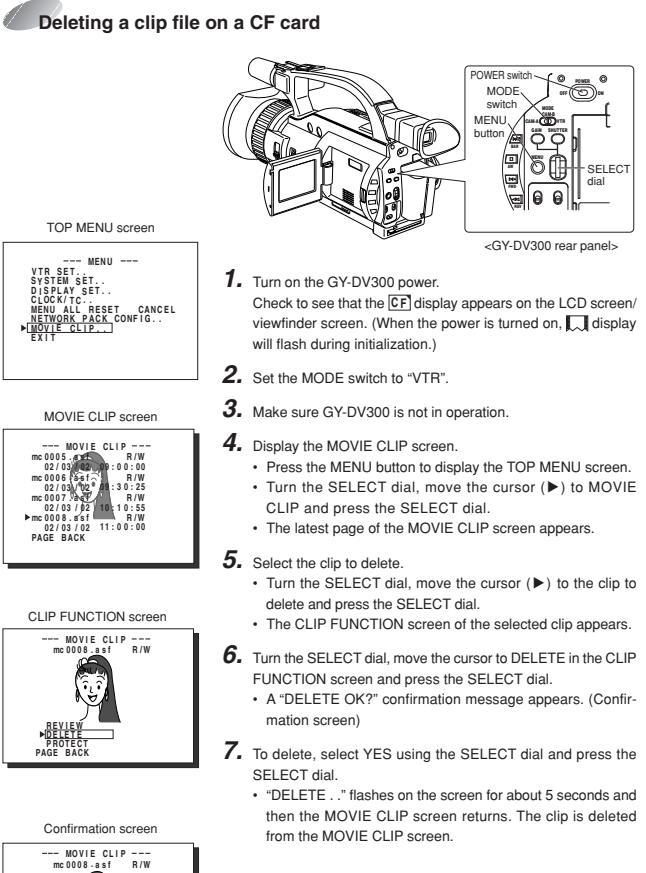

• Protected clips cannot be deleted even when selecting DELETE. In this case, "PROTECT!" will flash for about 2 seconds and then CLIP FUNCTION screen returns.

• After deleting a clip and there are no remaining clips left on the CF card, "NO CLIP!" flashes on the screen for about 3 seconds and then the TOP MENU screen returns.

• To delete all clips, use the MOVIE CLIP SET in the NETWORK PACK CONFIG menu screen. (<sup>■ page 56)</sup>

# **Viewing Camera Images on a PC Viewing images recorded in CF card**

**Memo**

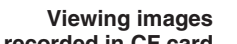

**INTRODUCTION**

**PREPARATION**

OPERATION PREPARATION MIRODUCTION

**OPERATION**

**OTHERS**

 $OTHERS$ 

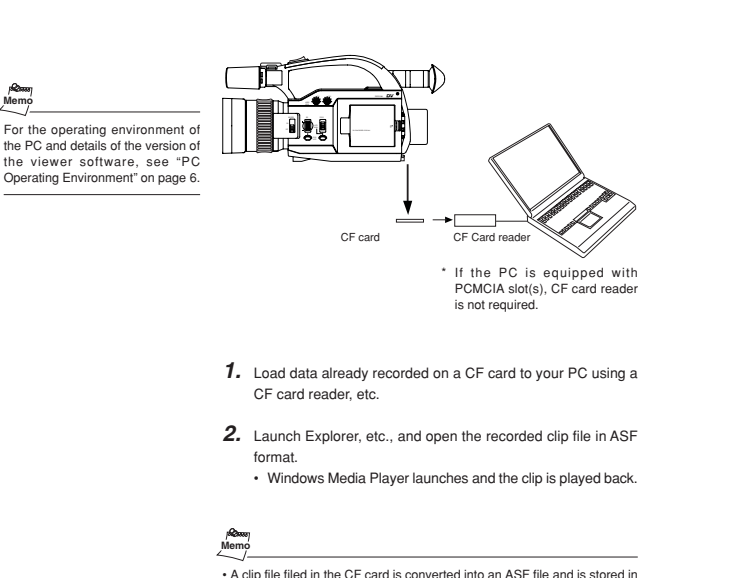

- A clip file filed in the CF card is converted into an ASF file and is stored in the "mpeg" folder.
- To play back a clip on your PC, Windows Media Player 7.01 is required. (WM9 is not supported.) Windows Media Player is compatible with Windows XP, Windows 2000/
- 98(SE)/Me operating system.
- Media Player can be downloaded from the Microsoft Website. During this time, download the following codec software as well.
- The codec software is automatically downloaded when opening the clip
- file and running Windows Media Player.
- \* Video codec (decorder) ISO MPEG4
- \* Audio codec (decorder) G.726
- Video and audio files (clip files) in CF cards can be appended to email as attachment files.

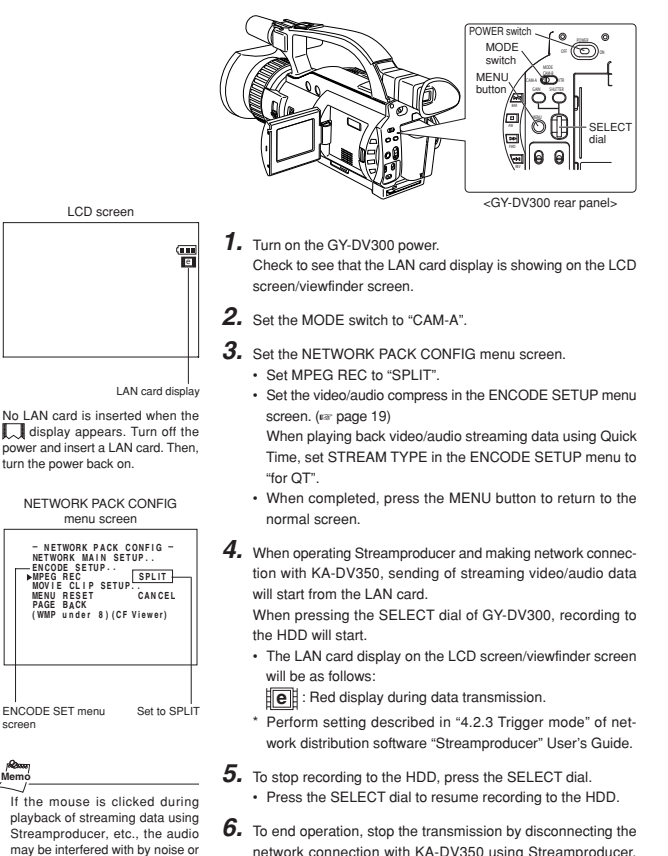

network connection with KA-DV350 using Streamproducer, then turn off the power. Lastly, remove the LAN card.

### Explorer] in the list of [Sound Events], and set [Name] to **Memo**

screen

**Memo**

be deviated from the video. If this is of concern, open [Sounds and Multimedia] properties from the Windows [Control Panel], select **[Start Navigation] for [Windows** 

[None]. For details of this setting, refer to Windows [Help].

• When using the SELECT dial for GAIN or SHUTTER operation, no operation on the SELECT dial will be accepted for about 3 seconds after the operation is completed.

• Pressing the SELECT dial does not record the camera image onto the inserted DV cassette tape.

# **Viewing Camera Images on a PC Transmitting images**

**NE T WOR K N K ACK ET WOR P C O N F I G ENCODE MPEG R EC TR GI MOV I E CL I P S MENU R E S E T PAGE B ACK ( WMP und <sup>e</sup> <sup>r</sup> 8 ) (CF Viewer) . . . .** SETUP..<br>C<br>LIP SET UP<br>BETUP **MAIN SE P T .. U CANCEL** 

If the mouse is clicked during playback of streaming data using .<br>Streamproducer, etc., the audio may be interfered with by noise or be deviated from the video. If this is of concern, open [Sounds and Multimedia] properties from the Windows [Control Panel], select [Start Navigation] for [Windows Explorer] in the list of [Sound Events], and set [Name] to [None]. For details of this setting, refer to Windows [Help].

ENCODE SETUP menuscreen

**Memo**

NETWORK PACK CONFIGmenu screen

No LAN card is inserted when the display appears. Turn off the power and insert a LAN card. Then, turn the power back on.

LAN card display

LCD screen

Set to TRIG

**Memo**

**Sending video using LAN card while recording on a DV cassette tape** STOP START/ ; u eo n≈ SHUTTERe**1.** Turn on the GY-DV300 power. Check to see that the LAN card display is showing on the LCD screen/viewfinder screen.**2.** Set the MODE switch to "CAM-A" or "CAM-B". POWER switchMODEswitch<GY-DV300 rear panel> REC START/STOP buttonHandleSTART

- **3.** Insert a recordable DV cassette tape. • GY-DV300 will be in the standby mode.
- **4.** Set the NETWORK PACK CONFIG menu screen. • Set MPEG REC to "TRIG".
	- Set the video/audio compress in the ENCODE SETUP menu screen. ( ☞ page 18)

When playing back video/audio streaming data using Quick Time, set STREAM TYPE in the ENCODE SETUP menu to "for QT".

- When completed, press the MENU button to return to the normal screen.
- **5.** When pressing the REC START/STOP button of GY-DV300 while Streamproducer is in operation<sup>\*</sup>, transmission of video/ audio streaming data from the LAN card is started simultaneously with recording to DV cassette tape.
	- The LAN card display on the LCD screen/viewfinder screen will be as follows:
	- **e** : Red display during data transmission.
	- Perform setting described in "4.2.3 Trigger mode" of network distribution software "Streamproducer" User's Guide.
- **6.** To stop transmission or recording, press the REC START/STOP button.
	- GY-DV300 will be in the standby mode.
	- To resume transmission or recording, press the REC START/ STOP button once more.
- **7.** To end, press the REC START/STOP button to stop transmission and recording and turn off the power. Lastly, remove the LAN card.

• Streaming data will be sent from the LAN card even when a DV cassette tape is not inserted.

• When the DV cassette tape reaches the end during recording, the transmission of streaming data from the LAN card is also stopped.

# **Viewing Camera Images on a PC Transmitting images**

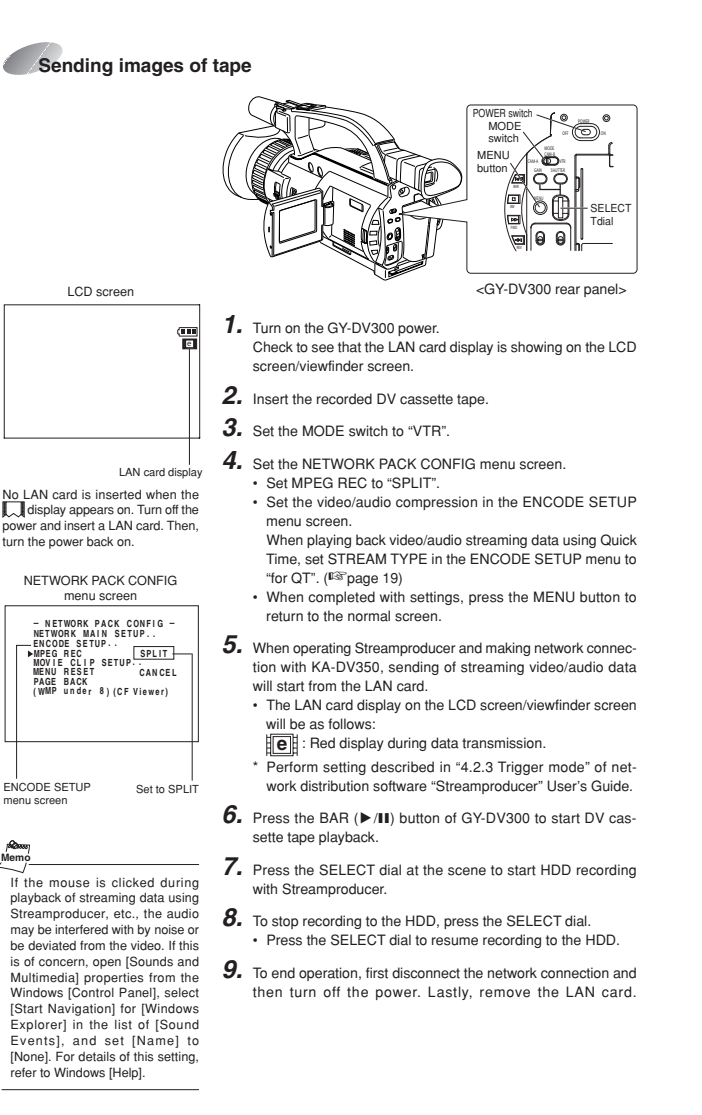

60

**INTRODUCTION**

**PREPARATION**

OTHERS OPERATION PREPARATION MTRODUCTION

**OPERATION**

**OTHERS**

 $\overline{\mathbb{D}}$  $\mathbb{R}$ SHUTTER GAIN

ø

<GY-DV300 rear panel>

POWER switchMODEswitchMENUbutton

> SELECT.<br>Talial

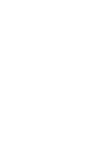

**Memo**

 $\overline{\phantom{0}}$ 

**INTRODUCTION**

**PREPARATION**

OPERATION PREPARATION MTRODUCTION

**OPERATION**

**OTHERS**

OTHERS

**1.** In the web control window (Streamcorder) of the PC, click on [CAM&VTR CONTROL]. • Now set the displayed items.

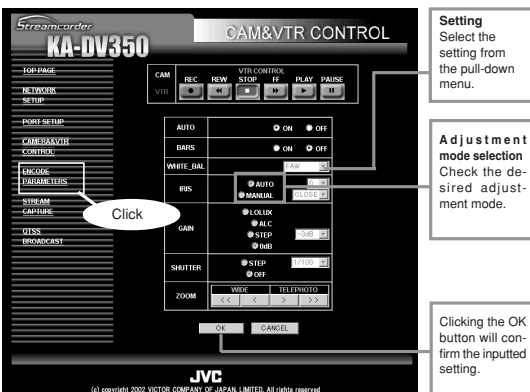

**OTHERS** OPERATION **PREPARATION** MTRODUCTION **INTRODUCTION PREPARATION OPERATION OTHERS**

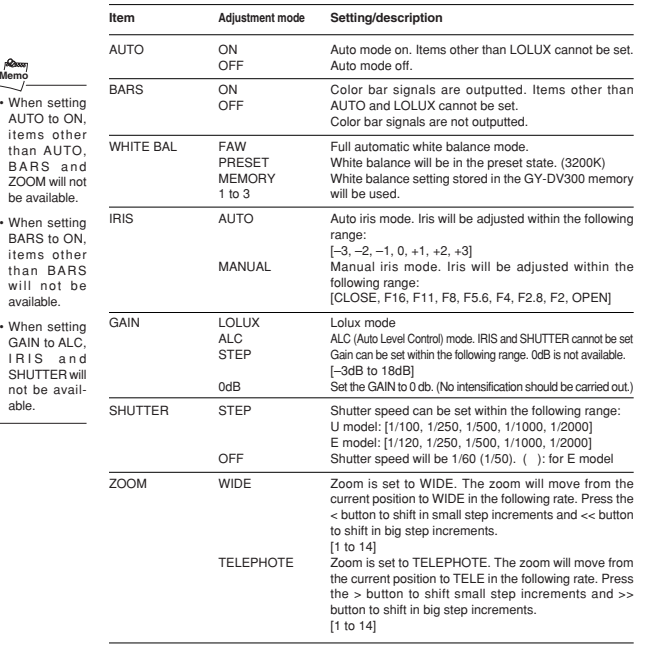

## SYSTEM [2/2] menu screen

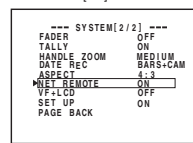

**1.** Set NET REMOTE in the SYSTEM [2/2] menu screen to ON.**2.** Set the MODE switch of the GY-DV300. • VTR control icon operations by MODE switch settings of GY-DV300 are as follows.

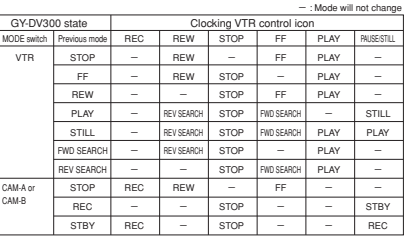

**3.** In the web control window (Streamcorder) of the PC,

• VTR control icon operations by MODE switch settings of

click on [CAM&VTR CONTROL].

GY-DV300 are as follows:

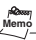

• During camera control and VTR control, noise may be heard from the speakers. However, this is not a malfunction. If the noise becomes irritating, open the "Sound & Multimedia" property from the Windows Control Panel and set the sound of "Windows Explorer Start Naviga-tion" of "Sound Events" to off.

 \* For setting details, see Windows' Help.

• Depending on the cache setting of your web browser, the parameters updated in the camera's menu may not be effective immediately.

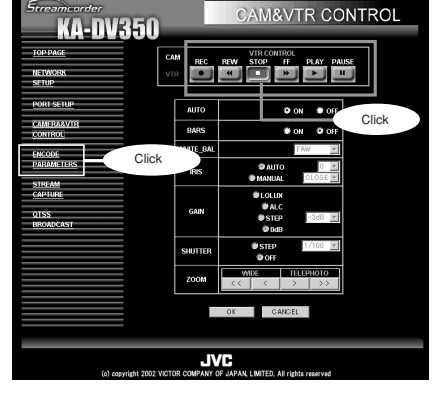

## 62

# **Controlling a Camera from a PC Adjusting the GY-DV300 camera**

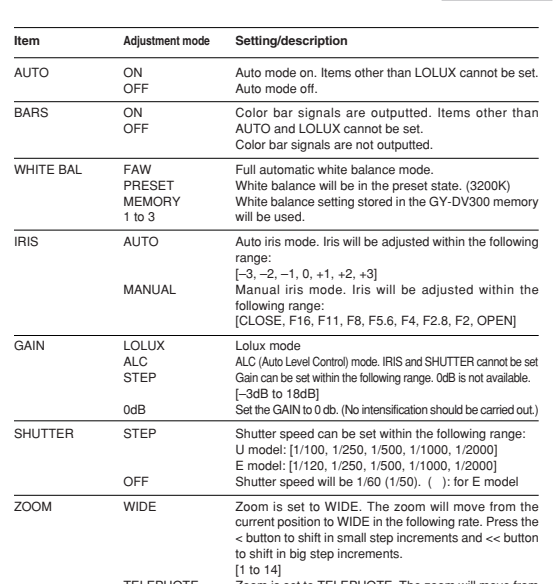

# **Controlling a Camera from a PC Setting the image display on a PC**

**INTRODUCTION**

**PREPARATION**

**OTHERS** OPERATION **PREPARATION** MERODUCTION

**OPERATION**

**OTHERS**

Clicking ENCODE PARAMETERS on the left of the Streamcorder screen displays the ENCODE PARAMETERS screen for performing video/audio compression settings.

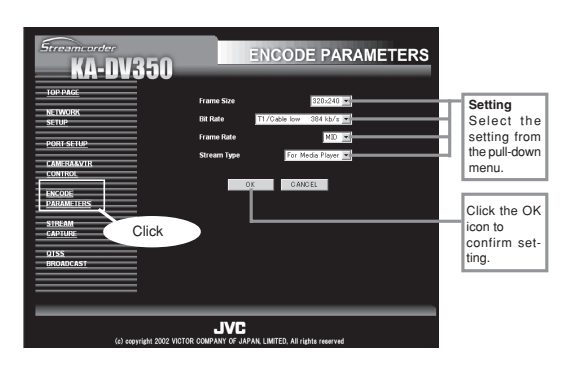

**Setting range**

 $\bullet$  indicates default factory setting.

| Item            | Setting                                                            | <b>Description</b>                                                                                                    |             |                   |                               |            |    |      |            |                          |             |                |            |                 |                    |           |      |     |
|-----------------|--------------------------------------------------------------------|----------------------------------------------------------------------------------------------------|-------------|-------------------|-------------------------------|------------|----|------|------------|--------------------------|-------------|----------------|------------|-----------------|--------------------|-----------|------|-----|
| Frame Size      | $320 \times 240$<br>$160 \times 120$                               | Sets the video compression size.<br>$320 \times 240$ : Sets the image size to $320 \times 240$ pixels.<br>160 $\times$ 120: Sets the image size to 160 $\times$ 120 pixels.<br>* The input image for a 160x120 pixel image is 160x120 pixels.<br>However, they will be 160x128 pixels when compressed.                                                                                                    |             |                   |                               |            |    |      |            |                          |             |                |            |                 |                    |           |      |     |
| <b>Bit Rate</b> | 56K (bps)<br>128K (bps)<br>256K (bps)<br>384K● (bps)<br>512K (bps) | Sets streaming speed (bps).<br>56K : MPEG4 24 kbps (G726 16 kbps for WMP)<br>128K: MPEG4 104 kbps (G726 16 kbps for WMP)<br>256K: MPEG4 224 kbps (G726 32 kbps for WMP) (ulaw 64 kbps for QT)<br>384K: MPEG4 352 kbps (G726 32 kbps for WMP) (µlaw 64kbps for QT)<br>512K: MPEG4 472 kbps (G726 40 kbps for WMP) (ulaw 64 kbps for QT)                                                                         |             |                   |                               |            |    |      |            |                          |             |                |            |                 |                    |           |      |     |
| Frame Rate      | MAX<br><b>MIDO</b>                                                 | Sets the frame rate per second. Settings are as shown below.                                                                                                    |             |                   |                               |            |    |      |            |                          |             |                |            |                 |                    |           |      |     |
|                 | <b>MIN</b>                                                         | <b>BIT RATE</b><br>(bps)                                                                                                    |             | <b>FRAME SIZE</b> |                               |            |    |      |            |                          |             |                | FRAME SIZE |                 |                    |           |      |     |
|                 |                                                                    |                                                                                                    |             | MAX               | 320×240<br>160×120<br>MAX MID |            |    |      |            | <b>RIT RATE</b><br>(bps) |             | 320×240<br>MAX |            |                 | 160×120<br>MID MIN |           |      |     |
|                 |                                                                    | 512K                                                                                                    | <b>NTSC</b> | 15                | <b>MID</b><br>10              | MIN<br>7.5 | 30 | 15   | MIN<br>7.5 |                          |             | <b>NTSC</b>    | 7.5        | <b>MID</b><br>5 | MIN<br>3           | MAX<br>15 | 10   | 7.5 |
|                 |                                                                    |                                                                                                    | PAL         | 12.5              | 5                             | 5          | 25 | 12.5 | 5          |                          | <b>128K</b> | PAL            | 5          | 5               | 1                  | 12.5      | 12.5 | 5   |
|                 |                                                                    | 384K                                                                                                    | <b>NTSC</b> | 15                | 10                            | 7.5        | 30 | 15   | 7.5        |                          | <b>56K</b>  | <b>NTSC</b>    | 3          | 1               | 1                  | 10        | 7.5  | 5   |
|                 |                                                                    |                                                                                                    | PAL         | 12.5              | 5                             | 5          | 25 | 12.5 | 5          |                          |             | PAL            | 1          |                 |                    | 12.5      | 5    | 5   |
|                 |                                                                    | <b>256K</b>                                                                                                    | <b>NTSC</b> | 15                | 7.5                           | 5          | 30 | 15   | 7.5        |                          |             |                |            |                 |                    |           |      |     |
|                 |                                                                    |                                                                                                    | PAI         | 12.5              | 5                             | 5          | 25 | 12.5 | 5          |                          |             |                |            |                 |                    |           |      |     |
| Stream Type     | For Media <sup>®</sup><br>Player<br>For Quick<br>Time              | Sets the player for stream playback.<br>· Set to WMP mode when recording to CF card.<br>$R_{2000}$<br>Memo<br>. No sound will be heard when playing back using QuickTime while in the<br>WMP mode.<br>. No sound will be heard when playing back using Media Player while in the<br>QT mode.<br>. Do not set the Bit Rate Item to "56K" or "128K" while the Stream Type Item<br>is set to the "For QuickTime". |             |                   |                               |            |    |      |            |                          |             |                |            |                 |                    |           |      |     |

# **Controlling a Camera from a PC Changing the KA-DV350 menu setup**

Clicking NETWORK SETUP on the left of the Streamcorder screen displays the NETWORK SETUP screen for performing network related settings.

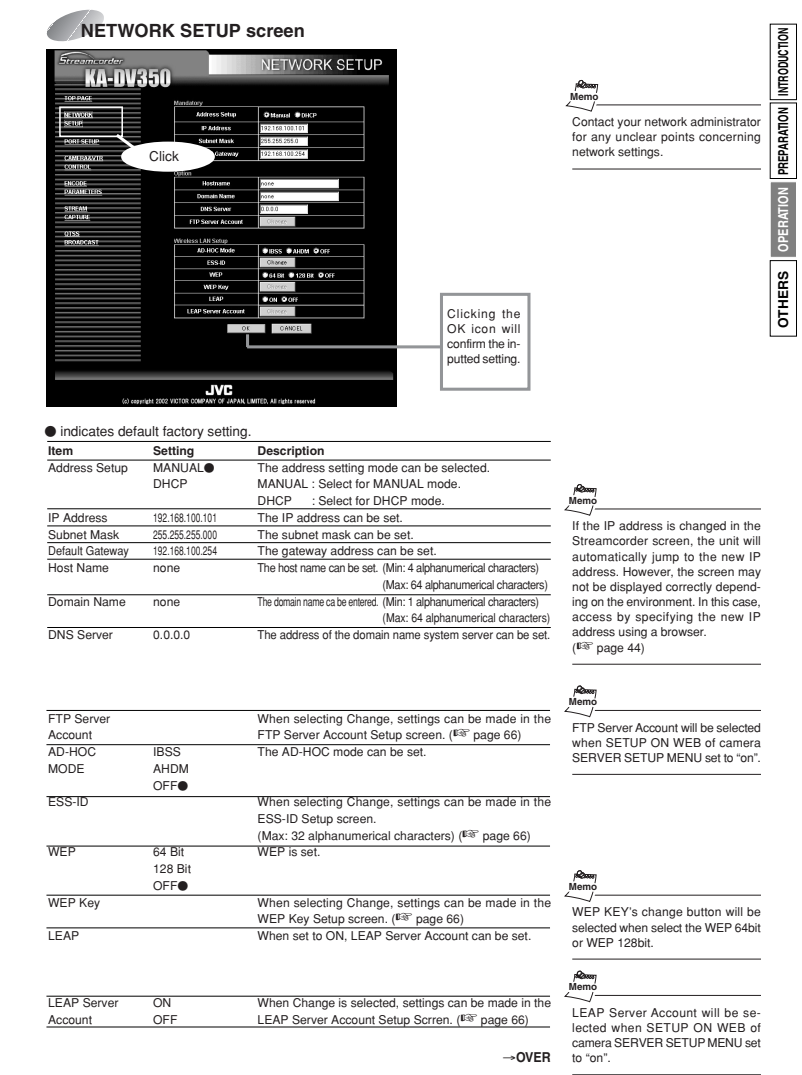

65

# **Controlling a Camera from a PC Changing the KA-DV350 menu setup**

Input the FTP

**Description**

**INTRODUCTION**

**PREPARATION**

**OPERATION**

**OTHERS**

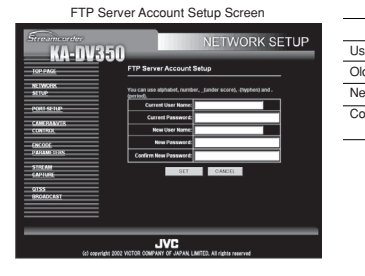

## ESS-ID Setup Screen

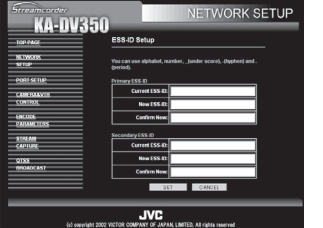

WEP Key Setup Screen

**KA-DV350** 

**VORK SETUP** 

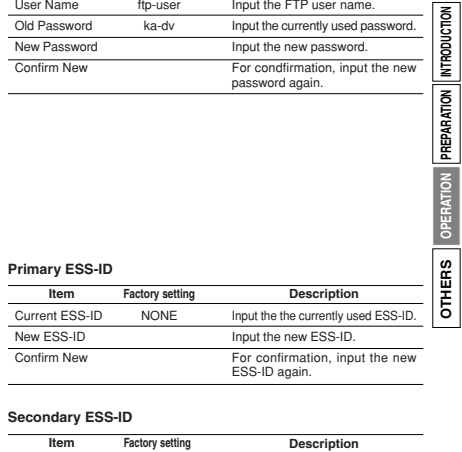

**Item**

**Factory setting**

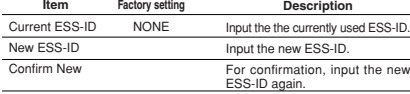

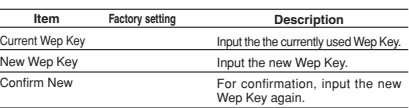

# **Controlling a Camera from a PC Changing the KA-DV350 menu setup**

Clicking PORT SETUP on the left of the Streamcorder screen displays the PORT SETUP screen for performing port settings.

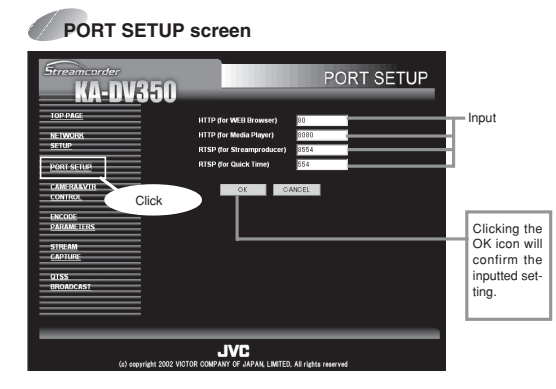

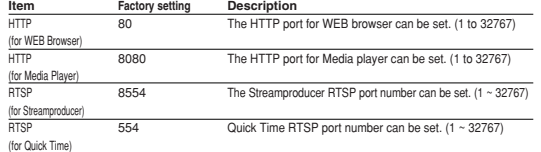

## If the port is changed in the Streamcorder screen, the unit will automatically jump to the new port. However, the screen may not be displayed correctly depending on the environment. In this case, access by specifying the new port using a web browser. $($ **Memo**

\* Changing ports require special knowledge. Always consult the administrator of the connecting network when making changes.

\* Do not use the same port numbers for RTSP and HTTP.

### LEAP Server Account Setup Screen

**JVC** 

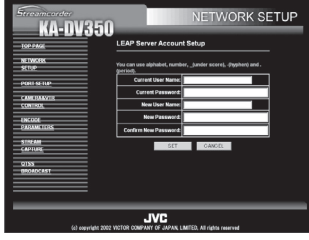

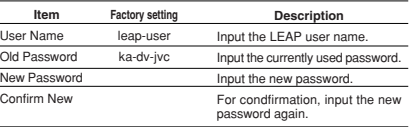

# **Function of Simplified Viewer**

Click the characters "STREAMCAPTURE" on the left of the Streamcorder screen to display the Streamcapture screen as shown below. Video and audio sent from KA-DV350 via LAN can be played back on your PC in the Streamcapture screen or data can be saved to files. It can be used on a PC that has Streamproducer installed.

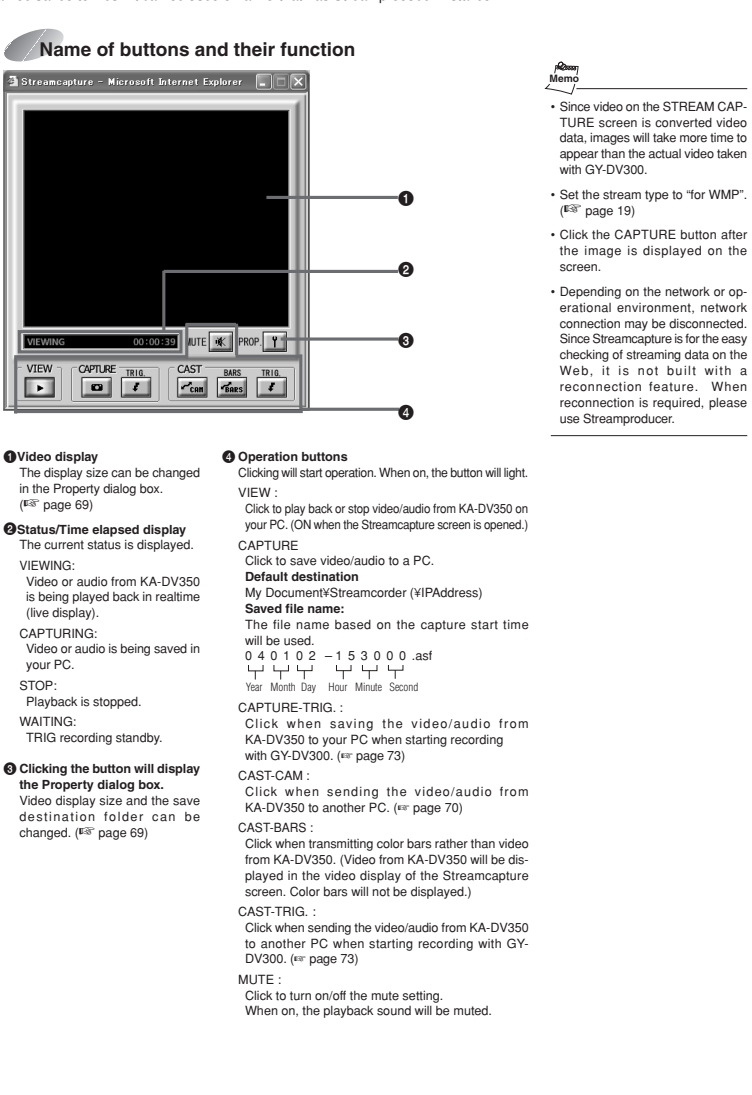

# **Function of Simplified Viewer**

Click on the [PROP] button in the Streamcapturer window to display the setup display ([Properties] dialog box).

## **Setup for a simplefied viewer (Streamcapture)**

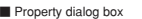

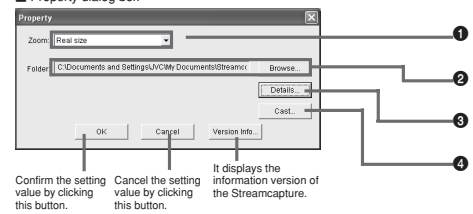

### **1** Select the video display size

Select the display size from the pull-down menu. Setting range: • Real size• Fit to window

### 2 **Save destination folder**

The default save destination is as follows: Set this field when changing the save destination folder.My Document¥Streamcorder (¥IPAddress)

When changing the destination folder, press the Browse... button and select the desired folder. The changed destination folder will be the default folder for future save operations.

### 3 **Advanced settings dialog box**

Port numbers of the network used on the PC side during communication with the network pack are set.

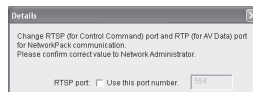

RTP port:  $\Box$  Use this port number. 5004 OK Cancel

### RTSP port:

used for handling commands. [TCP] RTP port: used for receiving video data. [UDP] OK button: To confirm the settings and close the dialog box. Cancel button: To cancel the settings and close the dialog box. Normally, available ports are automatically searched and set.

 If there are restrictions to the port numbers due to the LAN environment settings of your PC, consult your network administrator. When specifying the port numbers for use, check each checkbox and input the number in the edit box on the right

**INTRODUCTION**

**PREPARATION**

PREPARATION INTRODUCTION

### 4 **Advanced settings dialog box**

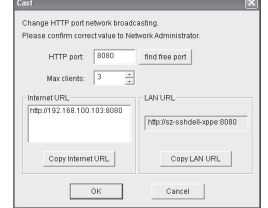

HTTP port Port number of the network used when sending video/audio is set. Normally, no user setting is re-

quired. Max clients Sent video/audio can be received up to the number specified in this dialog box. Internet/LAN URL When receiving video/audio, the URL displayed here in entered in Windows Media Player. Copy Internet URL Copies Internet URL to clipboard. Select each URL and right click on that URL, then appear the copy message. Copy LAN URL Copies LAN URL to clipboard.

Select each URL and right click on that URL, then appear the copy message. OK button

 To confirm the settings and close the dialog box. Cancel button

To cancel the settings and close the dialog box.

**INTRODUCTION**

INTRODUCTION

**PREPARATION**

**ATION** 

**OPERATION**

 $\epsilon$  $\overline{5}$ .<br>დ

**OTHERS**

# **Receiving Camera Images via LAN Using the Windows Media Player**

The images distributed using this function can be received using the Windows Media Player. The images distributed using this function can be received using the QuickTime Player.

**Receiving Camera Images via LAN Using QuickTime Player**

**1.** Set STREAM TYPE in the ENCODE SETUP menu to "for WMP".

## **2.** Open Windows Media Player.

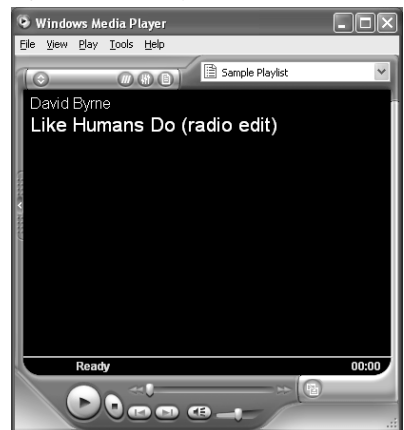

## **3.** Select [File] [Open URL].

The following dialog box will appear.

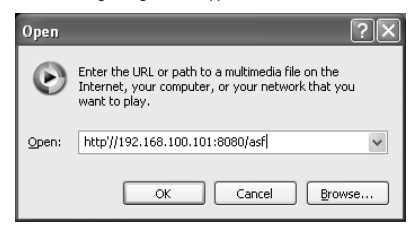

- **4.** Set the IP address of the camera.
	- http://\*\*\*.\*\*\*.\*\*\*.\*\*\*\*:####/asf
	- $^{\star}$   $\rightarrow$  IP address of camera
	- $\# \to$  HTTP Port number set in "for Media player"
- **5.** When completed with setting, select OK to establish connection.

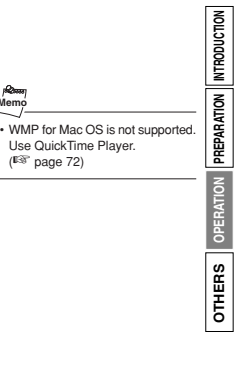

**Memo**

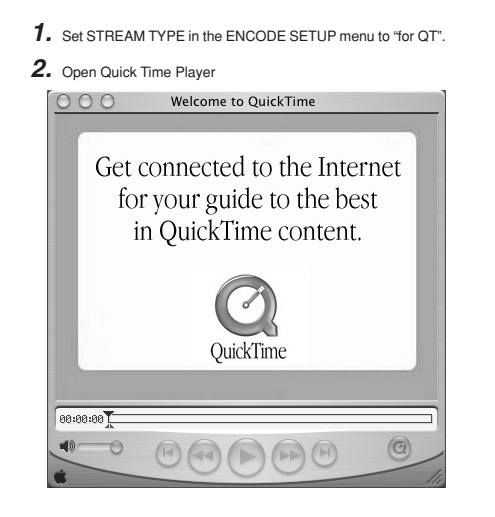

**INTRODUCTION INTRODUCTION** PREPARATION **MemoPREPARATION** • When quickly alternating Play and Still operations on QuickTime, a 455 error dialog may appear. In this  $\overline{p}$ case, turn off the GY-DV300 and **OPERATION** turn the power back on. **B** • When repeating Open and Close operations on the QuickTime Player, there may be a lag between  $\overline{\mathbf{g}}$ the audio and video. In this case, **OTHERS** restart QuickTime.15 • If there is a lag between the video and audio, set the sampling frequency of input signals and the audio mode of GY-DV300 to match,

close QuickTime and launch again.

**3.** Select [File] [Open URL with New Player]. The following dialog box will appear.

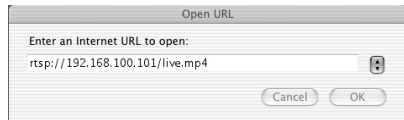

- **4.** Set the IP address of the camera.
	- rtsp://\*\*\*.\*\*\*.\*\*\*.\*\*\*/live.mp4
	- $^*$   $\rightarrow$  IP address of camera
- **5.** When completed with setting, select OK to establish connection.

# **Receiving Camera Images via LAN Using a simplified viewer (Streamcapture)**

**INTRODUCTION**

**PREPARATION**

OTHERS OPERATION PREPARATION MIRODUCTION

**OPERATION**

**OTHERS**

The Trigger Mode function can be used to save and transmit video/audio from KA-DV350 to your PC by synchronizing to the button operations of GY-DV300.

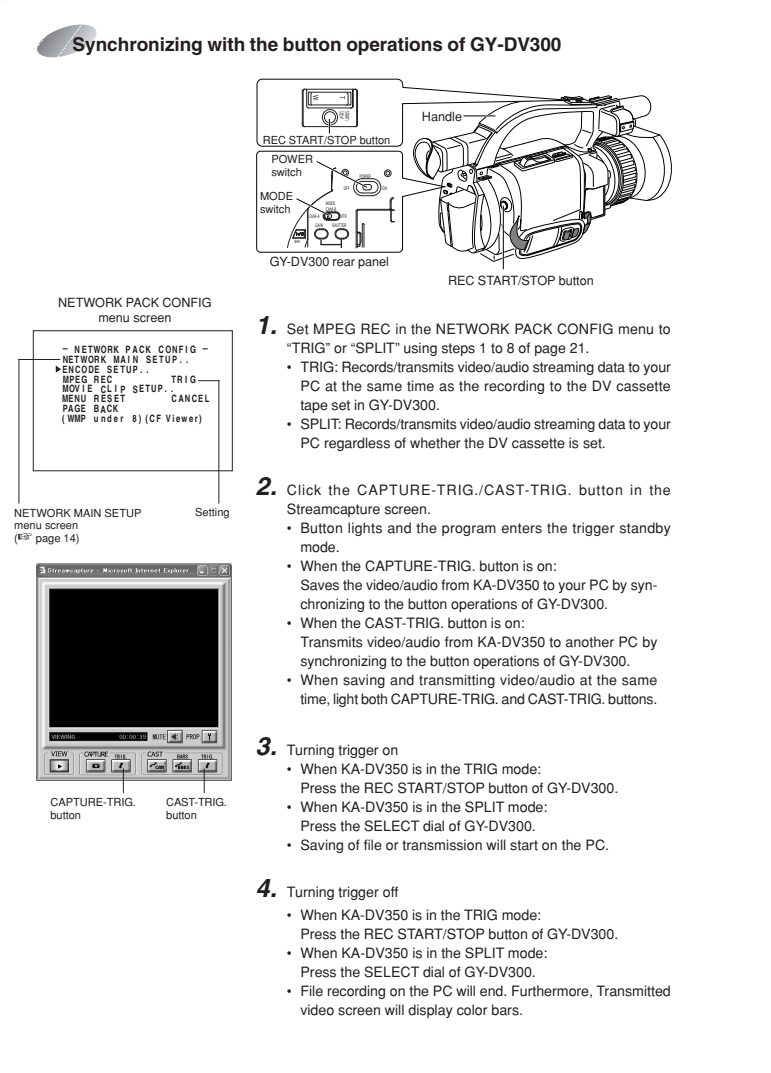

# **Distributing Camera Images via LAN** Distributing the video data

**INTRODUCTION**

**PREPARATION**

OTHERS OPERATION PREPARATION MTRODUCTION

**OPERATION**

**OTHERS**

The Cast function can be used to send video/audio of KA-DV350 from this PC to another PC.

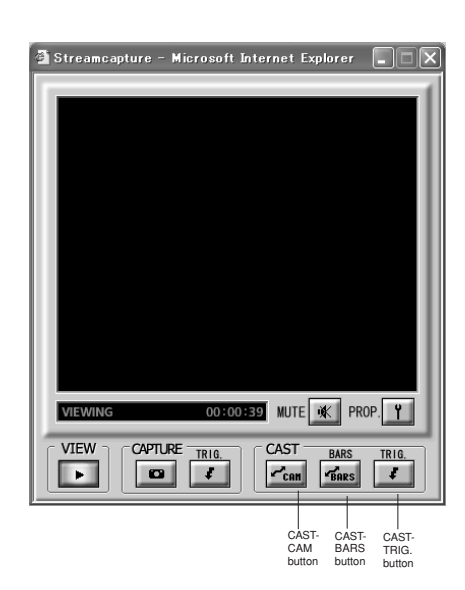

### **Sending method**

Display the video to send in the video display window of the Streamcapture screen and click the CAST-CAM button.

<Color bar transmission>

 When clicking the BARS button, color bars are transmitted rather than the video from KA-DV350.

- Video of the receiving side will be displayed with color bars.
- Click the CAST button to switch back to the transmission of video fromKA-DV350.
- To stop the transmission of video from KA-DV350/color bars, turn off the CAST-CAM/CAST-BARS button.

In this case, the connection with the receiving side will be disconnected.

<Trigger transmission>

When transmitting video/audio from KA-DV350 to another PC by synchronizing to the button operations of GY-DV300, click the CAST-TRIG. button.  $(E\mathbb{F})$  page 73)

**Memo**

Video from KA-DV350 will be displayed in the video display of the Streamcapture screen. Color bars will not be displayed.

73

# **Changing the Top Page of the Web Control Display (Streamcorder)**

The Streamcapture top page can be customized by creating a new top page and uploading it using FTP. Pages and images linked from "index.html" can also be uploaded.

# **Updating the KA-DV350 Version**

The network pack firmware version can be updated.

For details concerning version update data, visit the JVC homepage.

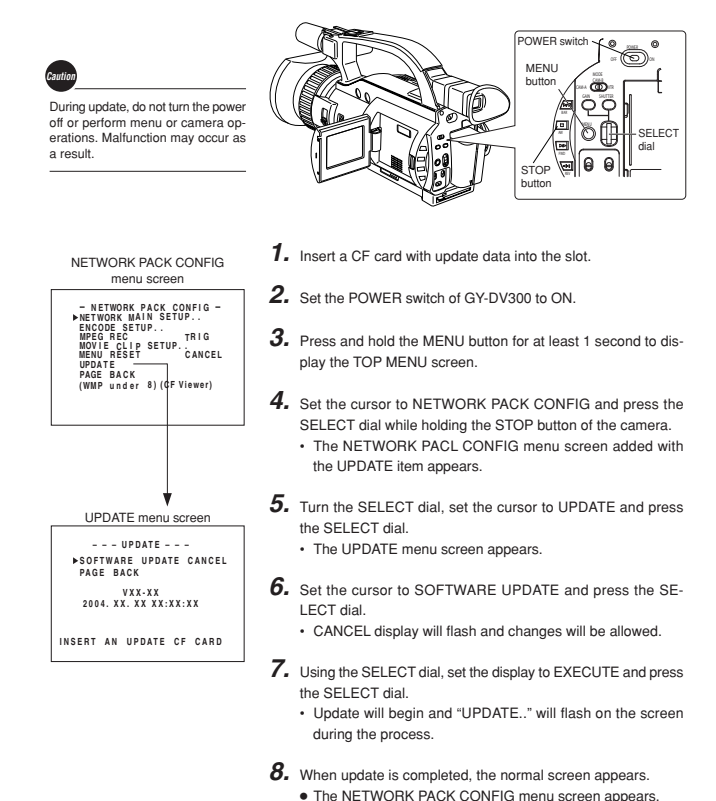

**Memo**

• Make sure the uploaded files do not exceed 100KB in total.

• The HTML display will fit properly on the screen when creating at a size of about 500 × 360 pixels.

• Once uploaded, the file is overwritten and cannot be reproduced. Download and backup necessary files in the FTP.

- **1.** Set the unit so that NETWORK SETUP can be displayed. (☞ page 44)
- **2.** Create HTML on the PC using a commercially available HTML editor, etc.
- Save the created HTML file under the name of "index.html".

**3.** Use a commercially available FTP program on the PC to upload index.html created in step **2** above to KA-DV350. FTP program settings (Execute using the set value.) IP Adress : 192.168.100.101

- Remort Port : 21
- USER ID : ftp-user PASSWORD : ka-dv

74

**INTRODUCTION**

**PREPARATION**

OTHERS OPERATION PREPARATION NIRODUCTION

**OPERATION**

**OTHERS**

● The NETWORK PACK CONFIG menu screen appears.

## **UPDATE menu screen contents**

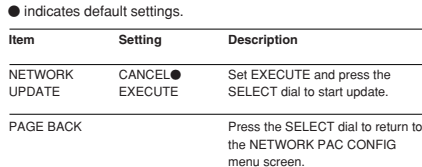

# **Checking the Network Communication (PING Command)**

"192.168.0.10"PING 192.168.0.010

By using the PING command standard to Windows, it is possible to check whether the connection is correct and that communication can be made from the PC to KA-DV350.

- **1.** Launch the command prompt. • For Windows 2000From the Start button, select [Programs]  $\rightarrow$  $[Accessories] \rightarrow [Command Prompt]$ . **2.** Input the following and press the Enter key. PING xxx.xxx.xxx.xxx (xxx.xxx.xxx.xxx is the IP address of the other party) Input example: When the IP address of the other party is
- **3.** Check to see that the other party is successfully displayed. If connection is not successful, "Request timed out" or "Destination host unreachable" message will appear.

# **Using the QuickTime Streaming Server**

The QuickTime Streaming Server (QTSS) is the streaming distribution server of QuickTime, based on RTP/RTSP and HTTP protocol. Click on [BROADCAST SETUP] on the left part of the Streamcorder window to display the [QTSS BROADCAST SETUP] menu for use in broadcast-related setups.

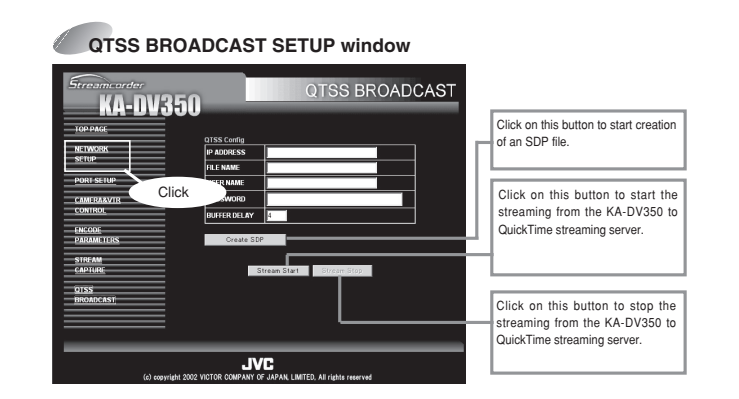

### The settings marked  $\bullet$  are the factory setups.

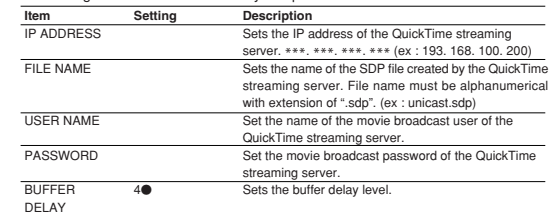

• When the connected client PC is not a server equipped with the DHCP function, set [DHCP] to "OFF".

- Set the item [STREAM TYPE] in the [ENCODE SETUP] menu of the GY-DV300 to "for QT".
- Set different IP addresses in the same domain to the GY-DV300, QuickTime stream server and client PC.
- The GY-DV300, QuickTime stream server and client PC should be given the same net mask.
- Use a CAT-5 straight cable for the connection.
- If the client PC is installed in a distant location and should access the QuickTime stream server through the Internet, the network environment of the PC should be capable of accessing the QuickTime stream server. For any questions, please consult your network administrator.
- Set the network connection of the client PC to "No proxy server". If information on this setting is required in case of trouble, refer to the LAN connection proxy server setup.
- When "rtsp://\*\*\*\*\*\*\*\*\*\*\*\*/???????.sdp" is opened from QuickTime running on the PC, the playback of the stream begins.
- $* \rightarrow$  Server name of the QuickTime stream server or its IP address.
- $? \rightarrow$  Name of the distributed stream.

77

A**OVER**

**INTRODUCTION**

**PREPARATION**

OTHERS | OPERATION | PREPARATION | INTRODUCTION

**OPERATION**

**OTHERS**

# **Using the QuickTime Streaming Server**

## **Glossary**

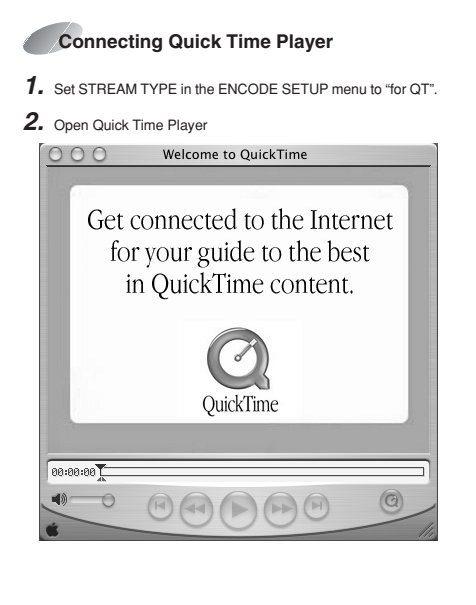

**INTRODUCTION** RATION **Memo**• When quickly alternating Play and Still operations on Quick Time, a 455 error dialog may appear. In this  $\overline{5}$ case, turn off the GY-DV300 and turn the power back on. • When repeating Open and Close

**INTRODUCTION**

**PREPARATION**

훈

**OPERATION**

**OTHERS**

∣Ē operations on the QuickTime Player, there may be a lag between the audio and video. In this case, restart QuickTime.

 $\overline{5}$ • If there is a lag between the video and audio, set the sampling frequency of input signals and the audio mode of GY-DV300 to match, close QuickTime and launch again.

## **3.** Select [File] [Open URL with New Player].

The following dialog box will appear.

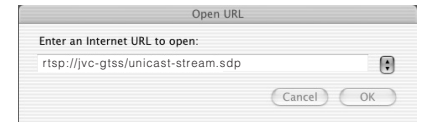

**4.** Set the IP address of the camera.

rtsp://\*\*\*\*\*\*/???????.sdp

 $^*$   $\rightarrow$  Server name of the QuickTime stream server or its IP address.

 $? \rightarrow$  Name of the distributed stream.

**5.** When completed with setting, select OK to establish connection.

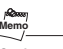

## **Setting example>**

When the server name is "jvc-qtss" and the SDP file name is "unicaststream", enter "rtsp://jvc-qtss/ unicast-stream.sdp".

● **LAN (Local Area Network)**

A network structured within a relatively small range such as in a single building or an office of a company.

● **DHCP (Dynamic Host Control Protocol)** Method of automatically assigning IP address within a network. When a computer is connected to a network, the DHCP server automatically assigns the IP address.

### ● **WAN (Wide Area Network)**

A network structured within a wide area such as between the main office of a company and its branch offices. Internet is also generally referred to as WAN.

### ● **Sub-Netmask**

An IP address has the following two roles: 1) address for identifying the network, and 2) address for identifying individual computers. Sub-Netmask is a 32-bit value that defines the number of bits of the IP address to use for identifying the network.

### ● **Gateway**

Hardware and software that translates differenttypes of protocols when a computer communicates with another computer outside the network. The gateway IP address is referred to as the gateway address.

● **RTP (Realtime Transport Protocol)** Protocol to transmit in realtime digitalized video/ audio data via a network.

● **RTSP (Real Time Streaming Protocol)** Protocol to control realtime transmission ofvideo/audio data via a network.

## ● **HTTP (Hypertext Transport Protocol)** Protocol used when transferring HTML

(Hypertext Markup Language) files between WWW server and web browser.

### ● **Protocol**

A set rule for a computer or communication device to perform communication over a network, etc.

### ● **IEEE802,11b**

International standard for wireless LAN withmaximum communication speed of 11Mbps.

### ● **Channel (wireless LAN)**

Frequency range used by wireless LAN. The same frequency must be set by two sides for proper communication.

**INTRODUCTION**

**Tana** 

**PREPARATION**

**OPERATION**

**OTHERS**

 $\overline{5}$ 

If there is an access point, adapter, etc., using the same band in the proximity, there may be a **TON** hindrance in the communication and may reduce throughput or the quality of communication. When setting, check the settings of surround-품 ing access points, etc., to avoid doubling.  $\sqrt{2}$ 

### ● **ESS-ID (wireless LAN)**

OPERAT Network identification name used by wireless LAN. The name is used to distinguish other wire- $\frac{9}{6}$ less LAN devices.

● **Ad hoc mode (wireless LAN)**

A mode for direct communication without passing through an access point.

● **Infrastrucre (wireless LAN)** Form of communication via an access point.

### ● **Encryption mode**

Setting for encrypting the flow of data during wireless communication.Following settings are available:

None (Open System): No encryption. Setting will be unavailable and

throughput will be improved. However, there is the risk of information leakage. 40bit WEP:

Encryption is performed using 40-bit encryption key. 128bit WEP:

Encryption is performed using 104-bit + 24-bit (1V) keys. Although throughput will decline compared to Open System, security of data will be improved.

### ● **Access point (wireless LAN)**

Relay point for infrastructure communication. It can also serve as the relay point for cable LAN or wireless LAN.

● **ASF (Advanced Streaming Format)**

Data streaming format developed by Microsoft Corporation (U.S.) for transmission of video and audio.

### ● **Host name**

Name of a device (not limited to a computer but all connection devices with an IP address) on a network.

# **Glossary**

### ● **IP address**

Identification number assigned to each computer that is connected to a network. The address is used for communication between network devices.

### ● **Global IP address:**

Just as different IP addresses are needed on a network, all PCs using the Internet worldwide must use a unique IP address. This IP address is referred to as "global IP address". Normally, the global address is assigned by the IS provider.

### ● **Local IP address:**

In an environment not connected to the Internet (within a household, within a company, etc.), separate IP addresses can be used freely within a network. This IP address is referred to as "local IP ad-

dress".

### ● **IP addresses are categorized into 3 classes depending on the number of PCs structuring a network.**

"Class A IP addresses" are used for large-scale networks, "Class B IP addresses" are used for medium-scale networks and "Class C IP addresses" are used for small-scale networks. Within a network, all IP addresses must be of the same class. Each IP address is structured by a series of 4 digit numbers separated by a period. The first number of the IP address indicates the class.

Class indicated here

 $IIP$  address  $xxx$ xxx.xxx.xxx

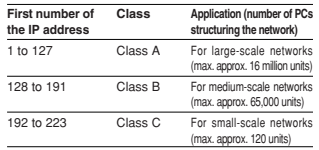

\* "224 ~ 255" are normally not used for IP addresses.

For example, a network structured by a few PCs to dozens of PCs would use Class C IP addresses.Normally, the following special IP addresses are used when structuring a network.

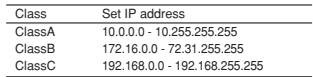

### ● **Port number**

Number used for detecting applications and service during TCP/IP communication.

### ● **TCP/IP**

 Abbreviation for Transmission Control Protocol/Internet Protocol and is one of the protocols used during network connection.

**INTRODUCTION**

INTRODUCTION

**PREPARATION**

PREPARATION

**OPERATION**

OPERATION

**OTHERS**

**OTHERS** 

### ● **UDP**

 Different from TCP, UDP is a low-level protocol that does not perform receive checks. In some cases, missing and distorted images may occur due to packet loss.

### ● **About proxy server**

A proxy is a "relay point" for accessing the Internet. When enabling "Use a proxy server", the proxy server will make access to the Internet.

Since various access information is cachedat this time, downloading will be faster when reloading the same information from the Internet since the data is loaded from theproxy server.

80

## **Welcome to Streamproducer**

Welcome to Streamproducer, the software that lets you record and playback MPEG-4 files from up to four GY-DV300+KA-DV300(DV350), GY-DV5000+KA-DV5000 or BR-DV6000+SA-DV6000 streamcorders + network packs on a PC. Streamproducer provides hot switching of four streamcorders or MPEG-4 files and its output may be viewed in real-time by a maximum of ten clients via a LAN. Streamproducer enables you to employ these operations on PC easily.

For details on the streamcorders and network packs, please read the respective manuals.

### **[Important]**

The packaged software "Streamproducer" consists of the following applications:

- (1) "Streamproducer"
- (2) "Streamcapture"
- (3) "CFViewer"
- (4) "EDLMaker" (5) "MoviePlayer"
- (6) "Stream Format File Generator"

Please carefully read this End-User License Agreement ("Agreement") before installing or using one or more of the above application software ("Software") on your PC. The right to use the Software is granted by Victor Company of Japan, Limited ("JVC") to You only on the condition that You agree to the following Agreement. If You do not agree to the terms of the Agreement, you may not install the Software. INSTALLING OR USING THE SOFTWARE INDICATES YOUR ACCEPTANCE OF THESE TERMS AND CONDITIONS. The Software also includes the associated materials, and any modification, upgrade and update of the Software granted to You by JVC.

### END-USER LICENSE AGREEMENT

### 1.Copyright; Ownership

You acknowledge that all copyrights and other intellectual property rights in the Software is owned by JVC and its licensor, and remain vested in JVC and such licensor. The Software is protected under the copyright law of Japan, the United States, other countries, and related Conventions.

### 2.Grant of License

 (1)Subject to the conditions of the Agreement, JVC grants to You a non-exclusive right to use the Software. You may install and use the Software on a HDD or other storage devices incorporated in Your PC. (2)You may make a copy of the Software for the back-up and storage purpose.

## 3.Restriction

(1)You may not modify, reverse engineer, decompile or disassemble (except to the extent as permitted by the applicable laws) the Software in any manner.

(2)You may not copy or use Software, in whole or in part, other than as expressly specified in this Agreement. (3)You have no right to grant a license to use the Software, and may not sell, lease or rent the Software to any other person for any purpose.

### 4.Limited Warranty

THE SOFTWARE IS PROVIDED "AS IS" WITHOUT WARRANTY OF ANY KIND. JVC MAKES NO WARRANTIES, EXPRESS OR IMPLIED, INCLUDING BUT NOT LIMITED TO WARRANTIES OF MERCHANTABILITY OR FITNESS FOR A PARTICULAR PURPOSE. SHOULD THERE BE ANY PROBLEM ARISING FROM OR CAUSED BY THE SOFTWARE, YOU SHALL BE RESPONSIBLE TO SETTLE ALL SUCH PROBLEMS AT YOUR OWN COSTS.

### 5.Limitation of Liability

JVC SHALL HAVE NO LIABILITY WITH RESPECT TO ITS OBLIGATIONS UNDER THIS AGREEMENT OR OTHERWISE FOR CONSEQUENTIAL, EXEMPLARY, INCIDENTAL OR PUNITIVE DAMAGES EVEN IF IT HAS BEEN ADVISED OF THE POSSIBILITY OF SUCH DAMAGES. YOU WILL INDEMNIFY AND HOLD HARMLESS JVC FROM ANY LOSS, LIABILITY OR COSTS ARISING OUT OF OR IN ANY WAY CONNECTED TO CLAIMS FROM ANY OTHER PERSONS RELATING TO THE USE OF THE SOFTWARE.

# **Streamproducer**

# **User's Guide**

V2.13E

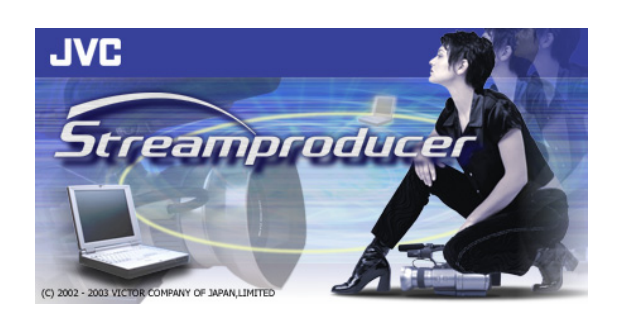

### 6.Term

This Agreement will become effective on the date when You install the Software onto Your machine, and continue to be in effect until the termination under the reasons as below:

Should You breach any provision of this Agreement, JVC may terminate this Agreement without giving any notice to You. In this event, JVC may claim against You any damages caused by Your breach. Should this Agreement be terminated, You should immediately destroy the Software stored in Your machine (including erasing it from any memory in Your PC), and then will not possess such Software.

## 7.Export Control

You agree that You will not ship, transfer or export the Software or underlying information and technology to any countries to which Japan and other relevant countries embargoed goods.

### 8.U.S. Government User

 If You are an agency of the United States of America (the "Government"), You acknowledge JVC's representation that the Software is a "Commercial Item" as defined in Federal Acquisition Regulation (FAR) part 2.101 (g) consisting of unpublished "Commercial Computer Software" as those items are used at FAR part 12.212 and is only licensed to You with the same use rights JVC grants all commercial end users pursuant to the terms of this Agreement.

### 9.General

 (1)No modification, change, addition, deletion or other alteration of or to the Agreement will be valid unless reduced to writing and signed by an authorized representative of JVC.

(2)To the maximum extent permitted by the applicable law where the Software was acquired, any conditions or warranties imposed or implied by law are hereby excluded. You may nevertheless have the benefit of certain rights or remedies pursuant to the applicable law in respect of which liability may not be excluded. In any case, however, JVC's entire liability will be limited to those which apply to the product accompanying the Software.

(3)Even if any part of the Agreement is held invalid by or in conflict with any law having jurisdiction over this Agreement, the remaining provisions will remain in full force and effect.

(4)The Agreement shall be governed by and interpreted under the laws of Japan. The Tokyo District Court has jurisdiction over all disputes which may arise with respect to the execution, interpretation and performance of this Agreement.

**In this User's Guide, a unit of streamcorder attached to a network pack is herein after referred to as "streamcorder"** 

## **Table of Contents**

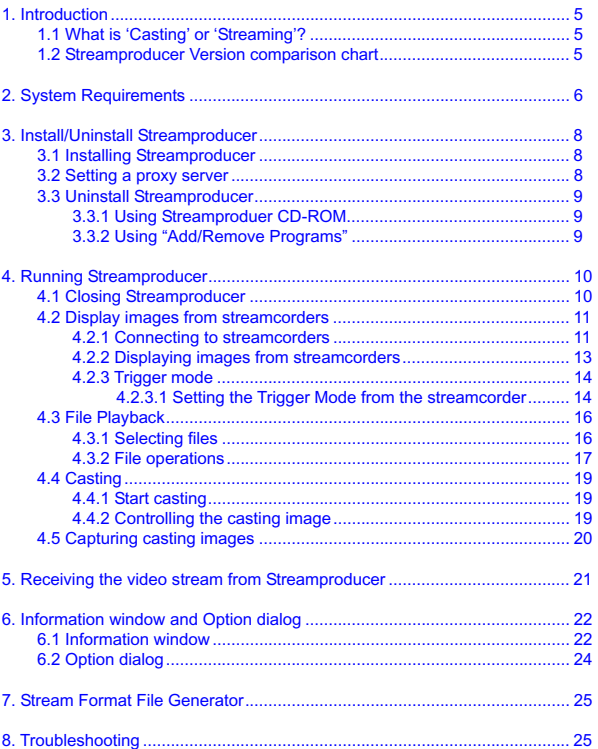

< Trademark >

 \*Microsoft, Windows and Windows Media are registered trademarks of Microsoft Corporation in the United States and/or other countries.

\*Other names of products are trademarks of each respective manufacturing company.

## **1. Introduction**

Streamproducer is JVC's complete streaming software that allows you to stream in a local network or to the Internet from any one of up to four sources. These sources can be any combination of MPEG-4 movie files or JVC's Streamcorders, In addition, Streamproducer will also support future products from JVC, such as streamcorders, VTRs, etc.

Streamproducer allows you to monitor live video from up to four sources, as well as the video that is being cast to the Internet. When casting, you can switch between the four sources by simply pointing and clicking with your mouse.

Streamproducer also allows you to capture the MPEG-4 stream, (record to disk) from any or all of the video sources independently, as well as saving the cast video stream.

## **1.1 What is 'Casting' or 'Streaming'?**

First of all, casting and streaming are synonymous; they both mean the same thing and these terms will be used interchangeably throughout this manual. So, what is streaming? Video streaming implies the continuous delivery of video & audio in a single direction, from sender to receiver. Streamproducer is a publishing point; it receives MPEG-4 streams generated by any one of up to four sources, such as the GY-DV300 streamcorder or other streamcorders and casts (sends) Microsoft compatible ASF MPEG-4 streams to up to ten media players (receivers) anywhere in the world, through a LAN or the Internet.

Also by nature, streaming implies a high degree of compression so that many users can share the bandwidth. With Streaming, the quality is proportional to the bit rate...and the bit-rate is what makes streaming so desirable. Streaming is content delivery to the masses!

## **1.2 Streamproducer Version comparison chart**

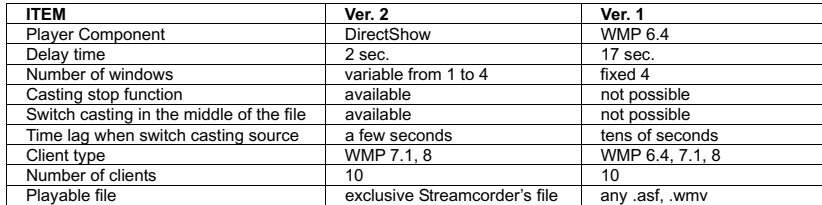

## **2. System Requirements**

Streamproducer requires the following minimum system requirements for proper operation.

## **Minimum requirements**

**Hardware** 

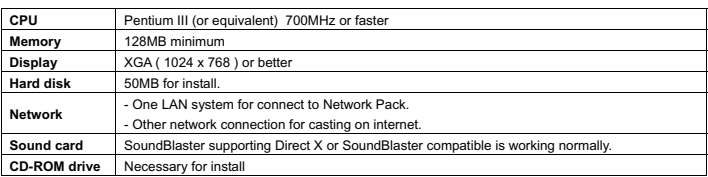

**Software** 

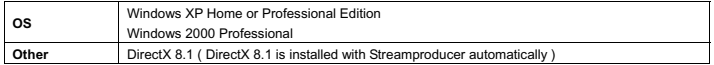

The above minimum requirements will provide satisfactory operation when used under the following conditions:

- 1.Connecting to only one live stream or playback of only one file.
- 2.Not saving the image from the streamcorder to a disk drive.
- 3.Casting from a single source without switching.

## **Recommended requirements**

To benefit from the full set of features available with Streamproducer, including using multiple streamcorders/files, saving incoming streams to a disk drive, and source switching while casting, you need a PC with the minimum requirements mentioned above and the following CPU, Memory and Display spec:

### **Hardware**

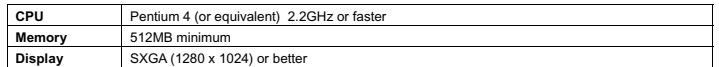

**NOTE:** These minimum and recommended requirements are the standards for using Streamproducer. However, these requirements do not guarantee smooth performance which may depend on other parameters and computer settings, such as background processes, screen settings, network devices and settings etc.

## **CAUTION**

Video display window of Streamproducer can have noise in some cases. You can fix it by following operations. ■ Update VGA card driver

- You may be able to download updated driver from VGA card maker's site.
- Disable DirectDraw hardware accelerator You can disable it by [Start] > [Settings] > [Control Panel] > [Display] > [Settings] > [Advanced] > [Troubleshooting].

Streamproducer stops its performance or cuts the connection with the equipments momentarily when the communications with video data or Streamcorders are interrupted because of the poor network condition.

## **An example with the minimum system requirements**

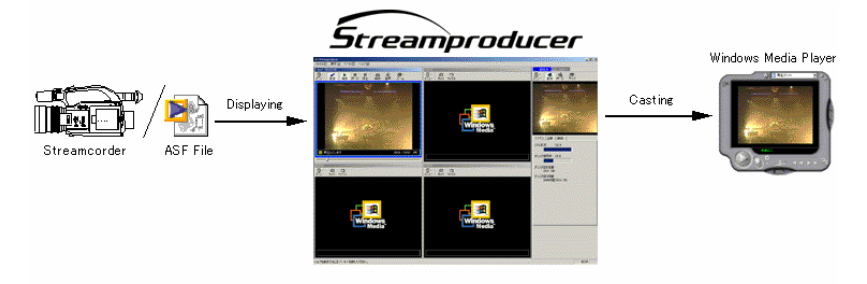

## **An example with the recommended system requirements**

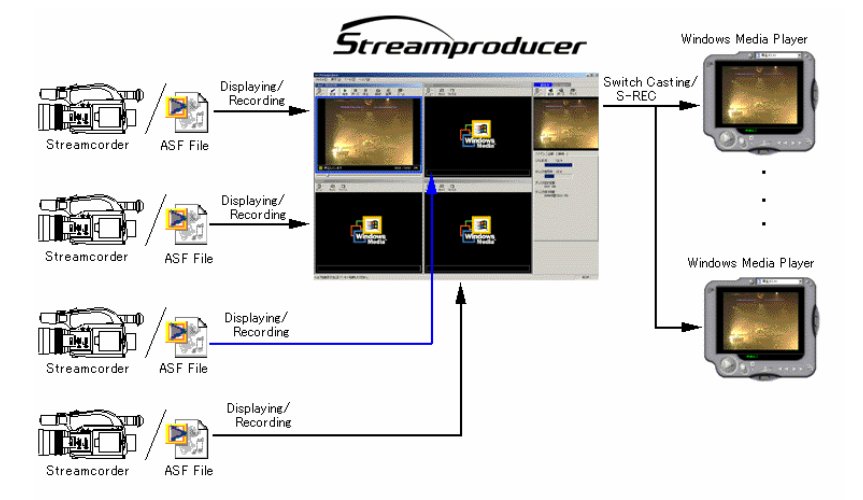

## **3. Install/Uninstall Streamproducer**

## **3.1 Installing Streamproducer**

Insert the Streamproducer CD-ROM in CD-ROM drive. If your computer is configured to autorun from CD-ROM, the first setup screen, select a language, appears. If this screen does not automatically appear, manually start the installation: from the Windows "Start" menu, select "Run" and run 'Startup.exe' from the CD drive.

The first screen will ask what language you wish to install, English or Japanese. If English is selected the following screen appears:

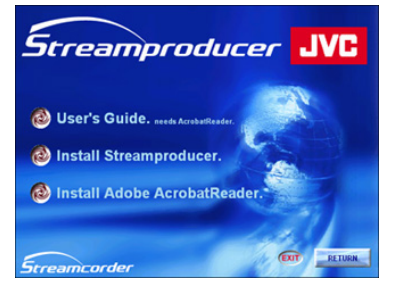

From the install screen shown above, click [Install Streamproducer] to start the setup program (setup.exe). All required files and programs are self installing. Just follow the prompts as required to install Streamproducer.

All previous versions of Streamproducer must be uninstalled prior to installation of a new Streamproducer. The uninstall process is automatic, and **if you have an earlier version of Streamproducer installed, you will be prompted to remove it now.** Once the previous version is removed, you can re-install Streamproducer.

**Note:** In installation of a program Administrator authority is required.

## **3.2 Setting a proxy server**

You may need to specify a proxy server to receive the video stream from a streamcorder.

- 1. With the mouse pointing to Internet Explorer icon, on desktop, click the right button and choose [Properties] from menu.
- 2. From the 'Internet Connections' dialog box, click [Conne tag to open the setting dialog for LAN.
- 3. Click the [LAN Settings...] button to open [Local Area Network (LAN) Settings] dialog box and click [Advanced]. The [Proxy Settings] dialog box, shown here, appears.

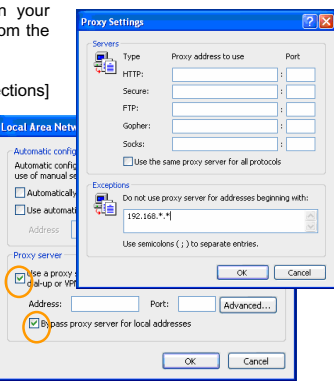

- 4. If you are connecting the PC *directly* to a streamcorder, remove the check mark on the [Use a proxy server for your LAN] box if it is checked.
- 5. If you are connecting to a streamcorder *using a LAN* that requires a proxy server, check on the [Use a proxy server for your LAN] box and type the address of the proxy server. Check on the [Bypass proxy server for local addresses] box and click [Advanced...] button to open the [Proxy Settings] dialog box.
- 6. Type the IP address of the streamcorder in the blank area of the [Do not use proxy server for addresses beginning with:]. window. You do not need to enter the entire address, just the first two numbers, followed by '.\*.\*' as shown here Click the [OK] button after you have completed the proxy settings.

## **3.3 Uninstall Streamproducer**

**Note:** In uninstallation of a program Administrator authority is required.

You can uninstall Streamproducer using one of the following two ways.

## **3.3.1 Using Streamproducer CD-ROM..**

- Insert the Streamproducer CD-ROM in CD-ROM drive. If your computer is configured to autorun from CD-ROM, the first setup screens appear. If these screens do not automatically appear, from the Windows "Start" menu, select "Run" and run 'Startup.exe' from the CD drive.
- Choose [English] as the language and click on [Install the Streamproducer].
- x Since the installation program will find an instance of Streamproducer already installed, you will be prompted if you would like to remove it. Click 'OK' to remove Streamproducer.

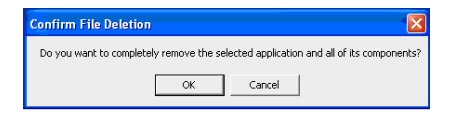

## **3.3.2 Using "Add/Remove Programs"..**

- From the Widows desktop, open 'My Computer'. Open 'Control Panel' and choose [Add/Remove Programs].
- $\bullet$  Click [Streamproducer] on the list of Currently installed Programs and click [Remove] button. A message for confirmation of removing Streamproducer appears.
- Click [OK] to remove Streamproducer.

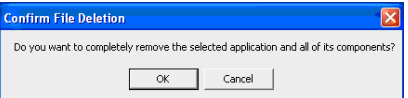

## **4. Running Streamproducer**

From the Windows [Start] menu, choose [Programs], [JVC], [Streamproducer], Streamproducer. The main window, shown here, appears.

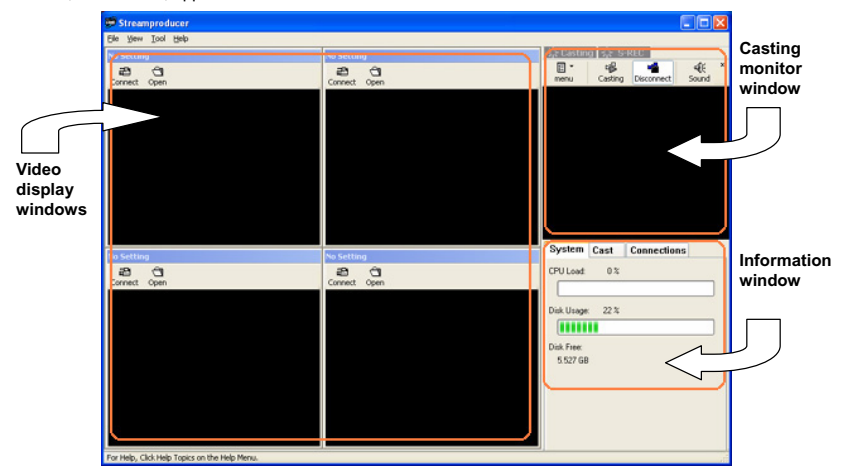

The Streamproducer desktop has three areas; one for each function:

**[Video display windows]** These four windows can display saved contents from files or images from streamcorders. Four windows can be shown maximally. See Section 6.2 "Option Dialog" for information about setting of the number of the Video display windows. Until a file is selected or a streamcorder is connected, the video display window will be blank.

**[Casting monitor window]** This window shows a preview of the video casting image.

**[Information window]** This window, with three specific function tabs, shows information about the system condition and casting. See Section 6.1 "Information window" for information about the information presented in these windows.

## **4.1 Closing Streamproducer**

Choose [Exit] from [File] menu of Streamproducer to close, or click on the X icon on the upper right hand corner. If you have not already disconnected from any connected streamcorders, you will be prompted to disconnect now and close Streamproducer.

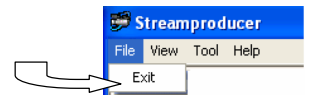

## **4.2 Display images from streamcorders**

Streamproducer can record and cast (stream) live images from streamcorders. First you must connect Streamproducer (your PC) with from one to four streamcorders. Up to four streamcorders can be connected at a time; each streamcorder's image is shown on its own video display window in the Streamproducer desktop.

## **4.2.1 Connecting to streamcorders..**

• Click [Connect] button on any one of the video display windows that show "No Setting" in the title bar. 'No Setting indicates that no streamcorder is connected or no file is opened in that window.

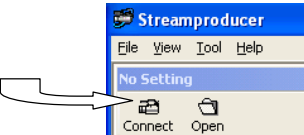

• The Streamcorder setting dialog box appears.

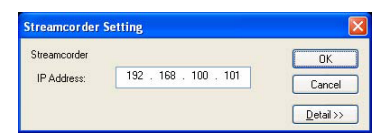

- x Enter the streamcorder's IP address and click [OK]. (Note: The menu button only appears in windows that already are connected to a streamcorder or are displaying a file)
- $\bullet$  In most cases, the default port number will be satisfactory. If you cannot connect to the streamcorder with the default settings you may need to change one or more port settings.

You will not need to change the port numbers if you connect the streamcorder directly to Streamproducer and both are in their factory default condition.

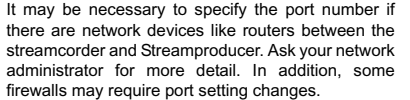

If you need to change the port numbers, click on the [Detail>>] button of the streamcorder setting dialog and from the window shown here, specify the port number for the streamcorder and for Streamproducer.

For the details on the setting, please read the Network Pack Setup chapter of your Network Pack User's Guide.

Set the port numbers using the following definitions and guidelines:

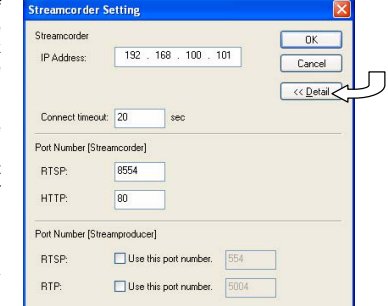

**Port Number [Streamcorder] -** Enter the port numbers specified on the streamcorder. The streamcorder port numbers must match the Streamproducer port number settings.

**RTSP:** Enter the port number for RTSP connection (TCP). This number is specified on streamcorder. You will not be able to connect to the streamcorder if you enter the different port number from that specified on the streamcorder.

**HTTP:** Enter the port number for HTTP connection.

### **Port Number [Streamproducer] –**

**RTSP:** Enter the port number for RTSP connection (TCP). This is the port number for which Streamproducer sends the RTSP commands to the streamcorder.

**RTP:** Enter the port number for RTP connection (UDP). This is the port number that Streamproducer uses to receive streaming video data from the streamcorder.

**Connect timeout: –** Specify the time limit of TCP connection to complete when Streamproducer connects a to a streamcorder. Streamproducer will quit trying to connect with the streamcorder if the connection can not be completed within the specified time. Change the timeout longer if Streamproducer takes longer time to complete the connection with a streamcorder.

- Click [OK] button when you finished setting.
- The 'Name Setting' dialog appears. The host name of the streamcorder is shown as the Name.

A folder with this name is created on your computers' hard drive where the image clips are recorded and stored.

• Enter the streamcorder name and click [OK] button. If you have set a streamcorder name from the streamcorder's menu, this name will appear here. Streamproducer is now connected to the streamcorder. And the window should now look like this:

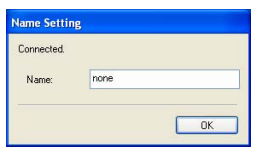

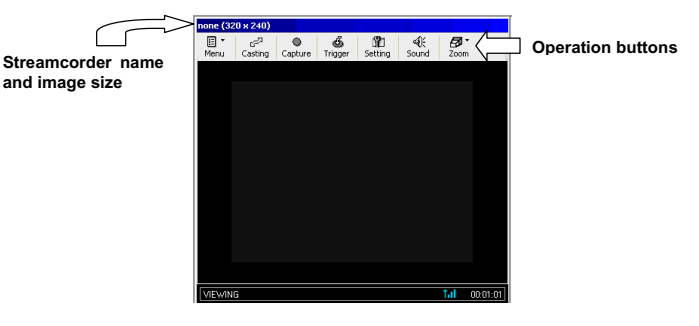

The streamcorder name (and image size) is shown above of the video display window. Operation buttons appear above of the video display window.

You can see more information about the streamcorder currently connected by clicking on the [Menu] button and choosing [Property...].

It is possible to change to another streamcorder by clicking on the [Menu] button and choosing [Other Streamcorder...].

If the window size is too small to display all operation buttons, you can show the hidden buttons by clicking on the double arrows (>>) on the right side of the button bar.

## **4.2.2 Displaying images from streamcorders..**

Each video display window has its own buttons and operation menu. It is possible to operate up to four video display windows separately by clicking on any of its control buttons.

### **[ Casting ]**

Click the [Casting] button to start casting (streaming video). See Section 4.4 for more information about casting. You can also start casting by choosing [Start/Switch Casting] from the [Menu] pull-down. When casting from a window, the border of that window will turn blue and the [Casting] button is highlighted.

## **[ Capture ]**

Click the [Capture] button to start recording the image from the streamcorder to a disk drive. The [Capture] button will turn red when recording. You can also start recording by choosing [Start Capturing] from the [Menu] pull-down. When capturing the video to a file, the [Capture] button is highlighted. Click [Capture] again to stop recording.

Recorded images are saved in the location specified on Option dialog of Streamproducer. Please see Section6.2, "Option dialog" for specifying a location for saving files.

The capture function is independent of casting. You can be casting from one source at the same time you are capturing from another (or the same) source.

This capture function is used for capturing video streams from connected streamcorders, mot the stream that is being cast. See Section 4.5 for information about capturing the cast video.

### **[ Streamcorder Setting ]**

Click the [Setting] button to open the pages for setting and controlling many streamcorder functions using an Internet browser. For details on this function, please read the User's Guide of your Streamcorder and Network Pack. You can also open the page by choosing [Streamcorder Setting] from the [Menu] pull-down.

Close all connections with the streamcorders before changing their settings.

### **[ Trigger ]**

Click the [Trigger] button to start recording images from the streamcorder automatically when the streamcorder starts recording. (Streamproducer detects the recording trigger from the streamcorder and starts recording to disk at the same time).

Streamproducer will stop recording to disk automatically when the streamcorder stops recording. The [Trigger] button appears to be pushed (highlighted) when you click it, indicating that the trigger mode is in effect. You can also activate the trigger mode by choosing [Capture Trigger] from the [Menu] pull-down.

When the trigger mode is enabled, the [Capture] button is disabled.

Click the [Trigger] button again to stop the trigger mode. The [Trigger] button reverts to its normal appearance, indicating that the trigger mode disabled. You can also disable the trigger mode by choosing [Capture Trigger] from the [Menu] pull-down. If there is a check mark next to 'Capture Trigger' it indicates that the trigger mode is effective, and stopped if there is no check mark. Please read Section4.2.3, "Trigger mode" for more details about the various trigger modes

### **[ Sound ]**

Click the [Sound] button to enable sound output and hear the audio from the connected streamcorder. You can also enable sound output by choosing [Output Sound] from [Menu] pull-down.

The [Sound] button appears to be pushed when you click it to indicate 'output sound' is enabled. Click the [Sound] button again to mute the sound. The [Sound] button switches to the default position which is sound off. You can also mute the sound by choosing [Output Sound] from the [Menu] pull-down. If there is a check mark next to 'Output Sound' it indicates that sound is enabled, and muted if there is no check mark.

You can hear the sound from multiple windows simultaneously.

**NOTE:** The sound button in the individual windows only controls the sound of that window, and has no effect on the audio being cast.

## **[ Zoom ]**

Choose [Fit to Window Size], [50%], [100%] or [200%] from [Zoom] button to change the magnification of the displaying image. You can also change the magnification by choosing [Zoom] from the [Menu] pull down of each video display window. Each window can have a different zoom factor.

When first opening a file or connecting to a streamcorder, the default size is 100%.

### **[ Property… ]**

Choose [Property...], from the [Menu] pull-down (no associated operation button) to confirm the streamcorder setting. You can change the streamcorder name from this window; all other fields are read-only.

### **[ Other Streamcorder… ]**

Choose [Other Streamcorder], from the [Menu] pull-down (no associated operation button) to disconnect from the currently connected streamcorder and connect with another streamcorder.

### **[ Close ]**

Choose [Close], from the [Menu] pull-down (no associated operation button) to cut the network connection with the currently connected streamcorder. The connection is closed only for the streamcorder associated with the current window. The network connection is cut and the video display window reverts to "No Setting".

To cut the network connection with the streamcorder correctly, execute [Close] before making the streamcorder's power OFF.

## **4.2.3 Trigger mode..**

Streamproducer's exclusive trigger mode allows buttons on the streamcorder to control the capturing function of Streamproducer. Trigger mode is the unique function of the Streamcorder products. Three trigger modes are available; these are set from the streamcorder menu.

Before setting the trigger mode, stop recording, playing back, casting and other operations in the video display window.

 Click the [Trigger] button to activate the selected trigger mode and the button is highlighted. To cancel the trigger mode, click the [Trigger] button again.

## **4.2.3.1 Setting the Trigger Mode from the streamcorder**

You need select "MPEG REC" from the "NETWORK PACK CONFIG" menu on the streamcorder. Please refer to your Streamcorder and Network Pack's Users Guide for instructions for navigating through the menu.

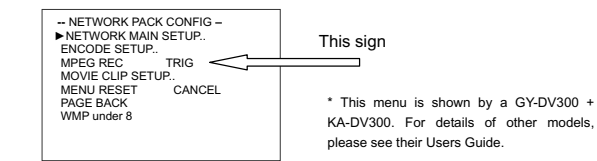

### The following trigger modes are supported:

**TRIG –** In this mode, you can record to the DV tape in the streamcorder and the PC (running Streamproducer) simultaneously, and both recordings are controlled by the streamcorder's REC buttons. In this mode, it is necessary to have a recordable tape in the streamcorder.

The "NO TAPE" warning appears on the streamcorder's viewfinder/LCD screen if no tape loaded.

### **To start recording;**

Push the button on the streamcorder.

- In case of GY-DV300 : [REC START/STOP] button In case of GY-DV5000 : [VTR Trigger] button
- In case of BR-DV6000 : [REC] button + [PLAY] button
- (See the streamcorder's instructions for details about the buttons.)

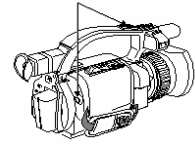

REC START/STOP Button

\* This figure shows a GY-DV300. For details of other models, please see their respective instructions.

see their respective instructions.

SELECT DIAL

## The  $\boxed{e}$  sign turns red on the display of streamcorder indicating that you are recording.

### **To stop recording;**

Push the button on the streamcorder again during the  $\boxed{e}$  sign is red. In case of GY-DV300 : [REC START/STOP] button In case of GY-DV5000 : [VTR Trigger] button In case of BR-DV6000 : [STOP] button (See the streamcorder's instructions for details about the buttons.)

**SPLIT –** In this mode, you can record on the DV tape and/or the PC (running Streamproducer) independently. It is not necessary to have a recordable tape in the streamcorder.

## **To start recording;**

\* This figure shows a GY-DV300. For details of other models, please Push the button on the streamcorder. In case of GY-DV300 : [SELECT] dial In case of GY-DV5000 : [VTR Trigger] button beside of the streamcorder's POWER switch. In case of BR-DV6000 : [SET] button (See the streamcorder's instructions for details about the buttons.) The  $\overline{e}$  sign turns red on the display of streamcorder indicating that you are recording.

## **To stop recording;**

- Push the button on the streamcorder again during the  $\boxed{e}$  sign is red.
- In case of GY-DV300 : [SELECT] dial
- In case of GY-DV5000 : [VTR Trigger] button beside of the streamcorder's POWER switch. In case of BR-DV6000 : [SET] button
- (See the streamcorder's instructions for details about the buttons.)

**OFF –** Trigger mode is disabled, and the streamcorder and Streamproducer work independently, the streamcorder record button controls recording to tape, and the Streamproducer 'Capture' button controls PC capturing.

## **4.3 File Playback**

Streamproducer can playback movie clip files saved on the hard disk or CompactFlash (CF) memory card, up to four files simultaneously, each is shown on its own video display window. In addition, you can cast (stream) from any one of these files, and even switch between them.

## **4.3.1 Selecting files..**

To open a file in any view window not already allocated ("No setting" is shown in title bar).

• Click the [Open] button on the video display window to open a file. The 'Open a movie file' dialog appears.

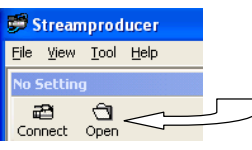

• Select a file and click [Open] button.

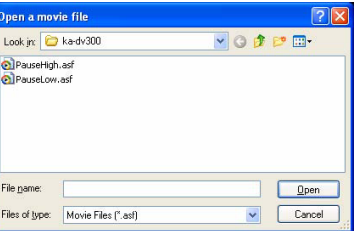

Ɣ When the file is selected, the file name and image size are shown above the video display window as are the operation buttons.

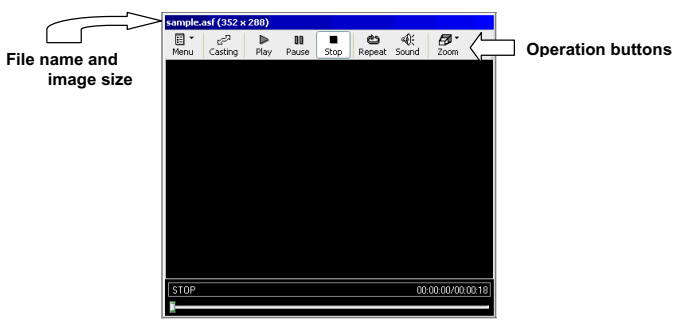

• You can see additional information about the selected file by choosing [Property...] from the [Menu] pull-down.

## **4.3.2 File operations..**

Each video display window has its own set of operation buttons and menus that are independent of each other. It is possible to have up to four video display windows in use simultaneously and independently by clicking on its control buttons or operation menu.

Note: The individual buttons, play, pause, stop, repeat, and sound refer to the particular display window only and do not control the casting functions.

## **[ Casting ]**

Click the [Casting] button to start casting (streaming video). See Section 4.4 for more information about casting. You can also start casting by choosing [Start/Switch Casting] from the [Menu] pull-down. When casting from a window, the border of that window will turn blue and the [Casting] button is highlighted.

### **[ Play ]**

Click the [Play] button to start the file playback. You can also start playback by choosing [Play] from the [Menu] pull-down. The file starts to playback from the beginning.

## **[ Pause ]**

Click the [Pause] button to pause playback of the file. You can also pause by choosing [Pause] from the [Menu] pull-down. When paused, the [Pause] button is highlighted. Click the [Play] button or [Pause] button to resume file playback from the current point.

### **[ Stop ]**

Click the [Stop] button to stop the file playback. You can also stop by choosing [Stop] from the [Menu] pull-down. Unlike the pause button, the stop button moves the seekbar to the beginning of the video clip file. Therefore, when [Play] is pressed again, playback begins from the first frame of the file.

### **[ Repeat ]**

Click the [Repeat] button to automatically repeat playback the same file. You can also activate repeat playback by choosing [Repeat] from the [Menu] pull-down.

The [Repeat] button appears to be pushed (highlighted) if you click it. This indicates that the repeat function is in effect. Click the [Repeat] button again to disable the repeat function. From the [Menu] pull-down, if repeat is checked, then the repeat function is enabled, if it is not checked, then the function is disabled.

## **[ Sound ]**

Click the [Sound] button to enable sound output for the currently open file. You can also enable sound output by choosing [Output Sound] from the [Menu] pull-down.

The [Sound] button appears to be pushed (highlighted) when clicked to indicate output sound is enabled. Click the [Sound] button again to mute the sound, the [Sound] button switches to the default position, sound off. You can also mute the sound by choosing [Output Sound] from the [Menu] pull-down. If 'Output sound' is checked, then sound output is enabled, if it is not checked. then the function is disabled.

You can hear the sound from multiple windows simultaneously.

## **[ Zoom ]**

Choose [Fit to Window Size], [50%], [100%] or [200%] from [Zoom] button to change the magnification of the displaying image. You can also change the magnification by choosing [Zoom] from the [Menu] pull down of each video display window. Each window can have a different zoom factor.

## **[ Property… ]**

Choose [Property...], from the [Menu] pull-down (no associated operation button) to view the detailed information about the file. The displayed information includes the file name and path, the image size, clip length, bit rate, and the audio and video CODECs used.

## **[ Open Other File… ]**

Choose [Open Other File], from the [Menu] pull-down (no associated operation button) to close the currently opened file and open another file for playback or casting.

## **[ Close ]**

Choose [Close], from the [Menu] pull-down to close the currently open file. The title bar of the Video display windows reverts to "No Setting".

To use the seekbar, with a mouse, click on and drag the file pointer to the point where you want playback to start.

## **4.4 Casting**

'Casting', also referred to as Streaming, is sending the image from any one of the four video sources to remote viewers through a network, such as an Intranet or the Internet. It is possible to cast live video from connected streamcorders or video from selected files. The casting monitor window of the Streamproducer desktop displays the current cast image. The [Casting] sign turns blue while casting.

 $\Box$ 

中国

Cacting Disconnect

€

Sound

## **4.4.1 Start casting..**

Click the [Casting] button in any one of the display windows that is showing streamcorder output or a clip file to start casting the video from that display window. You can also start casting by choosing [Start Casting] from the [Menu] pull-down.

When selected for casting, the window border will turn blue, indicating the active window, and (after a few seconds) the image will appear in the casting window. Casting starts.

The casting monitor window displays the casting image and, the [Casting] sign turns blue while the casting is in progress.

## **4.4.2 Controlling the casting image..**

You can control the casting image by using the buttons over the casting monitor window. These buttons are independent from any function buttons in the other windows.

## **[ Casting ]**

This button is highlighted automatically when a casting button is clicked in any video display window. When it is highlighted, clients can connect to Streamproducer using Windows Media Player and see the cast video. If this button clicked while any image has not been cast, the "Streamproducer" logo image is cast instead of other video.

## **To pause casting image:**

Click [Casting] button on the video display window with the blue frame (casting status) to pause the casting. During the casting of a movie file, clicking [Pause] button or [Stop] button makes the casting paused. The casting is paused also when the playback is finished. The recording of the casting image is also paused during the pausing, but the Streamproducer continues to cast the "Streamproducer" logo until the pausing is released. To release the pausing and start casting again, click [Casting] button on the video display window.

### **[ Disconnect ]**

Click [ Disconnect ] button to stop casting.

### **[ Sound ]**

Clicking this button or choosing [Output Sound] from the [Menu] pull down of the casting monitor window turns on the monitoring of the sound of the cast video. When sound monitoring is activated, the button will be highlighted.

Click again to mute the sound. When muted, the button will not be highlighted.

The sound function enables *monitoring* of the audio being cast along with the video. It does not affect the stream casting audio. Streamproducer outputs the sound of the streaming image even if [Output Sound] is off.

## **[ Size ]**

Choose [Small], [Medium] or [Large] from [Size] button to change the size of casting monitor window. You can also change the size by choosing [Display Size] from the casting monitor window [Menu] pull-down.

All currently displayed windows will resize when the casting view window is resized.

## **4.5 Capturing casting images**

In addition to saving the streams from any or all connected streamcorders, you can save the cast images automatically.

To automatically save the cast video stream:, from the 'Options' dialog (see Section 6.2) check the 'Capture casting contents simultaneously' check box. When this option is selected, all cast video streams will also be saved to the location specified in the Options dialog box.

**Note:** You can only set these functions when not connected to a streamcorder or file. When capturing the cast video, the red S-REC flag will be highlighted along with the blue Casting flag.

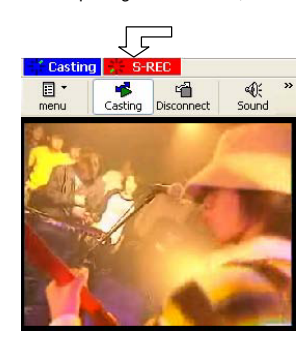

## **5. Receiving the video stream from Streamproducer**

You can receive and view the cast video stream from the Streamproducer by using Windows Media Player anywhere in the world.

Version 7.1 (for Windows 2000) and 8.0 (for Windows XP) of Windows Media Player can be used.

Start Windows Media Player and choose [Open URL…] from the [File] menu.

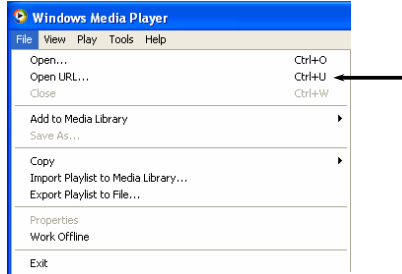

Enter the URL for receiving the casting image. The URL is specified by the IP address and port number of the video stream being cast by Streamproducer.

You can determine the casting IP address and port number by clicking on the 'Connections' tab on the Streamproducer desktop. Both the Internet URL and LAN URL are shown in this window.

The client viewers must enter the appropriate URL for their connection in the Windows Media Player 'Open' dialog box to receive the video stream. Enter the URL and click [OK].

Sample of Internet URL: Sample of LAN URL:

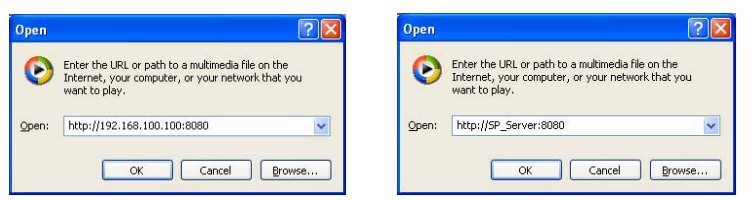

**Notes:** 

- **•** Under normal circumstances, the received video stream should be continuous. However, **when the video source is switched in Streamproducer, the received stream may be momentarily interrupted. In addition, if the switched video has a different bit rate, Windows Media Player may drop the connection.**
- $\bullet$ Network congestion may result in jerky motion
- $\bullet$ If you are experiencing problems receiving the video stream, please refer to Chapter 8, "Troubleshooting".

## **6. Information window and Option dialog**

## **6.1 Information window**

This section describes the windows available by clicking on the index tabs in the lower right portion of the Streamproducer desktop.

The three condition windows, accessed by clicking on the 'System', 'Cast', or 'Connections' tabs, show the general condition of the PC and information about casting and connections

The following information is available by clicking on the 'System' tab:

## **CPU Load**

This bar graph shows the approximate load on the CPU.

### **Disk Usage**

**Disk Free** 

This bar graph shows the approximate amount of free-space left on the disk for capturing the video images. For systems with multiple drives, the disk specified in the options menu (see Section 6.2) where the video capture files are located is shown.

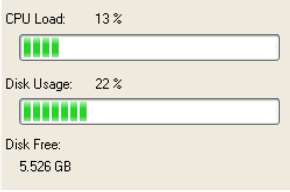

System Cast Connections

The following information is available by clicking on the 'Cast' tab:

### **Source**

Shows the source of the video that is currently being cast.

Shows amount of free disk remaining in GB.

### **Total time**

Shows the total time that the video from the source is being cast.

## **Size**

Shows the pixel dimensions of the casting image. (Width x Height).

**Bit rate** Shows bit rate of the casting image.

**Video CODEC** Shows Video Codec used for the creation of the casting image.

## **Audio CODEC**

Shows Audio Codec used for the creation of the audio portion of the stream.

System Cast **Connections** Source: PauseLow.asf [file] Total time:  $00:00:02$ Size: 352 x 288

Bit rate: 84 Kbps

Video CODEC: ISO MPEG-4 VIDEO, V2

Audio CODEC: G.726 16kb/s, 8kHz, Mono The following information is available by clicking on the 'Connections' tab.

## **Internet URL**

 Shows the internet URL that users who want to receive the cast video must use for Windows Media Player.

For details on the process of receiving the casting image, refer to Section 5 "Receiving the video stream from Streamproducer". More than one URL will be listed if you are in multi network connections.

Use the URL of the interface not connected to the streamcorder, unless only one interface is used to connect to both the streamcorder and the internet through a switch.

## **LAN URL**

When connecting via a local LAN, you can use this LAN name instead of the Internet URL for viewing the video stream with Windows Media Player.

## **Copy Internet URL**

This button is a shortcut for copying the Internet URL to Clipboard so that you can paste it into the address bar of another application such as your own Windows Media Player for testing, or into your message to inform the URL to your clients by e-mail.

## **Copy LAN URL**

This button is a shortcut for copying the LAN URL so that you can paste it into the address bar of another application, such as Windows Media Player.

### **Clients**

This window shows the IP addresses of the clients connected to your streamproducer.

## System Cast Connections Internet URL: http://192.168.100.100:8080 LAN http://SP\_Server:8080 Copy Internet URL Copy LAN URL Clients:

## **6.2 Option dialog**

Options, such as selecting the folder for saving video streams, casting ports and the number of video windows can be selected by choosing [Option...] from the [Tool] pull-down menu of Streamproducer.

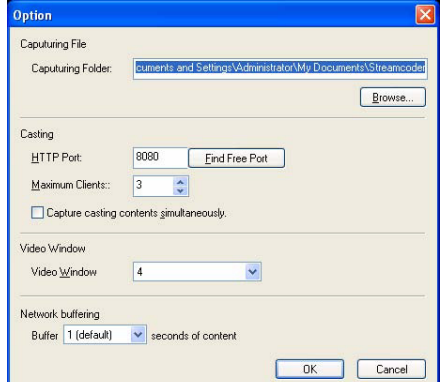

You can specify the disk drive and folder to save recorded images. A subfolder is automatically created under the specified folder according to the connected streamcorder name, and the video clips are stored in this subfolder. For this reason, we recommend that each connected streamcorder be given a unique name. You can type in a folder path directly, or you can click the [Browse...] button to search for an appropriate drive and folder.

## **HTTP Port**

**Capturing Folder** 

 This field allows you to specify the HTTP port number for casting. An unused port number can be found by clicking the [Find Free Port] button. You can only set this parameter when not connected to any streamcorder or file.

### **Maximum Clients**

 The number of clients that can connect to Streamproducer at the same time. The maximum is 10. You can only set this parameter when not connected to any streamcorder or file.

## **Capture casting contents simultaneously**

Checking this box captures the cast video stream to a file. This option must be enabled before casting begins. You can only set this parameter when not connected to any streamcorder or file.

### **Video Window**

If you are only connecting to one or two streamcorders, you can use this field to change the number of Video display windows. You can only set this parameter when not connected to any streamcorder or file.

### **Network buffering**

This function is for making the received images stabled by storing some image data from the streamcorder in your PC before displaying. The amount (time) of image data for storing can be selected from 1 second to 5 seconds. It means that the longer buffering possibly provides the stabled image if the network is in poor condition.

## **7. Stream Format File Generator**

Stream Format File Generator is the software to generate the Stream format files needed for the setting of multi casting by Windows Madia Server.

Select [Stream Format File Generator] from the [Tool] pull-down menu of Streamproducer to start it. For detail operations, please read the Stream Format File Generator's Help.

## **8. Troubleshooting**

The following topics include common solutions to problems you may encounter when using Streamproducer.

## **Failed in connection to a streamcorder.**

Make sure the IP address and RTSP port number of the streamcorder and Streamproducer are the same. **>>** Enter the IP address and port number correctly in Streamcorder Setting dialog box.

Verify the set up of your PC network. It is necessary to establish a LAN connection with streamcorders correctly.

- **>>** Check the LAN card manual for more detail.
- **>>** Certain Proxy Server and/or firewall configurations may prevent streaming. Please consult your IT department if you suspect this may be a problem

Confirm that the LAN card is inserted correctly in the network pack.

**>>** Make sure the LAN card is oriented properly and seated in the PCMCIA slot.

Signals may be poor when using wireless LAN between streamcorder and PC.

- **>>** Place metal articles that may be blocking (or reflecting) the transmission away from the streamcorder and your PC.
- **>>** The distance between the streamcorder and your PC may exceed the maximum allowed for a reliable connection. Check the manual for the wireless LAN card to confirm the maximum distance.
- **>>** Other devices in the 2.4 GHz band, such as cordless phones and other wireless networks may be interfering. 2.4 GHz wireless phones have approximately a half mile range.

Port setting may not be correct.

- **>>** Make sure the setting of your personal firewall allows connections to the assigned ports if you are using WindowsXP.
- **>>** Ask your network administrator to make sure the port setting is allowed if you have network devices such as a router between the streamcorder and your PC.

## **Unable to receive live image contents from a streamcorder.**

Communications with the streamcorder may have been interrupted by some reasons. In addition, bandwidth to connect to a streamcorder may not be sufficient to receive video from the streamcorder.

- **>>** Refrain from using microwave devices near to the machines when using wireless LAN.
- **>>** Place metal articles that may be blocking or reflecting the transmission away from the streamcorder and your PC when using wireless LAN.
- **>>** Make sure the LAN cables are correct and working.
- **>>** Make sure the LAN card is inserted correctly in the network pack.
- **>>** If using a proxy server or other devices between the streamcorder and your computer, make sure that they are configured properly.

## **Unable to receive casting image.**

Try Pinging the IP address of Streamproducer. You may receive the casting image after successfully pinging Streamproducer.

## **To send a Ping command:**

- 1. Click [Command Prompt] from [Accessories] menu of [Program] by Windows [Start] button.
- 2. In the Command Prompt window, type "ping *IP address of Streamproducer*" after the command prompt, press [Enter]. For exmple, C: >ping 192.168.100.101
- 3. If the ping works, try receiving the cast video again. If the ping fails, something is wrong you're your network connection.

Confirm that the receiving PC is connected to the Internet (LAN) correctly.

Confirm that the access point is specified correctly on the Windows Media Player. The CODEC (a software program required for compressing or expanding the AV data) is not installed correctly.

## **"Error" in starting live or playback files.**

The CODEC (a software program required for compressing or expanding the AV data ) is not installed correctly.

## **Unable to download the CODEC.**

If you use Windows Media Player 7.1 and a proxy server for internet connections, setup the proxy server correctly by [Control Panel] > [Internet Options] > [Connections] regardless of a browser you use usually.

## **Unable to cast or change casting contents.**

Make sure the contents were generated by the streamcorders. Streamproducer assures you of processing only contents recorded or streamed by the streamcorders.

## **Unable to record.**

Confirm in the information window that your PC has enough free space on the hard disk.

## **Live contents are not smooth.**

Make sure on information window that your PC has enough CPU power left.

Refrain from running other applications at the same time.

Try to connect to fewer streamcorders or playback fewer files at the same time.

Try to stop and resume recording or casting.

5.Click [OK] button after your settings.

Disable the DirectDraw acceleration on the Display property dialog.

- 1.Click the right button of the mouse pointing desktop and choose Properties to open [Display Properties] dialog box.
- 2.Click [Settings] tab, [Advanced] button, and [Troubleshooting] tab.
- 3.Drag the bar of Hardware acceleration to control the level.
- 4.Change the level to disable the DirectDraw acceleration referring the message on this dialog box.

## **Unable to hear the sound.**

Turn the [Sound] button on of the video display window.

## **Unable to start the application.**

Restart your PC once.

The Application may not be installed correctly.

**>>** Install the application again. ( See "3. Install/Uninstall Streamproducer" about install. )